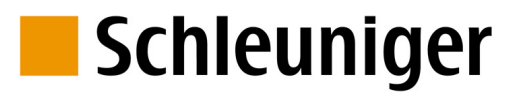

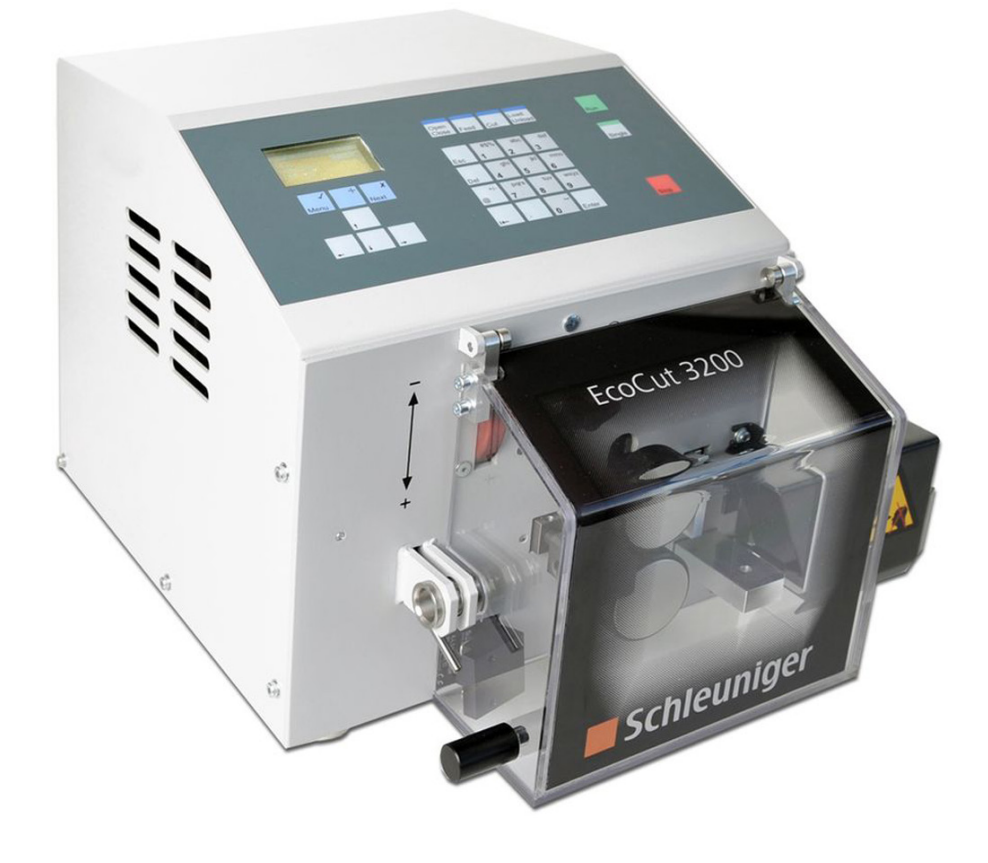

# **EcoCut 3200** Automatic Cutting Machine

### Reference Manual

Software Version 1.0x |Edition 5.0 (10-2013)

To Be Precise.

**Schleuniger AG** Bierigutstrasse 9 3608 Thun Switzerland P +41 (0)33 334 03 33 F +41 (0)33 334 03 34 info@schleuniger.ch www.schleuniger.com

**Schleuniger AG** Geschäftsbereich Solutions Gewerbestrasse 14 6314 Unteraegeri Switzerland P +41 (0)41 754 53 53 F +41 (0)41 754 53 50 solutions@schleuniger.ch www.schleuniger.ch

**Schleuniger GmbH** Raiffeisenstrasse 14 42477 Radevormwald Germany P +49 (0)21 959 29-0 F +49 (0)21 959 29-105 info@schleuniger.de www.schleuniger.com

**Schleuniger, Inc.** 87 Colin Drive Manchester, NH 03103 USA P +1 (603) 668 81 17 F +1 (603) 668 81 19 sales@schleuniger.com www.schleuniger-na.com

**Schleuniger Japan Co., Ltd.** 4-5-8, Tokai, Ota-ku Tokyo 143-0001 Japan P +81 (0)3 57 55 80 41 F +81 (0)3 57 55 80 45 sales@schleuniger.co.jp www.schleuniger.co.jp

**Schleuniger Trading (Shanghai) Co., Ltd.** 108, BH Center 7755 Zhongchun Rd Shanghai, 201101 China P +86 (21) 62 52 66 77 F +86 (21) 62 40 86 55 sales@schleuniger.com.cn www.schleuniger.cn

© 2013 Schleuniger EN | ID-0000000136-001 Part #: Order #:

# TABLE OF CONTENTS

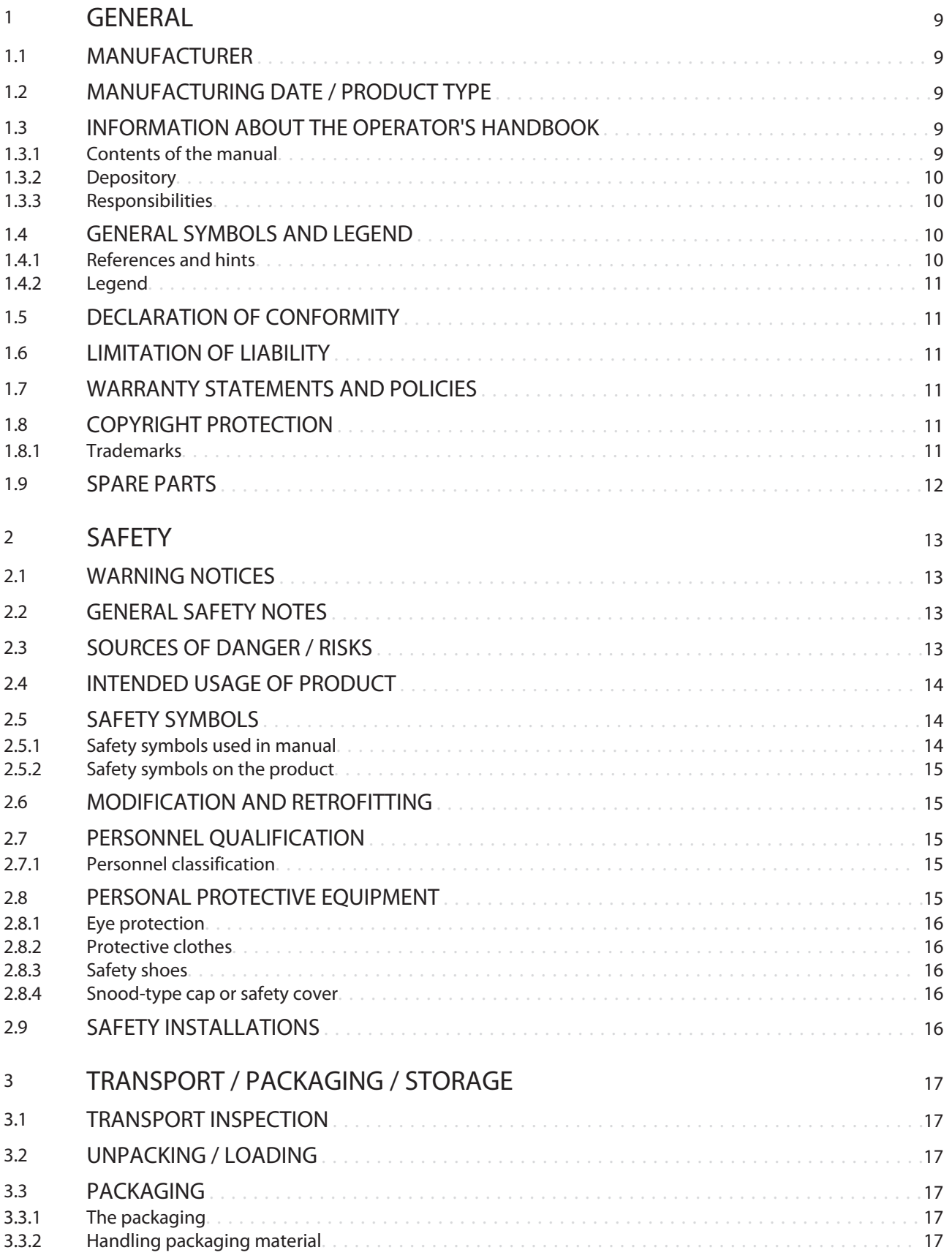

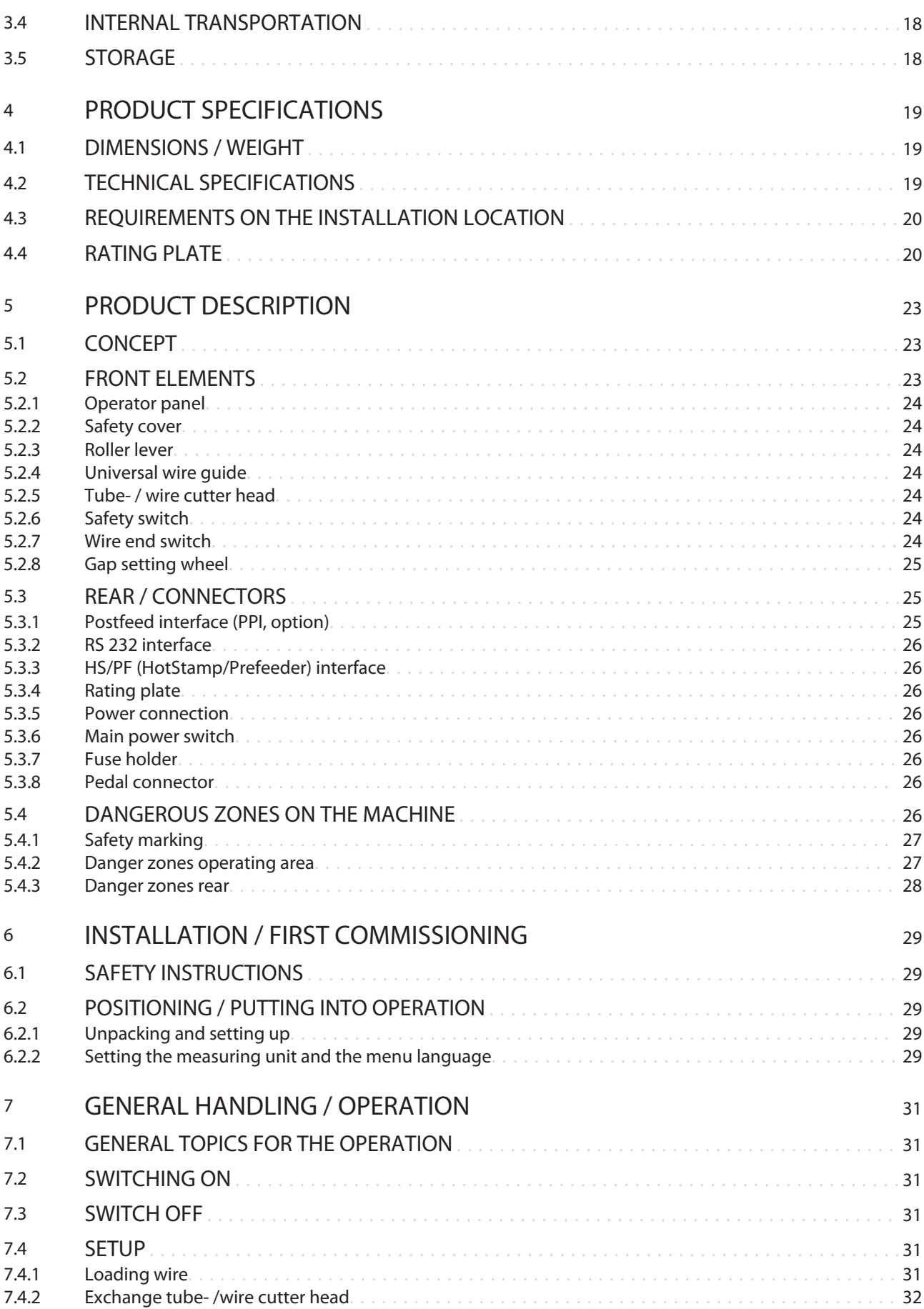

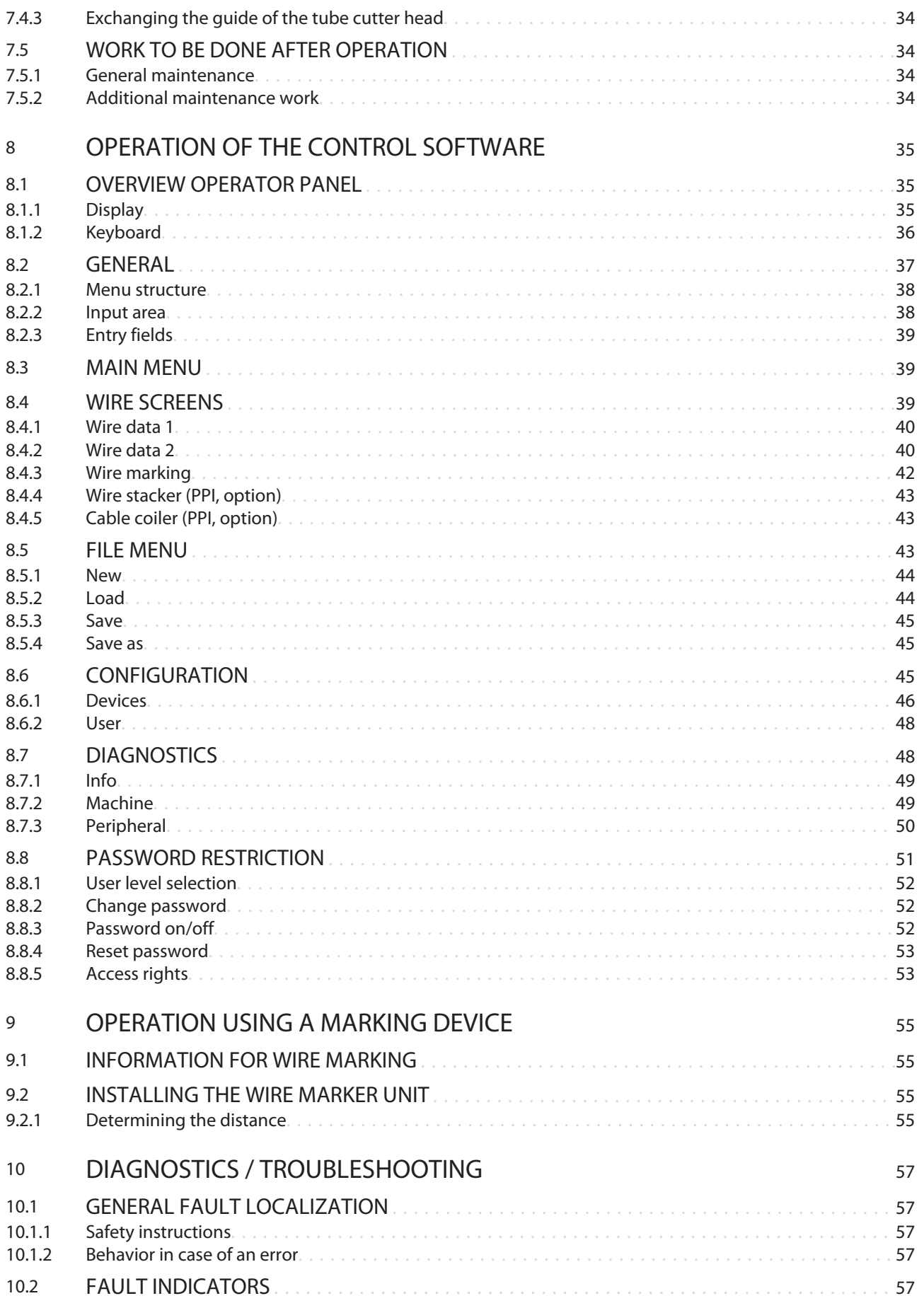

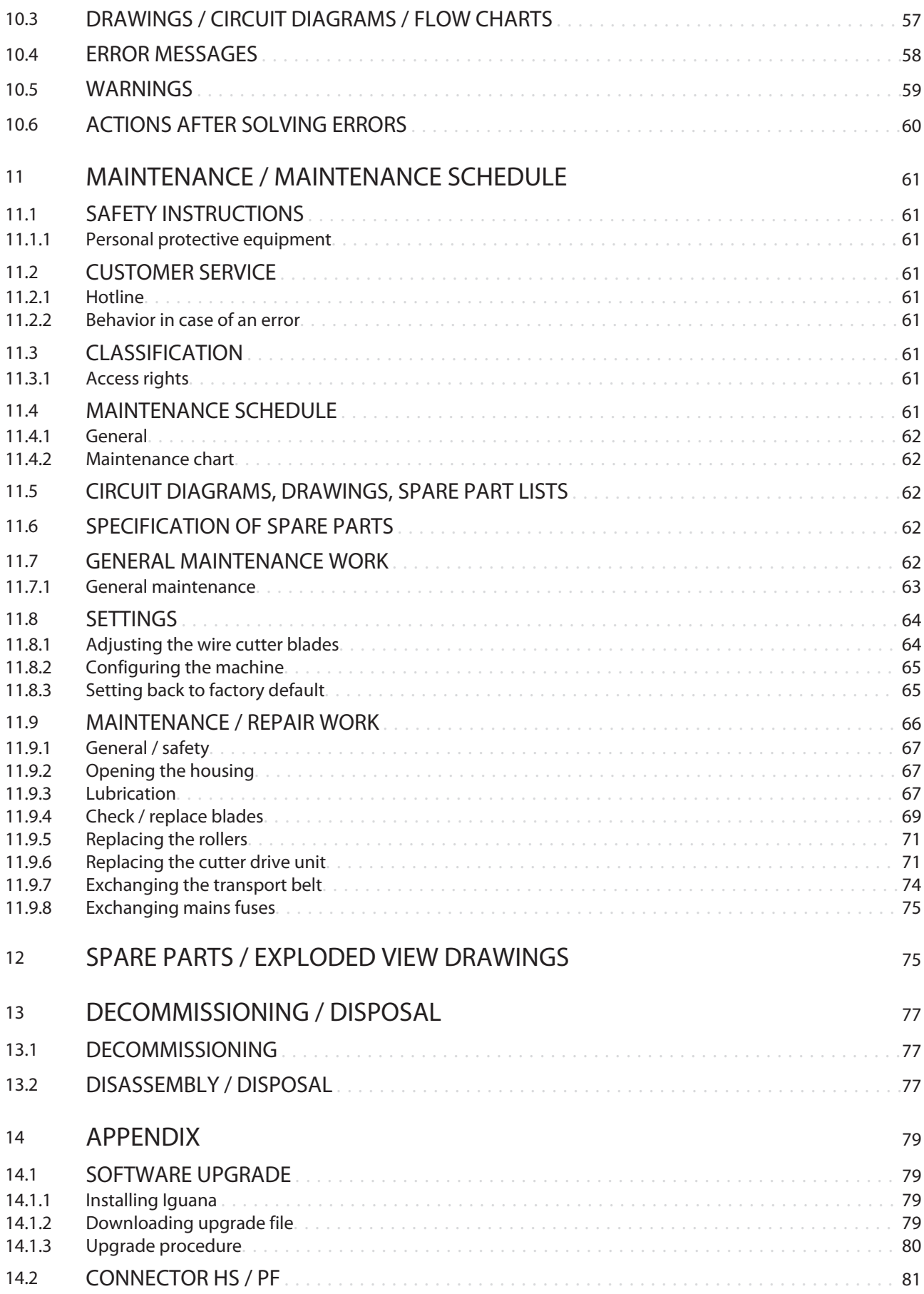

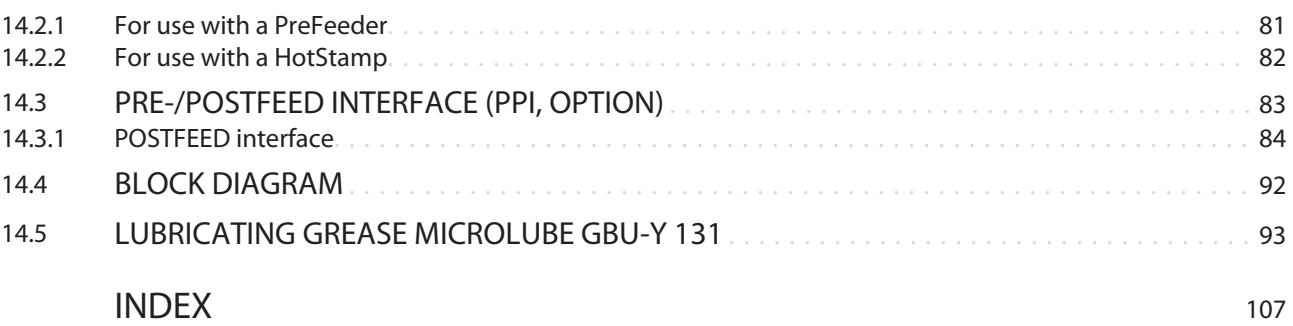

# <span id="page-8-0"></span>**GENERAL**

Thank you for your trust in the *Schleuniger* technique! You have acquired a high performance *Schleuniger* product, designed and manufactured in our factory to your needs. Read through this manual with due care and attention. It contains important tips and safety instructions, which allow precise and reliable wire/cable production.

### 1.1 MANUFACTURER

In this Manual, *Schleuniger* AG Thun, Switzerland is referred to as manufacturer and abbreviated with *"Schleuniger"*.

Schleuniger AG Phone: +41 (0)33 334 03 33 Bierigutstrasse 9 Fax: +41 (0)33 334 03 34 3608 Thun Email: *<Mailto:info@schleuniger.ch>* Switzerland Web: *<http://www.schleuniger.com>*

### 1.2 MANUFACTURING DATE / PRODUCT TYPE

See *"EG-Declaration of Conformity (Register 2)"* of the ring binder.

### 1.3 INFORMATION ABOUT THE OPERATOR'S HANDBOOK

- The Operator's Handbook is part of the product and contains all the relevant information necessary to operate the product efficiently and safely as intended.
- The mentioned safety notes and directions and as for the application field valid local accident prevention regulations and general safety regulations must be complied.
- If the product changes hands, the Operator's Handbook must be supplied to the new owner.
- Make sure to update any relevant safety changes and corrections to the Operator's Handbook which are available. Ask your local *Schleuniger* distributor for updates.

### 1.3.1 Contents of the manual

#### General

Each person using the product must be properly trained and have read and understood the Operator's Handbook. This is also imperative, even when the respective person has operated such a product or similar previously and where they have been trained by the manufacturer.

The Operator's Handbook is no longer valid, if any of its contents (except a Quick Start Card, where available) are removed or is changed on the data storage medium.

As Operator's Handbook we declare:

- In printed form the entire content of the folder according to the contents table.
- ▄ In electronic form, this *"Reference Manual"*, and the document *"Parts Catalog"*.

#### Construction

We are trying to make the operation of our products as easy as possible. To achieve this we have developed a concept for the Operator's Handbook.

The Operator's Handbook consists of at least three parts:

#### <span id="page-9-0"></span>Quick Start Card (optional)

The Quick Start Card is available as a quick reference to take out of the ring binder. It is meant for the user (operator), which is operating the product daily. See chapter *["2.7.1 Personnel classification \(Page 15\)".](#page-14-0)*

#### Reference Manual

A detailed description for the product and all options with full explanation of all functions available and the maintenance. The Reference Manual is meant for the beginner as well as for the experienced user (qualified personnel) as a learning- and reference guide. See chapter *["2.7.1 Personnel classification](#page-14-0) [\(Page 15\)".](#page-14-0)*

#### Parts catalog

A manual with the most important components of the product including the available options and the wear parts. This part of the Operator's Handbook is intended mainly for the technical specialist. See chapter *["2.7.1 Personnel classification \(Page 15\)".](#page-14-0)*

#### 1.3.2 Depository

The Operator's Handbook must be available to the operating personnel at all times. Keep the Operator's Handbook in such a way that it will not become damaged, so that the contents will remain clearly legible beyond the expected lifespan of the product.

#### 1.3.3 Responsibilities

- This Operator's Handbook must be kept near the product. It must be available to the operating personnel at all time.
- Always follow the instructions in this Operator's Handbook fully and without restraint.

### 1.4 GENERAL SYMBOLS AND LEGEND

### 1.4.1 References and hints

The listed pictograms have the following meaning in the Operator's Handbook:

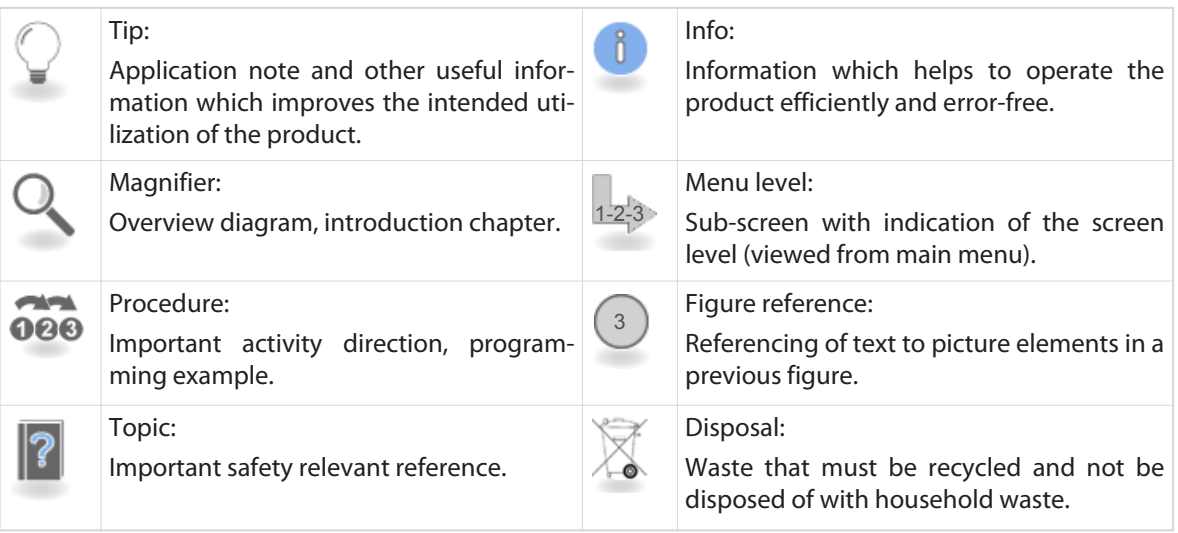

### <span id="page-10-0"></span>1.4.2 Legend

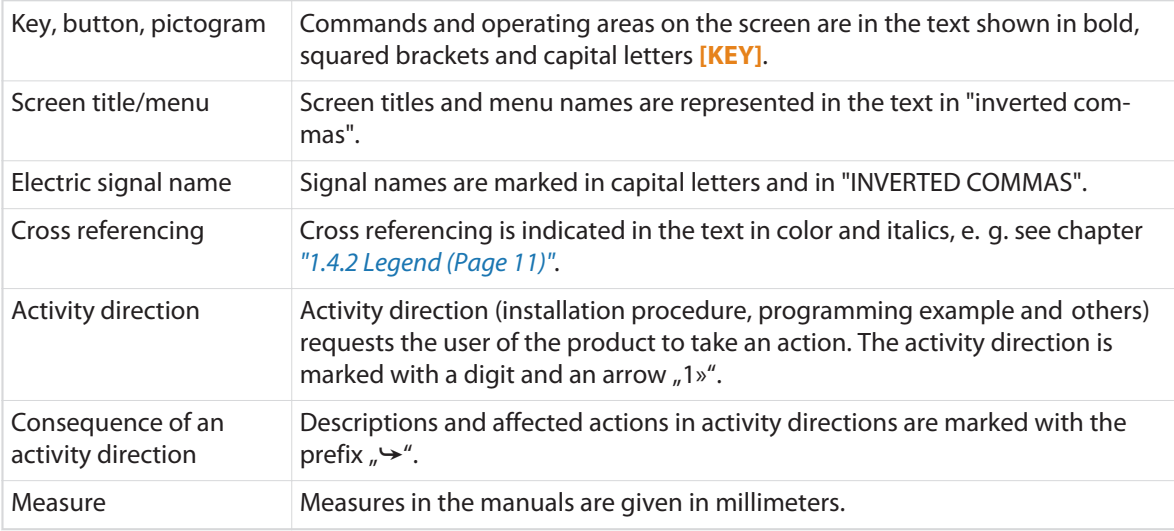

### 1.5 DECLARATION OF CONFORMITY

See document *"EG-Declaration of Conformity (Register 2)"* of the ring binder.

### 1.6 **LIMITATION OF LIABILITY**

The content of these operating instructions was put together taking into consideration the current standards and guidelines according to the state of the technology and our many years of experience.

The manufacturer disclaims any liability for damages and accidents as a result of:

- Disregard of the instructions
- Disregard of warning notices
- Non-intended usage

### 1.7 WARRANTY STATEMENTS AND POLICIES

See *Schleuniger* document *"General Conditions of Sale and Delivery"*.

### 1.8 COPYRIGHT PROTECTION

Keep this Operator's Handbook confidentially. It is intended for the exclusive use of persons operating the product. Without written agreement, this manual shall not be made available to third parties. The content of the Operator's Handbook in the form of text, illustrations, drawings, circuit diagrams or

other presentation, is protected by copyright law of the manufacturer.

### 1.8.1 Trademarks

*Cayman*™ and *Iguana*™ are trademarks of *Schleuniger.*

Windows® (XP, Vista, 7 or CE) are registered trademarks of Microsoft Corporation in USA and other countries.

All other brands or product names are trademarks or registered trademarks of their owners.

<span id="page-11-0"></span>Registered trademarks are not specially marked in these instructions. However, this does not mean that they can be used freely.

For further information, see chapter *["14 Appendix \(Page 79\)".](#page-78-0)*

### 1.9 SPARE PARTS

Always order original spare parts from your local *Schleuniger* distributor.

Any modifications in design or function of the spare parts, in terms of ongoing product improvement, are subject to change without prior notification.

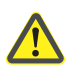

## CAUTION

Use of unverified spare parts! Unverified or defective spare parts may lead to damage, malfunction or complete failure of the product and may affect safety. Therefore, exclusive use of original *Schleuniger* spare parts is imperative.

# <span id="page-12-0"></span>**SAFFTY**

### 2.1 WARNING NOTICES

The warning notices in the entire Operator's Handbook are marked with the following symbols. They are headed by a safety alert symbol and the warning word which represents the degree of endangerment. To avoid any injuries or material damage it is essential that you read and fully understand these symbols.

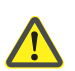

### DANGER

#### Warning notice "Danger"

This panel indicates a hazardous situation, which if not avoided, will result in death or serious injury.

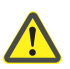

### WARNING

#### Warning notice "Warning"

This panel indicates a hazardous situation, which if not avoided, could result in death or serious injury.

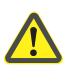

### CAUTION

#### Warning notice "Caution

This panel indicates a hazardous situation, which if not avoided, may result in minor or moderate injury.

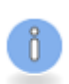

### **NOTICE**

#### Warning notice "Property damage"

This panel indicates a hazardous situation, which if not avoided, can result in damage to property.

### 2.2 GENERAL SAFETY NOTES

- The product must only be operated when in good working order and condition. It must be checked for intactness prior to the start of operation.
- Never operate the product in an explosive or flammable environment.
- Only operate the product in a dry, dust-free environment.
- Before performing any maintenance or repair work, unplug the machine from the mains and/or from the air pressure supply.
- Never operate the product without connecting the earth conductor.
- ▄ Only use original *Schleuniger* equipment, especially interface connection cables (electromagnetic compatibility).
- The product must always be operated through the *Schleuniger* emergency stop link unit, if it works together with peripheral devices in a production line. Only then can a safe interruption of the complete production line during an emergency be guaranteed.
- Any lubricating grease supplied with the machine, may only be used according to the instructions given in this manual.

### 2.3 SOURCES OF DANGER / RISKS

With the use of technical products are dangers associated.

<span id="page-13-0"></span>Dangers that could not be eliminated by design measures and also not by protection devices are residual risks. The safety instructions in this Operator's Handbook refer to the known residual risks. Should be shown additional operational risks, the operator is obliged to inform *Schleuniger* immediately.

However, the following risks remain:

- Inadequate maintenance can cause injury to the operator personnel and malfunction on the product.
- When working with a production line (PreFeeder, CableCoiler, WireStacker), in the wire/cable area by catching body parts and clothing. Always close off these areas!
- On the wire/cable exit, wires/cables are ejected with high speed. There is a danger of stab wound and concussion injury. Always close off this area!
- Risk of wire/cable blocking. Tensile forces can move to overturn machine, peripheral or bobbin and injure the operator personnel.
- The product may come down the working table due to vibration and injure the operator personnel.
- A free standing panel may fall due to vibration and injure the operator.
- Tripping, falling, slipping due to connection cables, wire residue and air hoses lying around.
- Risk of increased noise levels while working with multiple machines in the room. Arrange for noise control measures!
- Wires/cables may contain talc which can strain the work environment during wire/cable processing.
- By working with insufficient illumination in the workplace can cause injury.

### 2.4 INTENDED USAGE OF PRODUCT

### **WARNING**

Only use the product according to the intended usage! Any use of the product, which contradicts the intended use, is regarded as non-intended use. *Schleuniger* is not liable for any damages resulting from a non-intended use.

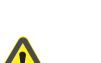

### **WARNING**

Caution, risk of injury, property damage! It is designed and manufactured exclusively for the following intended application: The *EcoCut 3200* must be used only for cutting through round wires (without Kevlar fiber) and tubes (without steel fiber backing) within the given range according to the technical specifications. Disregarding may lead to injury of the operator personnel and to property damage.

### 2.5 SAFETY SYMBOLS

### 2.5.1 Safety symbols used in manual

In this manual, safety symbols are used which alert the user to potential hazards. They will be described here in detail.

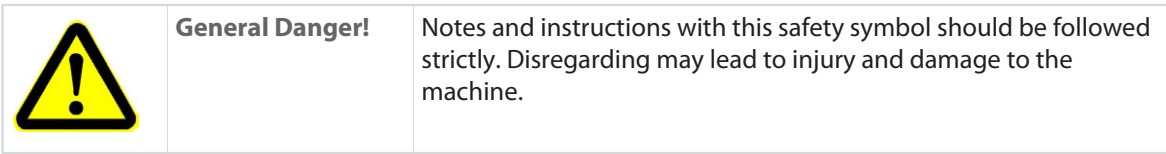

<span id="page-14-0"></span>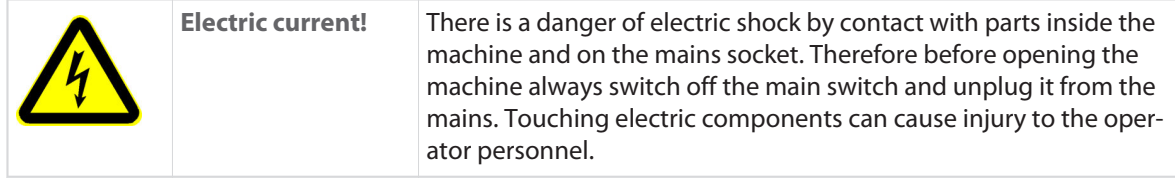

### 2.5.2 Safety symbols on the product

On the product, safety symbols are attached which alert the user to potential hazards. An overview where this stickers are attached to, can be found in chapter *["5 Product description \(Page 23\)"](#page-22-0)*.

### 2.6 MODIFICATION AND RETROFITTING

To avoid any dangerous situations and for an optimal performance, it is not allowed to make any modifications to, or retrofitting of the product, without explicit written permission of the manufacturer or the local *Schleuniger* distributor. Standard options and accessories supplied by *Schleuniger* are excepted.

### 2.7 PERSONNEL QUALIFICATION

The individual tasks may only be performed by persons listed in the respective chapter.

The product is intended to be operated by personnel older than 14 years. It is strictly forbidden to grant access to younger person.

### WARNING

Risk of injury if operated by unqualified personnel! Improper handling of the machine may lead to serious injury to personnel and damage to the property.

### 2.7.1 Personnel classification

The following classifications in these instructions are specified for the individual activities.

#### Operating company

As a parent entity that is responsible for the proper use of the product and for the training and the commitment of authorized persons. It defines the mandatory competencies for its operation and authority of the authorized personnel.

#### Technical specialists

Due to product-specific training and mechanical and electrical skill and experience, are qualified to perform maintenance and repair work on the product.

#### Qualified personnel

Due to product-specific training, technical skill and work experience are qualified to install the software, to put the product into operation and to instruct the operating personnel.

#### Operating personnel

Is a person who has been trained and authorized by the management to operate the product safely according to the instructions. They have the ability to identify all sorts of danger and to avoid it. This includes an adequate knowledge of accident prevention and first aid procedures.

#### Third party

Externally called in personnel of the operating company, service technicians and staff from *Schleuniger*.

### <span id="page-15-0"></span>2.8 PERSONAL PROTECTIVE EQUIPMENT

While working on the product, always wear protective equipment according to the local regulations to minimize the risk of injury.

- Always wear protective equipment necessary for the work being carried out.
- Observe the safety markings for the protective equipment in the working area.

#### 2.8.1 Eye protection

⋒

To protect the eyes from small particles produced during wire/cable stripping and cutting.

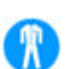

#### 2.8.2 Protective clothes

Wear tight-fitting clothes with low tensile strength and no protruding parts. Protects from getting caught up in moving machine parts.

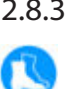

n

### 2.8.3 Safety shoes

To protect from heavy, falling objects or reels.

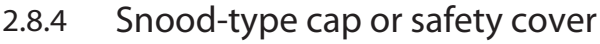

To protect long hair from getting caught up in moving machine parts.

### 2.9 SAFFTY INSTALLATIONS

The built in safety interlocks on the machine (safety, protection, monitoring) must not be removed, bypassed or changed. The safety circuits should be checked periodically. Defective safety equipments must be fixed immediately before work may be continued.

- Never operate the machine without the safety hood.
- Never operate the machine if the safety cover is open.
- The emergency stop buttons must always be accessible.
- Do not remove any safety barriers.
- Do not break in the emergency stop link between the machine and the peripheral devices.

# <span id="page-16-0"></span>TRANSPORT / PACKAGING / STORAGE

During unpacking, transportation or storage of the product always observe the following instructions. They contain important information to avoid injury to the operator and property damage. Take into consideration the weight of the machine during transportation and loading. See chapter *["4.2 Technical specifi](#page-18-0)[cations \(Page 19\)".](#page-18-0)*

### **NOTICE**

Damage due to improper transportation! Transportation by unqualified personnel may lead to extensive property damage. Therefore:

- Handle with care and always observe the symbols and hints on the packaging and the product when unloading and placing on site location.
- Only use the intended transportation accessories.

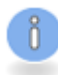

#### The instructions in this chapter must be carried out by **qualified personnel**!

### 3.1 TRANSPORT INSPECTION

Check the goods immediately after receiving for completeness and loss during shipment. For loss on the packaging during shipment, proceed as follows:

- Do not accept the delivery or only with exceptions.
- Declare loss of shipment.
- Immediately report damages on the product.

# ň

#### Claim for damages!

Report any defective part immediately after it was identified. Claim for damages.

### 3.2 UNPACKING / LOADING

Take out the machine carefully from the package. Remove any transport lockers, binders and foam and check for free moving of cylinders and drives (if available, read the packing instruction).

### **NOTICE**

**NOTICE** 

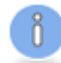

Remove the transport fixations! Before use of the product, remove, if present, any marked transport fixations. For later transportation store the transport fixations.

### 3.3 PACKAGING

#### 3.3.1 The packaging

Store the packaging for later use on a weatherproof location.

### 3.3.2 Handling packaging material

Recycle the unneeded packaging.

<span id="page-17-0"></span>See chapter *["13 Decommissioning / disposal \(Page 77\)".](#page-76-0)*

### 3.4 INTERNAL TRANSPORTATION

As applicable, transport the product in the original packaging.

### **WARNING**

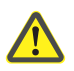

Dislocation of packaging!

Danger from load dislocation. During transportation in a craft, the product may slip off and cause serious material damage. Even the craft may start skidding, which could result in an accident with incalculable consequences. Always secure the product in the craft to prevent from slipping off.

### 3.5 STORAGE

Store the product under the following conditions:

- Not outdoor
- Observe temperature conditions
- Observe climatically conditions

See also chapter *["4.2 Technical specifications \(Page 19\)".](#page-18-0)*

# <span id="page-18-0"></span>PRODUCT SPECIFICATIONS

This chapter among others gives an overview of the important technical specifications of the product. The technical data correspond to the theoretical values and achievable under normal conditions. Any modifications in design or function, in terms of ongoing product improvement, are subject to change without prior notification.

### 4.1 DIMENSIONS / WEIGHT

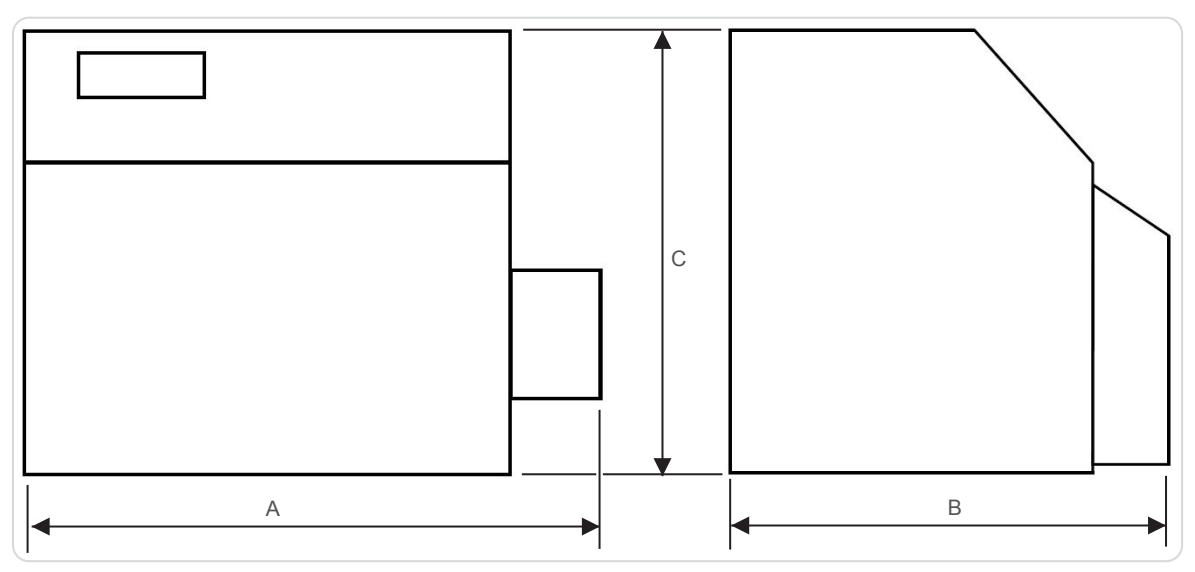

Fig. 1: Dimensions

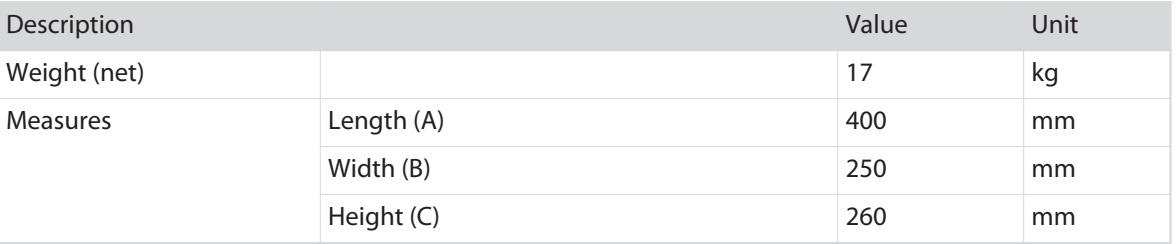

### 4.2 TECHNICAL SPECIFICATIONS

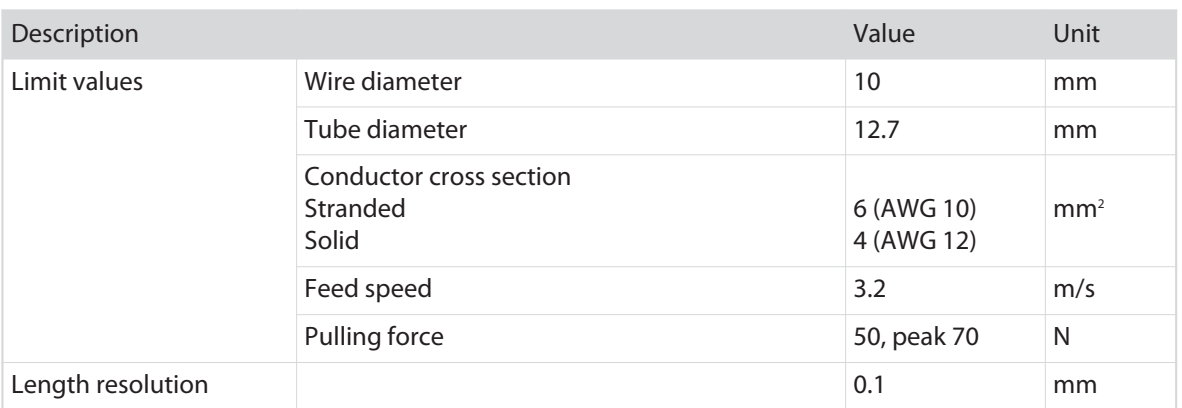

<span id="page-19-0"></span>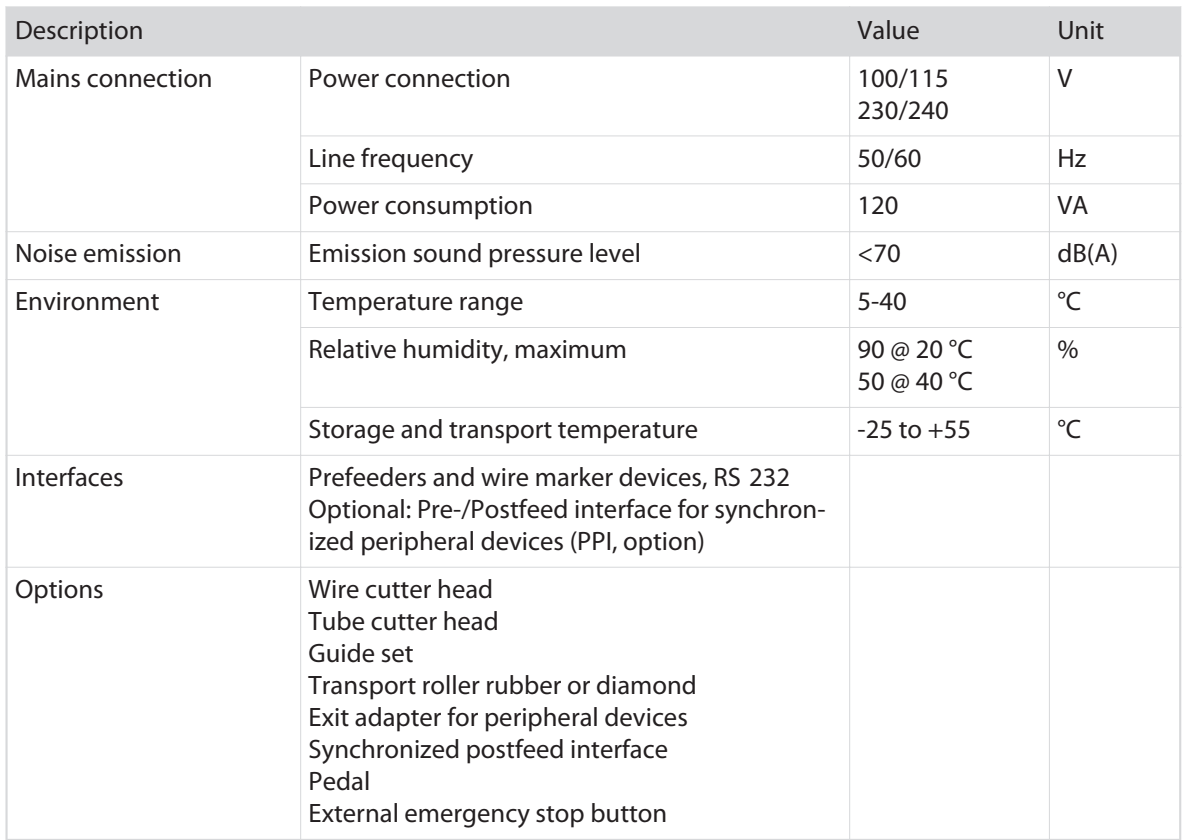

## 4.3 REQUIREMENTS ON THE INSTALLATION LOCATION

Place on a solid, level work floor. The machine is designed for handling on table height.

### <span id="page-20-0"></span>4.4 RATING PLATE

In order to ensure efficient support for our part, we ask the customer on any requests to always communicate the exact content on the rating plate.

The rating plate is situated on the rear of the machine and contains the following information:

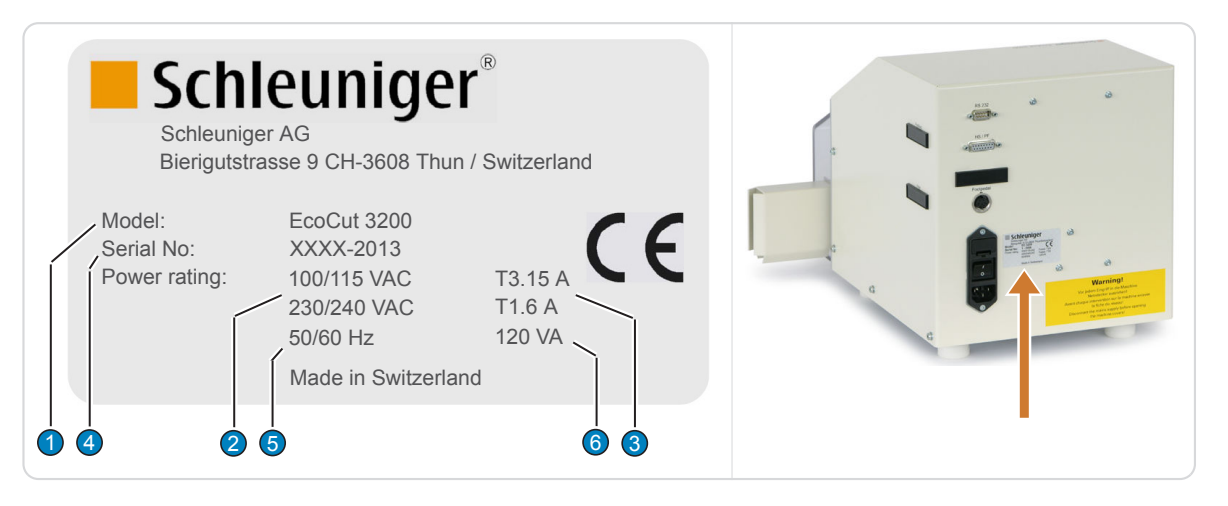

- 
- 2 Permissible mains voltage 5 Mains frequency
- 3 Internal fuse protection 6 Power consumption
- 1 Machine type **4 Serial number** 
	-
	-

# <span id="page-22-0"></span>PRODUCT DESCRIPTION

This chapter gives a description of product specifications, information on the limits of the product and points on the scope of delivery. The individual parts are shown and described by photographs. Further provides the product description information about the functioning and the operation modes.

### 5.1 CONCEPT

The electrically driven automatic cutting machine *EcoCut 3200* is the tube cutting expert of *Schleuniger*. It is made for the precise cutting of wires and tubes of any kind and can be configured according to the customers needs.

The *EcoCut 3200* is available with a tube cutter head as well as with a wire cutter head. The automatic cutting machine provides precise & reliable results. The *EcoCut 3200* may be used as a stand-alone machine as well as a host in a fully automated wire processing line. The *EcoCut 3200* is equipped with different interfaces for peripheral devices. The cutting material is fed by electrically driven rollers. The universal cutter head is driven by a motor and the cut position is monitored.

### 5.2 FRONT ELEMENTS

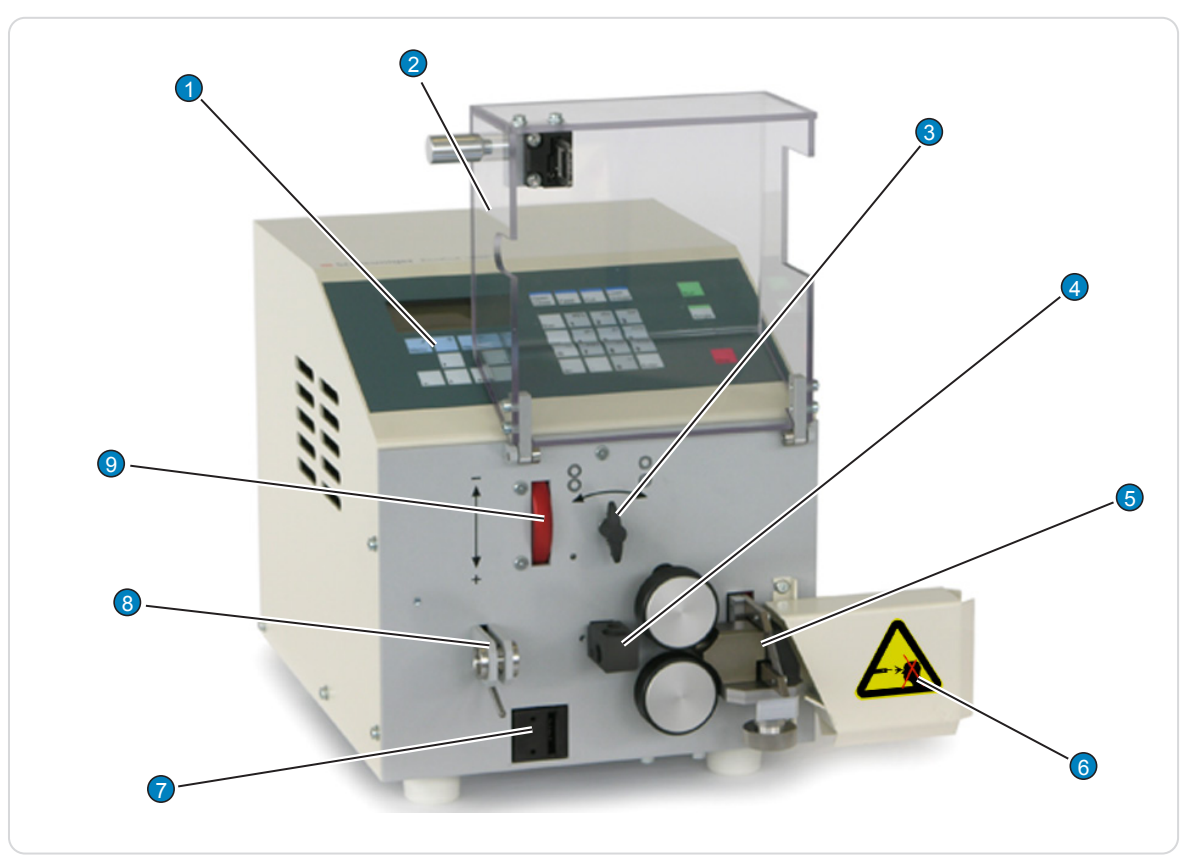

Fig. 2: Main view front

- 
- 
- 
- 4 Universal wire guide 1 and 1 and 1 and 1 and 1 and 1 and 1 and 1 and 1 and 1 and 1 and 1 and 1 and 1 and 1 and 1 and 1 and 1 and 1 and 1 and 1 and 1 and 1 and 1 and 1 and 1 and 1 and 1 and 1 and 1 and 1 and 1 and 1 and 1
- 5 Tube- / wire cutter head
- 1 Operator panel 6 Access protector
- 2 Safety cover 2 Safety switch
- 3 Roller lever and switch and switch and switch and switch and switch and switch and switch and switch and switch
	-

### <span id="page-23-0"></span>5.2.1 Operator panel

The operating software of the *EcoCut 3200* is controlled via the operator panel.

#### 5.2.2 Safety cover

The safety cover ensures a safe and secure operation of the *EcoCut 3200*.

### 5.2.3 Roller lever

For loading/unloading a wire, open the rollers fully.

- By turning the wing nut clockwise, the rollers open.
- By turning the wing nut counter-clockwise, the rollers close.

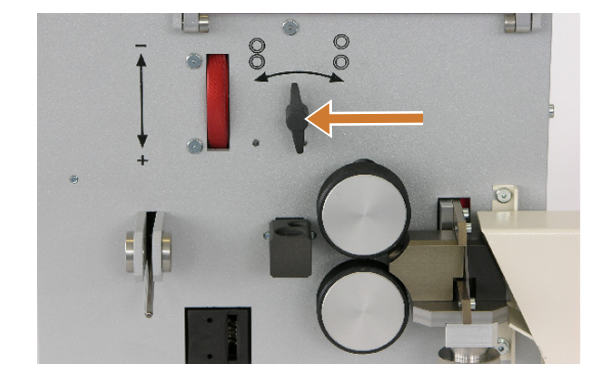

### 5.2.4 Universal wire guide

The wire guide is available in four different diameters:

Ø 4,0 mm, Ø 7,0 mm, Ø 10,0 mm, Ø 13.5 mm

- The guide can be moved in Y-axis.
- The guide is rotatable by 90° (in outer position only).

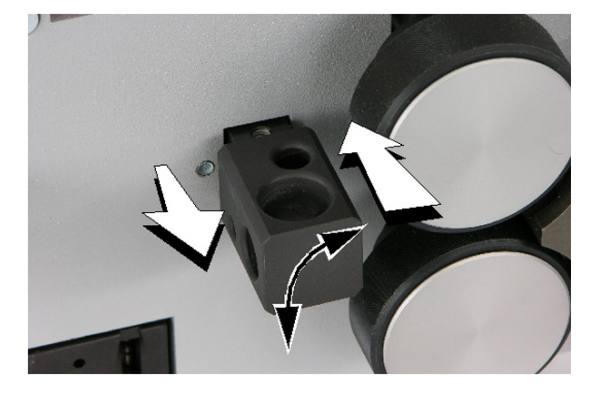

### 5.2.5 Tube- / wire cutter head

The Tube- / wire cutter head, contains the blades for cutting through the wire material. For the blade change, see chapter *["11.9.4 Check / replace blades \(Page 69\)"](#page-68-0)*.

#### 5.2.6 Safety switch

The safety switch is interrupted as soon as the safety cover of the *EcoCut 3200* was opened. Any drives are switched off thereby immediately.

### 5.2.7 Wire end switch

The wire end switch checks whether a wire is inserted or the processed material is used up. If the wire end switch is in the lower position the machine can not be started. The production is interrupted as soon as the wire end switch at the wire end drops downwards.

### <span id="page-24-0"></span>5.2.8 Gap setting wheel

The gap setting wheel is for adjusting the opening of the feed rollers to the processed material. For standard material the gap can be set to a small value. For sensitive material, the gap must be increased.

- By turning the gap setting wheel downwards, the gap gets larger.
- By turning the gap setting wheel upwards, the gap gets smaller.

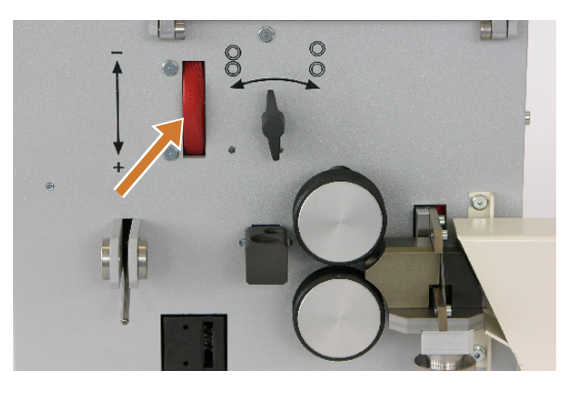

### 5.3 REAR / CONNECTORS

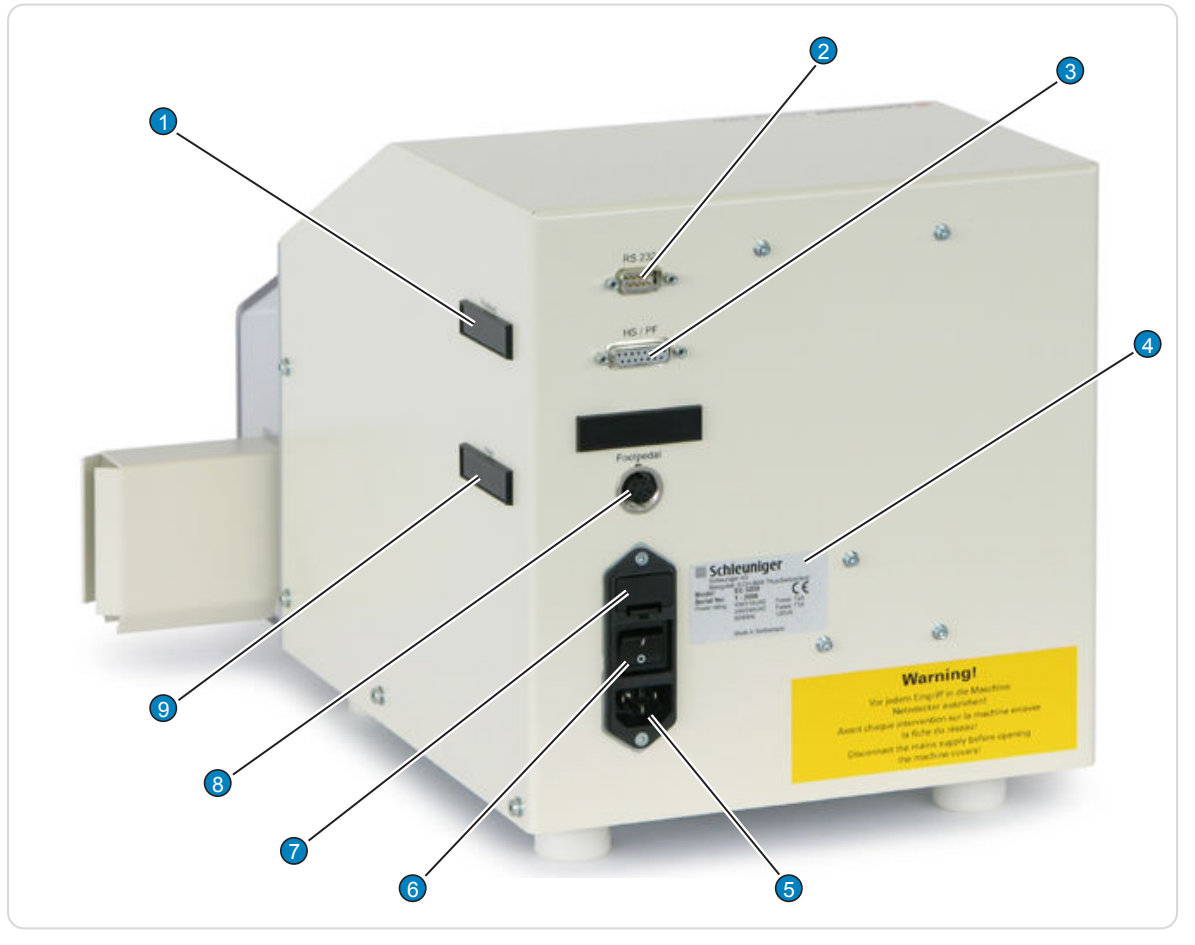

Fig. 3: Overview rear / connectors

- 1 Pre-/postfeed interface (PPI, option) 6 Main power switch
- 2 RS232 interface 7 Fuse holder
- 3 HotStamp/PreFeeder interface (HS/PF) 8 Pedal connector
- 
- 5 Mains connection

- 
- 
- 4 Rating plate **9 Not implemented**

### 5.3.1 Postfeed interface (PPI, option)

This optional interface includes the following ports for synchronized peripheral devices:

- <span id="page-25-0"></span>CableCoiler 500
- CableCoiler 1300
- Coilers and stackers from third party vendors (with device specific adaptation)

See also chapter *["14.3 Pre-/postfeed interface \(PPI, option\) \(Page 84\)".](#page-83-0)*

#### 5.3.2 RS 232 interface

For the connection of a PC. Therewith wire programs can be saved and reloaded to/from an external memory in future. This connector is also used for software upgrades.

#### 5.3.3 HS/PF (HotStamp/Prefeeder) interface

To this connector a Hot stamp or a PreFeeder can be connected.

#### For use with a HotStamp

The interface is optimized for the *Schleuniger* peripheral devices listed below:

- ▄ HotStamp 4140
- ▄ HotStamp 4500

The *EcoCut 3200* produces a marking pulse and interrupts the device during the marking time. For a detailed description of this interface, see chapter *["14.2.2 For use with a HotStamp \(Page 82\)"](#page-81-0)*.

#### For use with a PreFeeder

The interface is optimized for the in chapter *["14.2.1 For use with a PreFeeder \(Page 81\)"](#page-80-0)* listed *Schleuniger* peripheral devices.

The Prefeed operation may be monitored by the *EcoCut 3200*, see also chapter ["14.2.1.2 Output "PFOUT",](#page-81-0) *[Pin 14 & 15: \(Page 82\)"](#page-81-0)*.

#### 5.3.4 Rating plate

See *["4.4 Rating plate \(Page 21\)"](#page-20-0)*.

#### 5.3.5 Power connection

#### **NOTICE**

Line voltage! The *EcoCut 3200* must only be operated with the line voltages rated on the rating plate, see chapter *["4.4 Rating plate \(Page 21\)"](#page-20-0)*.

#### 5.3.6 Main power switch

The *EcoCut 3200* is turned on and off on the main switch.

#### 5.3.7 Fuse holder

The fuse holder contains the two pluggable mains fuses. For the fuse change, see chapter *["11.9.8 Exchang](#page-74-0)[ing mains fuses \(Page 75\)"](#page-74-0)*.

#### 5.3.8 Pedal connector

The cutting procedure may be started with the pedal.

ñ.

### <span id="page-26-0"></span>5.4 DANGEROUS ZONES ON THE MACHINE

### 5.4.1 Safety marking

Safety markings affixed to the product, advert to possible danger situations and must be strictly observed. The safety markings must not be removed. Damaged or illegible labels must be replaced immediately.

For further information, see chapter *["5 Product description \(Page 23\)".](#page-22-0)*

#### 5.4.2 Danger zones operating area

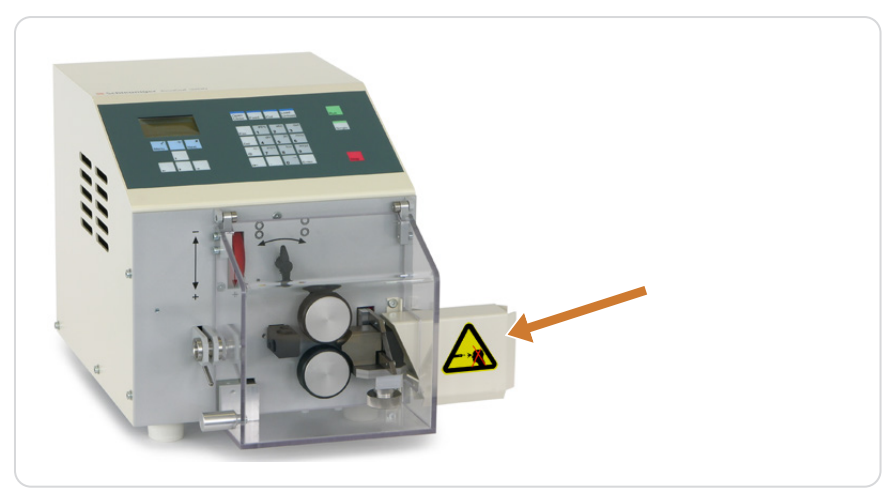

Fig. 4: Danger zones front

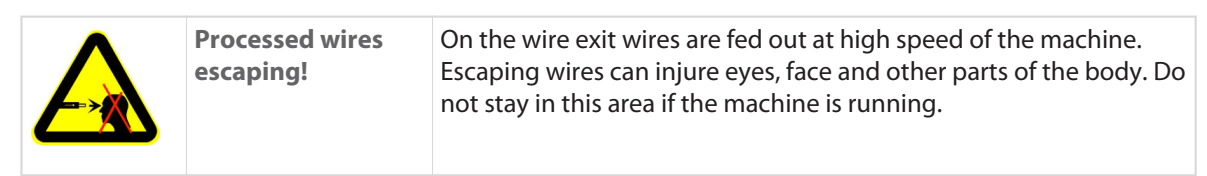

## <span id="page-27-0"></span>5.4.3 Danger zones rear

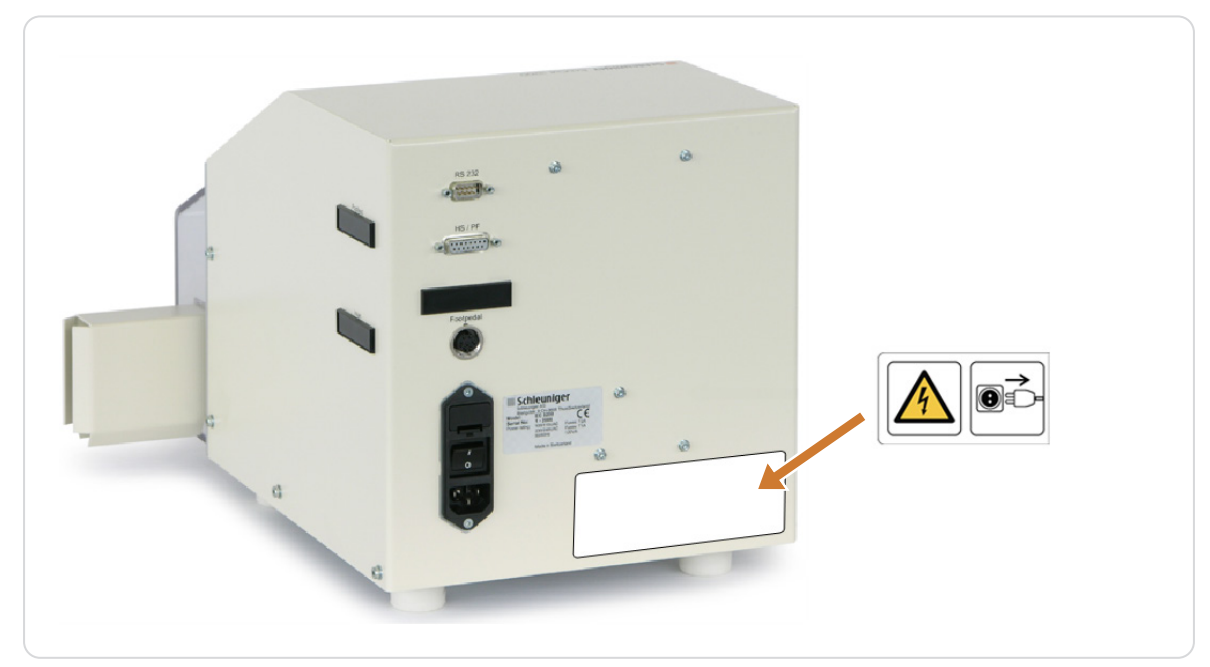

### Fig. 5: Danger zones rear

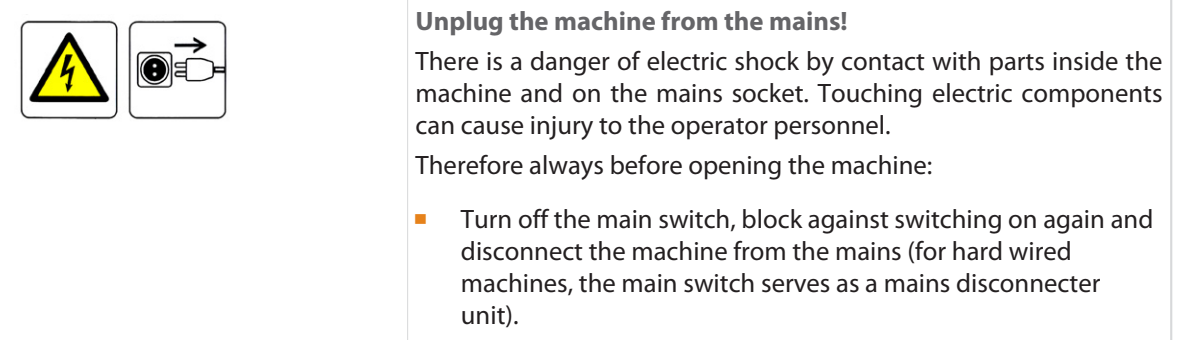

# <span id="page-28-0"></span>INSTALLATION / FIRST COMMISSIONING

This chapter describes the working steps for the mounting and commissioning of the machine.

## 6.1 SAFETY INSTRUCTIONS

The installation and commissioning instructions for the product, have to be followed. The following instructions must be followed step by step to avoid property damage on the product and to reduce the risk of injury to the personnel to an absolute minimum.

### **WARNING**

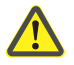

#### Observe directives!

The following work must be carried out in the listed sequence. Improper usage may lead to injury to the user.

The following security relevant points have to be mentioned specially:

- This is a free-standing product.
- The machine must only be operated in a dust free and dry area.
- The electric connection must be carried out by a technical specialist and according to the local installation regulations.

The instructions in this chapter must be carried out by **qualified personnel**!

### 6.2 POSITIONING / PUTTING INTO OPERATION

### 6.2.1 Unpacking and setting up

- 1» Unpack the machine.
- 2» Remove all transportation locks (foam material pieces).
- 3» Place the machine on an even surface (*Schleuniger* rack, table, work bench etc.).
- 4» Connect the power cord.
- 5» Connect the optional pedal.
- 6» Possibly connect the PC to the RS 232 connector.

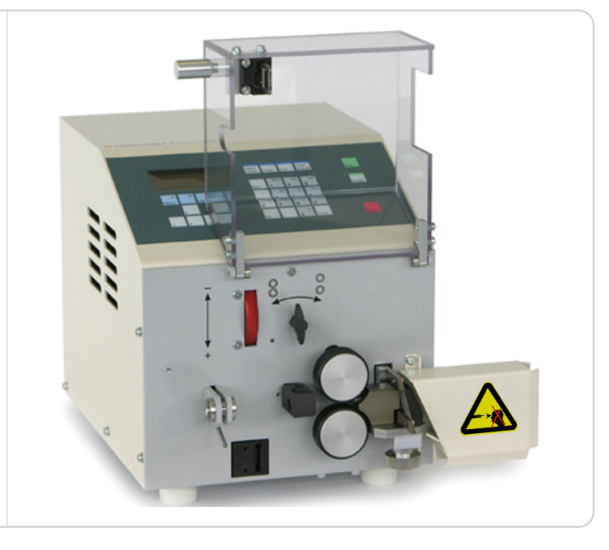

### 6.2.2 Setting the measuring unit and the menu language

- 1» Turn the main switch on the *EcoCut 3200* on.
- 2» **[MENU]** --> **[3] Configuration** --> **[2] User**.
- 3» Select the menu language / measuring unit with **[@]**, **[ENTER]**.
- 4» Back to the main menu with 2× **[MENU].**

# <span id="page-30-0"></span>GENERAL HANDLING / OPERATION

The operation of the *EcoCut 3200* is described in this chapter in detail.

### 7.1 GENERAL TOPICS FOR THE OPERATION

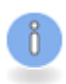

#### The instructions in this chapter must be carried out by the **operator personnel**! Before the daily operation a visible check on the machine must be carried out.

- Guides and blades must be held clean from wire residue and other particles.
- Wire/cable guides and the area of the blades must be cleaned with a brush and/or possibly with a vacuum cleaner, see also *["11.7.1 General maintenance \(Page 63\)"](#page-62-0)*

See also chapter *["5 Product description \(Page 23\)".](#page-22-0)* See also chapter *["5.4 Dangerous zones on the machine \(Page 27\)".](#page-26-0)*

### 7.2 SWITCHING ON

- 1» Turn on the main switch on the rear of the machine, see *["5.3.6 Main power switch \(Page 26\)"](#page-25-0)*
- 2» Wait until the machine has been initialized.

### 7.3 SWITCH OFF

1» Turn off the main switch on the *EcoCut 3200*.

### 7.4 SETUP

#### 7.4.1 Loading wire

- 1» Open the safety cover.
- 2» Select the guide bushing diameter (1).
- 3» Adjust the gap (2) to the desired wire.

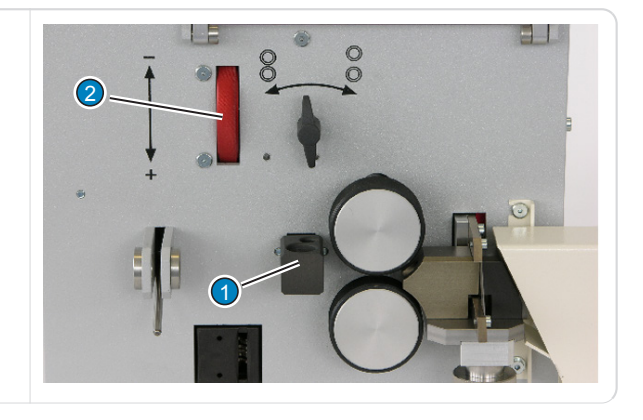

<span id="page-31-0"></span>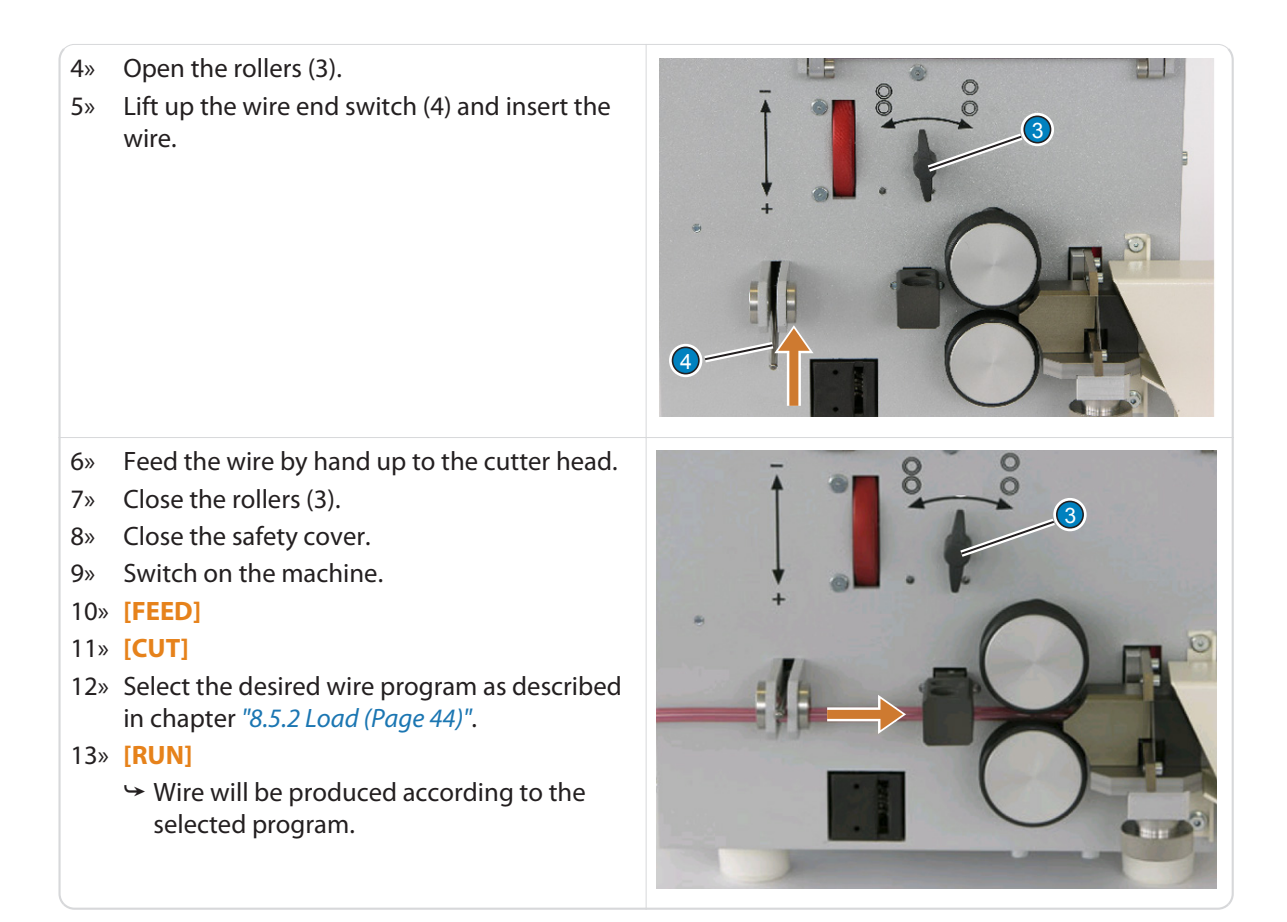

### 7.4.2 Exchange tube- /wire cutter head

![](_page_31_Picture_3.jpeg)

### WARNING

Danger if operated by unqualified personnel!

The cutter head and the guides must only be replaced by accordingly trained personnel (*Schleuniger* personnel, trained personnel on site).

- Remove the tube or the wire from the machine.
- Switch off the *EcoCut 3200* and unplug it from the mains.
- Do not touch the blades on the cutting edge, they are RAZOR SHARP!

The blade must be resting in the extended position.

![](_page_31_Picture_11.jpeg)

- 1» Switch off and unplug the machine from the mains supply.
- 2» Open the safety cover.
- 3» Loosen the screws (1) and swivel out the ejection chute (2).
- 4» Loosen the knurled screw (3) and remove the cutter head (4).

![](_page_31_Picture_16.jpeg)

5» Remove the screw (5) (tube cutter head). 6» Slide the blade holder (6) off the bolt (tube cutter head).

![](_page_32_Picture_3.jpeg)

#### Mounting the tube cutter head

- 7» Slide the blade holder (6) onto the bolt and tighten it with the screw (5).
- 8» Slide the guide set (7) onto the centering part - flushing to the front - and tighten it with the knurled screw (3).
- 9» Swivel in the ejection channel (2) and tighten it.
- 10» Close the safety cover.

![](_page_32_Figure_9.jpeg)

#### Mounting the wire cutter head

- 11» Slide the blade holder flushing to front into the cutter head.
- 12» Slide the blade holder (9) onto the bolt.
- 13» Slide the cutter head (4) onto the centering part - flushing to the front - and tighten it with the knurled screw (3).
- 14» Swivel in the ejection channel (2) and tighten it.
- 15» Close the safety cover.
- 16» Connect the machine to the mains and switch it on.

![](_page_32_Picture_17.jpeg)

### <span id="page-33-0"></span>7.4.3 Exchanging the guide of the tube cutter head

The blade must be located in the retracted position. The position of the blade can be changed by pressing the button **[CUT]**.

![](_page_33_Picture_3.jpeg)

- 1» Switch off and unplug the machine from the mains supply.
- 2» Open the safety cover.
- 3» Remove the knurled screw (1).
- 4» Remove the guide set (2).

![](_page_33_Picture_8.jpeg)

- 5» Slide the guide set with the new diameter flushing to front - onto the centering part.
- 6» Fasten the guide set with the knurled screw.
- 7» Close the safety cover.
- 8» Connect the machine to the mains and switch it on.

![](_page_33_Picture_13.jpeg)

### 7.5 WORK TO BE DONE AFTER OPERATION

### 7.5.1 General maintenance

- After 1 day: Clean the processing area.
- After 1 week: Clean the housing and the processing area.

### 7.5.2 Additional maintenance work

For further information, see chapter *["11 Maintenance / maintenance schedule \(Page 61\)".](#page-60-0)*

# <span id="page-34-0"></span>OPERATION OF THE CONTROL SOFTWARE

### 8.1 OVERVIEW OPERATOR PANEL

![](_page_34_Figure_4.jpeg)

Fig. 6: Operator panel with keyboard and display

- 
- 
- 3 Function keys
- 1 Display 1 Navigation keys
- 2 Production keys 5 Entry keys / numeric keypad

### 8.1.1 Display

![](_page_34_Figure_12.jpeg)

### Header line

The following display is shown:

- Product name, title of the corresponding menu.
- ▄ Name of the loaded wire or "?" (wire not saved) *["8.5 File menu \(Page 43\)"](#page-42-0)*
- An "x" on the right corner indicates, that additional screens for the same level are available.

#### <span id="page-35-0"></span>Main area

Display of menus, parameter entries, messages.

### 8.1.2 Keyboard

### Navigation keys

![](_page_35_Picture_5.jpeg)

### Function keys

![](_page_35_Picture_104.jpeg)

### Production keys

![](_page_35_Picture_105.jpeg)
#### Entry keys

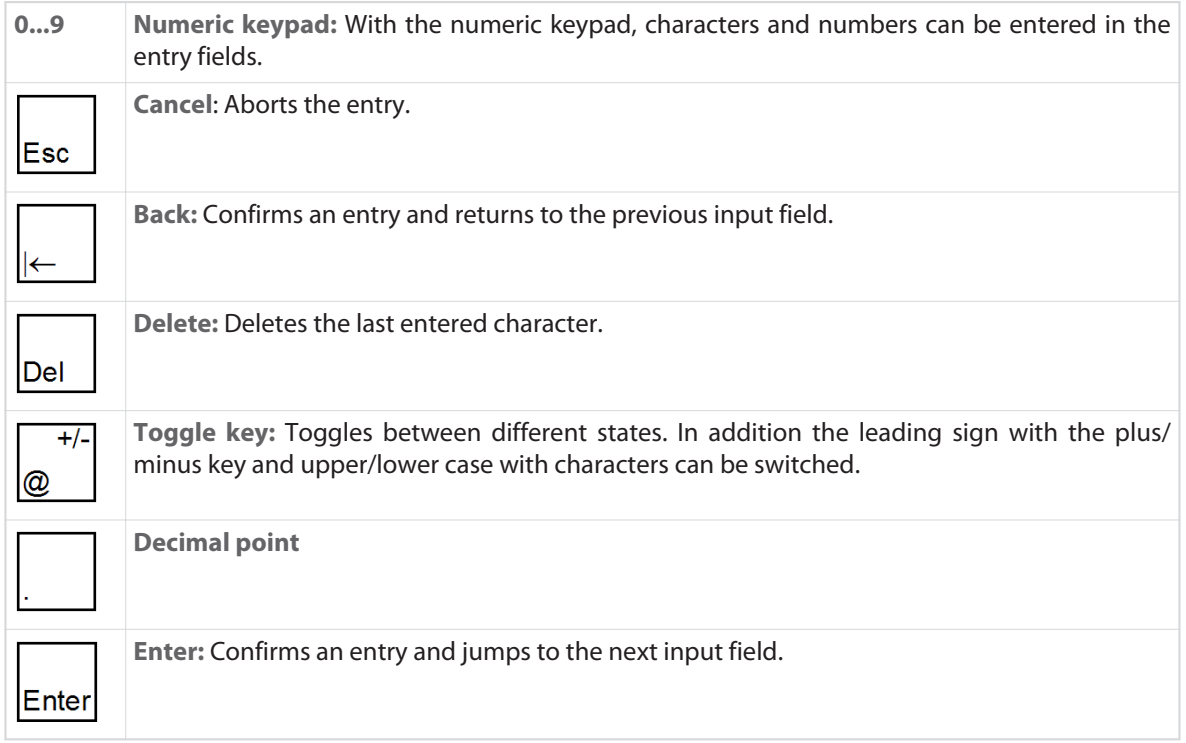

#### 8.2 GENERAL

Below the display there are three blue keys, see chapter *["8.1 Overview operator panel \(Page 35\)"](#page-34-0)*. For selecting the desired screen use **[MENU]** and **[NEXT]**. **[MENU]** returns to the screen level above. The key **[NEXT]** switches between several screens, marked with a (**x**) on the right of the header line, between the same level. In certain screens the function key **[+]** is used for the execution of special functions.

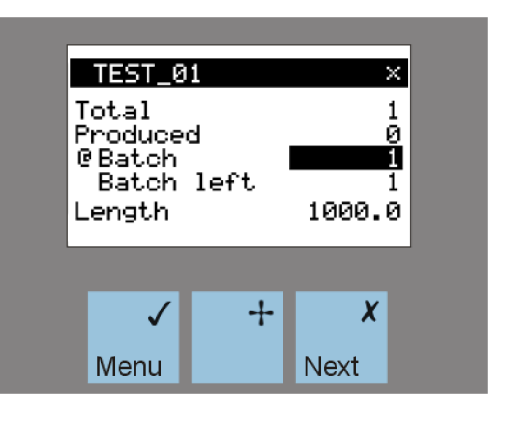

#### 8.2.1 Menu structure

The software of the *EcoCut 3200* is structured in a main menu with 5 sub menus.

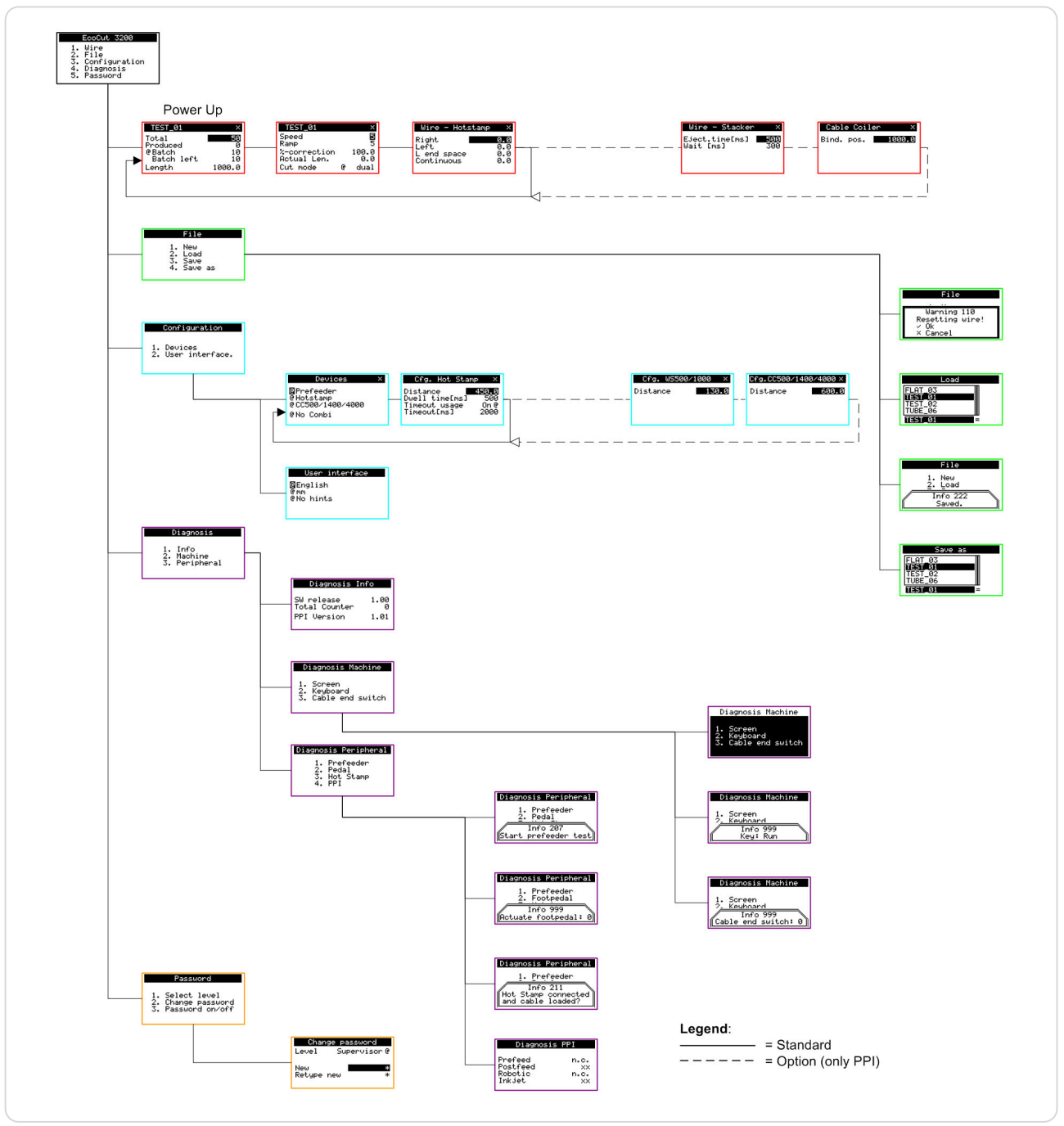

#### 8.2.2 Input area

There are two types of input areas, which make up two different screen types:

- Menu screen
- Entry screen

In menu screens the indicated functions or sub menus can be selected with **[1]**...**[9]** according to the shown menu.

In input screens use the fields for the entry of values and settings. Navigation from field to field can be carried out with the **[ENTER]**/**[FORWARDS]** or **[BACK-WARDS]** key. The entered value is immediately saved as soon as the field was exit. If the value of an input field was changed unintentionally the former value can be reset with **[ESC]** as long as that field was not exit.

#### 1. Wire

- File
- 2.<br>3.
- Configuration
- 4. Diagnosis
- Password

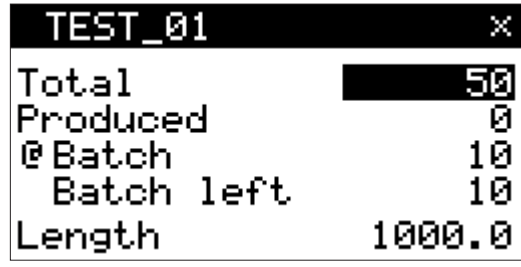

#### 8.2.3 Entry fields

There are three types of input fields:

- Toggle fields
- ▄ Numeric fields
- ▄ Text fields

Toggle fields can be switched with **@**.

Enter the values for the numeric fields with **[0]**... **[9]** / **[.]**. Delete single characters with **[DEL]**, switch the leading sign with **[+/-]**.

Enter the values for the text fields with the **[0]**...**[9]** (0-9, abc - wxyz, special characters, space) / **[.]**keys. Delete single characters with **[DEL]**. To toggle between upper and lower case can be done with **[+/-]**.

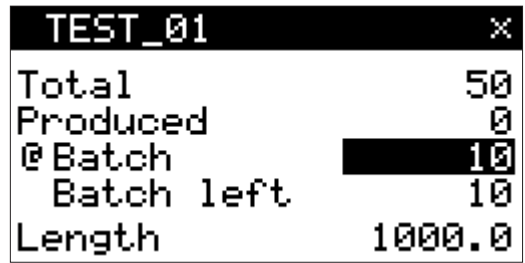

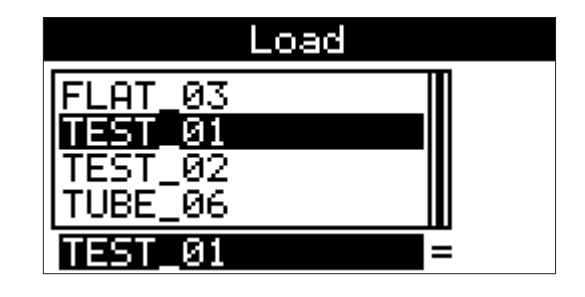

#### 8.3 MAIN MENU

If the **[MENU]** key is pressed after switching on the machine, the main menu is shown on the display.

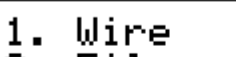

- $\frac{2}{3}$ : File
- Configuration
- 4. Diagnosis
- Password

#### 8.4 WIRE SCREENS

#### 8.4.1 Wire data 1

1

1-X

After switching on the *EcoCut 3200* the user automatically accesses the screen "Wire".

The number of wires to produce (Total), the batch (@ batch /  $\omega$  batch left) with batch size and the wire length is determined here.

Press **[+]**, **[OK]** to delete the production status.

Press the key **[×]** to enter the following screens.

#### 8.4.2 Wire data 2

Here the speed and the ramp (acceleration) with which the wire shall be transported is determined.

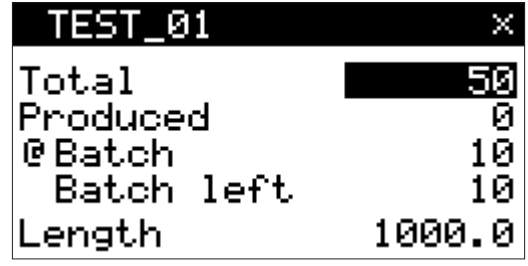

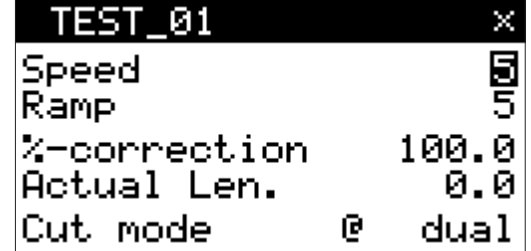

#### Speed

These settings change the feed speed of the rollers; whereas 0 is the smallest and 9 the largest selectable value.

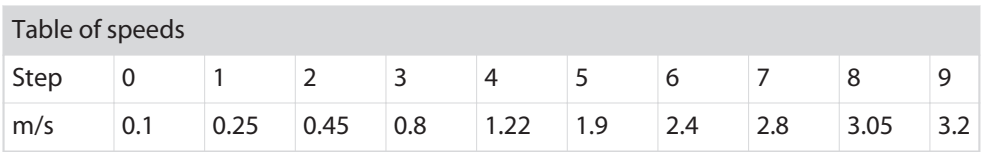

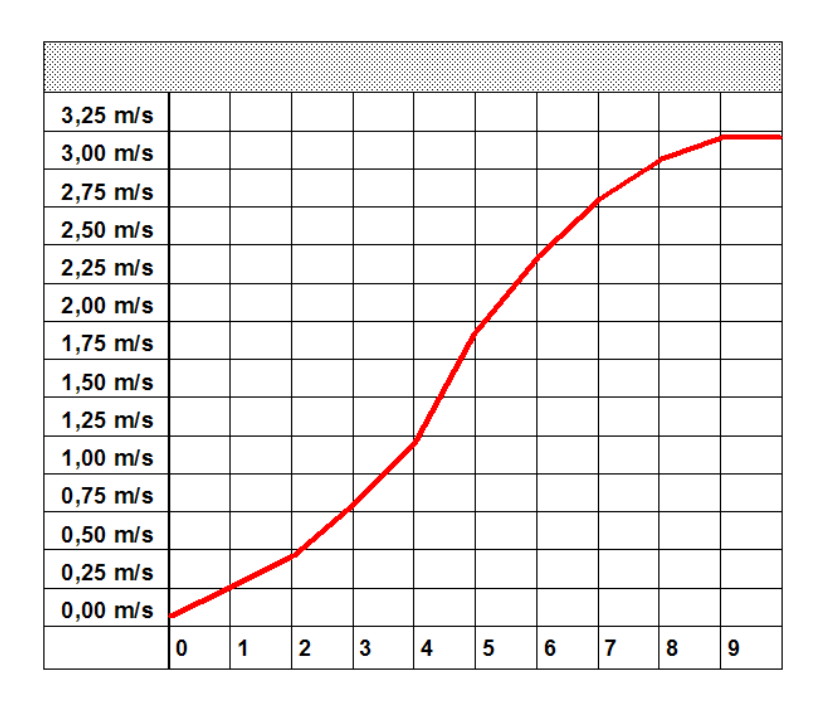

#### Ramp (acceleration)

These settings change the ramp (acceleration) of the rollers, whereas 0 is the smallest and 9 the largest selectable value.

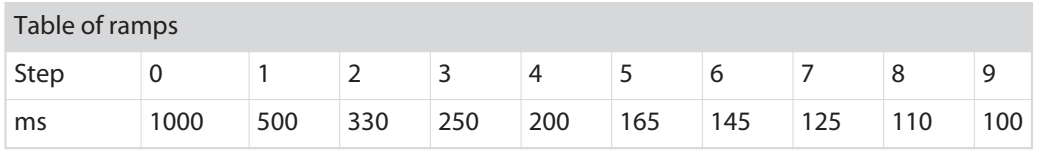

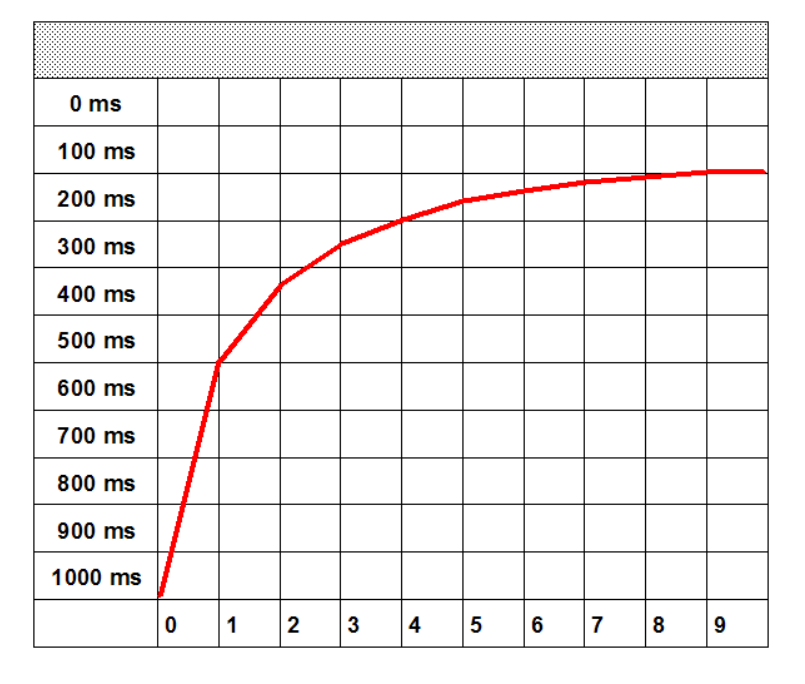

#### %-correction

Due to the nature of the wire and the type of wire feeding length deviations may occur while processing. With the correction function, the deviation can be compensated.

With the %-correction the lengths are linearly corrected by the calculated factor. The correction factor is calculated with the following formula:

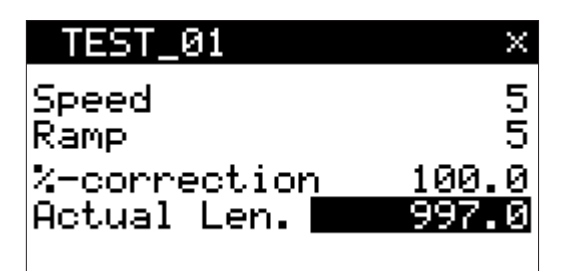

New correction factor = old correction factor x given value measured value

The %-correction can be calculated by the *EcoCut 3200*.

Enter the measured wire length (actual length) and press **[+]**. The calculated value is adopted to the %-correction field, the measured wire length is reset to 0 and marked with an "x" at the length line on the screen "Wire data 1".

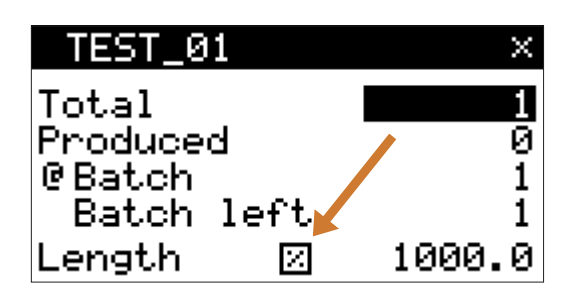

#### Cutter mode

The user can select between single or dual cutting mode.

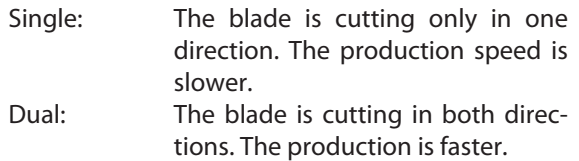

For the production of wires use the mode "Single".

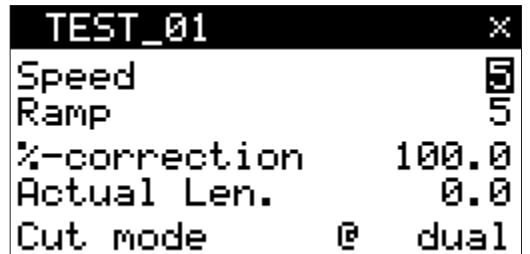

#### 8.4.3 Wire marking

In this screen the wire marker data is determined. This screen is only shown if the wire marker device under "Configuration - Devices" is switched on.

See also chapter *["8.6.1 Devices \(Page 46\)"](#page-45-0)* and *["9.2 Instal](#page-54-0)[ling the wire marker unit \(Page 55\)"](#page-54-0)*.

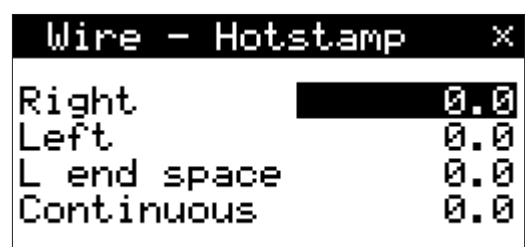

#### Right / left

Optionally we can choose whether to place markings on the left, the right or on both sides of the wire. Therefore the distance from the left/right wire end has to be entered.

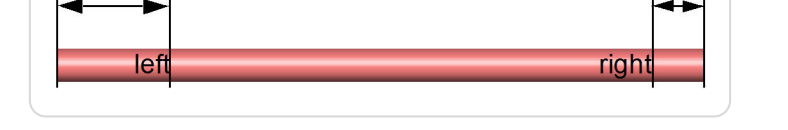

#### Continuous

With this setting the markings are placed along the whole wire in periodical distance.

We can enter either the left and/or the right position, although a continuous marking is possible also if no value for "Left" and "Right" is entered.

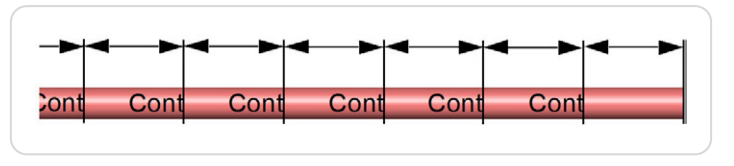

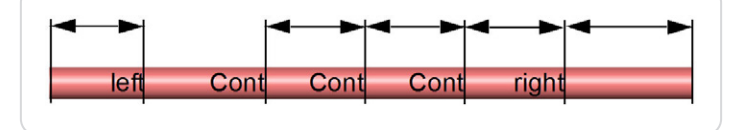

#### Left end space

To ensure that a continuous marking is not placed to close together or even overlays, the minimal spacing to the left marking can be entered here.

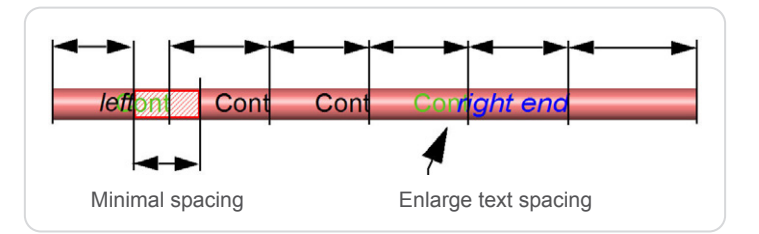

Enter enough text spacing as the text length is not taken into account with the wire marker.

#### 8.4.4 Wire stacker (PPI, option)

In this screen the wire stacker data is determined. This screen is only shown if the wire stacker device under "Configuration - Devices" is switched on.

See also chapter *["8.6.1 Devices \(Page 46\)"](#page-45-0)*.

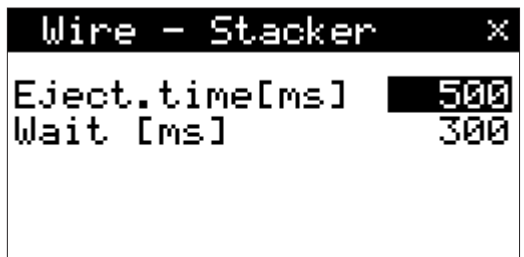

#### Ejection time [ms]

The *EcoCut 3200* activates the output "Postfeed" during the entered time. The ejection time depends on the duration of the stacking.

#### Wait (ms)

The *EcoCut 3200* waits for the entered time, until the *WS 500/1000* was moving to its home position. Subsequently the production continuous.

#### 8.4.5 Cable coiler (PPI, option)

In this screen the cable coiler data is determined. This screen is only shown if the cable coiler device under "Configuration - Devices" is switched on.

See also chapter *["8.6.1 Devices \(Page 46\)"](#page-45-0)*.

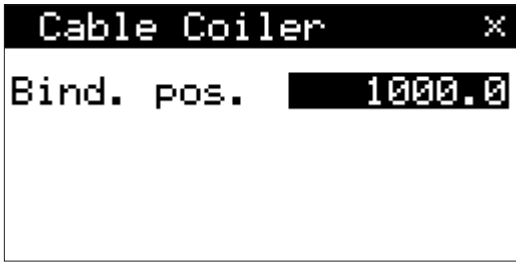

#### Binding position

The *EcoCut 3200* interrupts the production after the programmed **"Binding position"**. This is shown in the **"Info-Box 240"**. On this position now the coiled wires can be bound or marked. Press the pedal to continue the production or **[STOP]**to interrupt.

- The binding position must be longer then the distance between cutting axis and clamping pin.
- The binding position must be shorter then the wire length minus the distance cutting axis to clamping pin.

#### 8.5 FILE MENU

2

From the main menu the screen "File" can be reached with the key [2]. At the screen "File" you load, save or delete the wire data. The memory handles up to 100 wires.

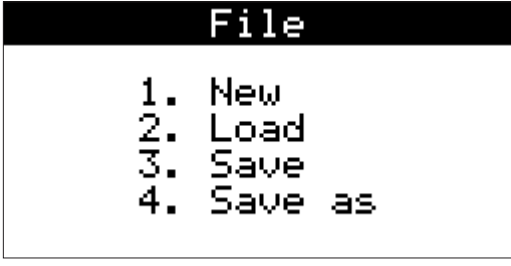

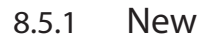

2-1

2-2

With the menu entry "1." "New" the values of the present wire are reset to the default values. The present wire always is the one indicated on the screen "Wire".

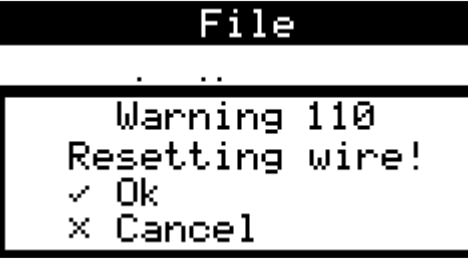

#### 8.5.2 Load

Load a saved wire. The user is asked whether to overwrite the present wire, indicated on the screen (Warning 111). This warning only appears if the present wire is different from the saved one. Once the message is confirmed with [OK] the screen "Load" pops up.

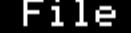

Warning 111 Loading overwrites the current wire! ∽ Ok  $\times$  Cancel

#### Procedure

In the list in the upper area of the screen, the name of the wire can be selected with **[UP]** / **[DOWN]**. On the text input field below the name can be entered directly. The list selection thereby jumps to the next entry.

- With **[OK]** the actual wire is loaded and the software changes directly to the screen "Wire".
- With the key [+], the currently selected wire on the list is deleted, see chapter *["8.5.2.3 Deleting a wire](#page-44-0) [\(Page 45\)"](#page-44-0)*.
- The screen can be left with [x] without loading a wire.

#### Display of compatibility

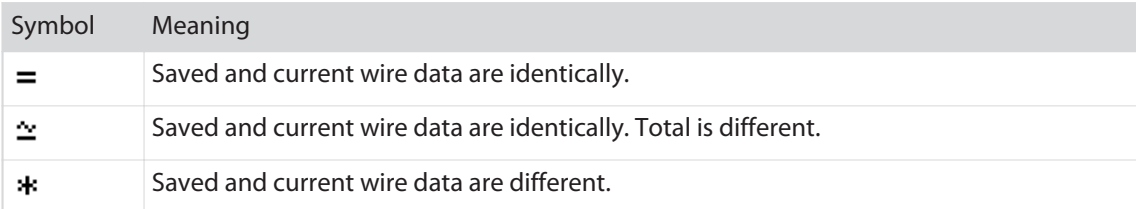

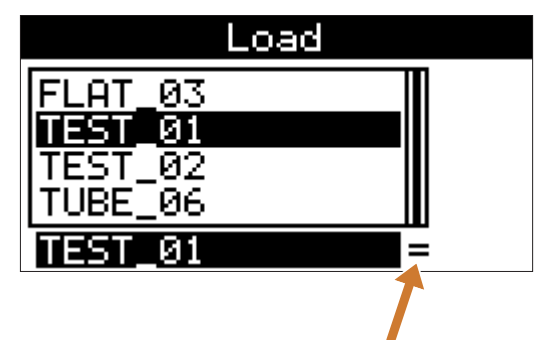

Display of compatibility

#### <span id="page-44-0"></span>Deleting a wire

At the screen  $<sub>n</sub>$ Load" and  $<sub>n</sub>$ Save as", wires can be</sub></sub> deleted by pressing the **[+]** key. The warning **"999"** is shown.

The entry is confirmed with:

- **[OK]** The wire is deleted and with further deleting procedures the warning is issued again.
- **[+]** The wire is deleted, while the warning does not appear again with further deleting procedures until this screen is exit again.
- [x] The wire is not deleted.

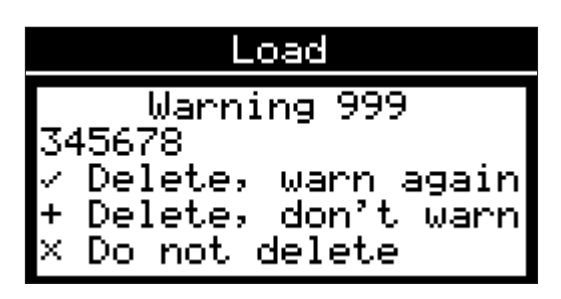

The selection **[+] "Delete without warning"** is useful if several wires are intended to be deleted.

#### 8.5.3 Save

2-3

2-4

With the menu "Save" the loaded and edited wire can be saved. If a new, unsaved wire has to be saved by means of "Save" the user is automatically guided to the "Save as" screen.

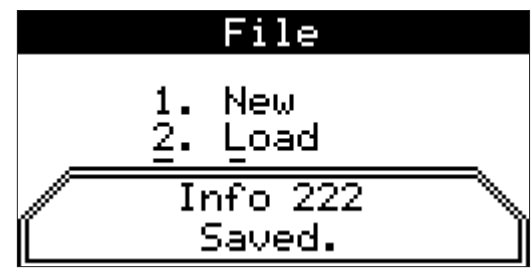

#### 8.5.4 Save as

This screen operates like the screen "Load" with the following exception:

With **[OK]** the actual wire is saved and the screen "File" is displayed again.

#### Procedure

In the list in the upper area of the screen, the name of the wire can be selected with **[UP]** / **[DOWN]**. On the text input field below the name can be entered directly

or an existing name renamed. The list selection thereby jumps to the next entry.

- With **[OK]** the present wire is saved under a new name.
- With the key [+] delete, the currently selected wire on the list is deleted, see chapter *"8.5.2.3 Deleting a wire (Page 45)"*.
- The screen can be left with [x] without loading a wire.

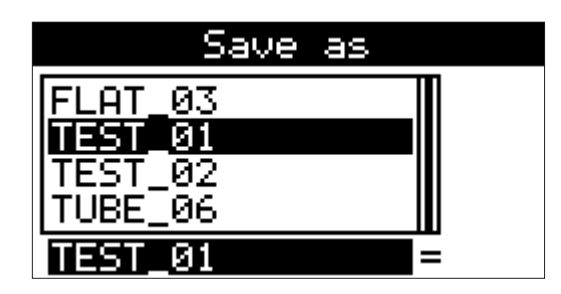

<span id="page-45-0"></span>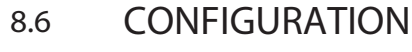

3

3-1

From the main menu the screen "Configuration" can be reached with the key [3]. In the "Configuration" screen all necessary machine settings can be carried out with the following items:

- ▄ **[1]** Devices
- ▄ **[2]** User

#### 8.6.1 Devices

In this screen the following devices can be activated / deactivated and the "Combi" function is switched on/ off.

**Feeders:**

**PreFeeder** 

**Marking devices:**

**HotStamp** 

**Post processing devices:**

- WireStacker
- CableCoiler

Additional screens are activated accordingly.

#### Combi on / no Combi

With the operation of a wire marker device the wire feeding on the *EcoCut 3200* is interrupted through the Combi input until the marking procedure is completed, see chapter *["9 Operation using a marking](#page-54-0) [device \(Page 55\)"](#page-54-0)*.

During automatic processing without a marking device, the feeding on the *EcoCut 3200* is stopped as long as the switch between pin 4-5 remains closed. The processing continues as soon as this switch is opened again. See also chapter *["14.2.2 For use with a HotStamp \(Page 82\)"](#page-81-0)*.

#### Configuration HotStamp

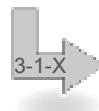

In this screen all parameters for the wire marker device are determined. See also chapter *["9 Operation using a](#page-54-0) [marking device \(Page 55\)"](#page-54-0)*.

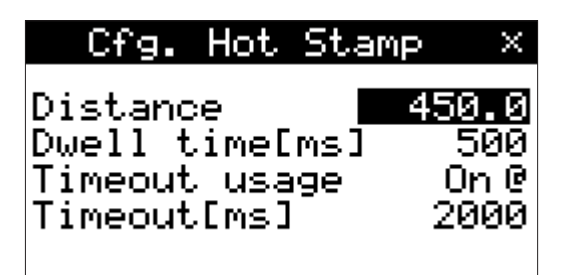

#### Distance

In order to correctly position the marking the distance between the two devices must be entered into the *EcoCut 3200*. See also chapter *["9.2.1 Determining the distance \(Page 55\)"](#page-54-0)*.

#### Configuration

- Devices 1.
- Hser interface. 2.

#### Devices

×

网Prefeeder @Hotstamp @CC500/1400/4000 @No Combi

#### Pulse duration [ms]

During the pulse duration the output of the connection on the marking device is activated. The marking time is set on the marking device. Via the input of this connection the *EcoCut 3200* is stopped during the marking process.

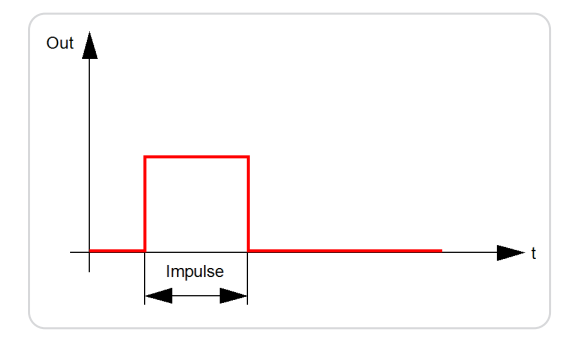

#### Timeout usage

This parameter switches the "Timeout-function" on/off.

#### Timeout

The *EcoCut 3200* monitors, if a marking device is operating or not after startup. If the marking device does not confirm the printing for any case, an error message will appear. The duration until an error message appears is called "Timeout" and can be set up.

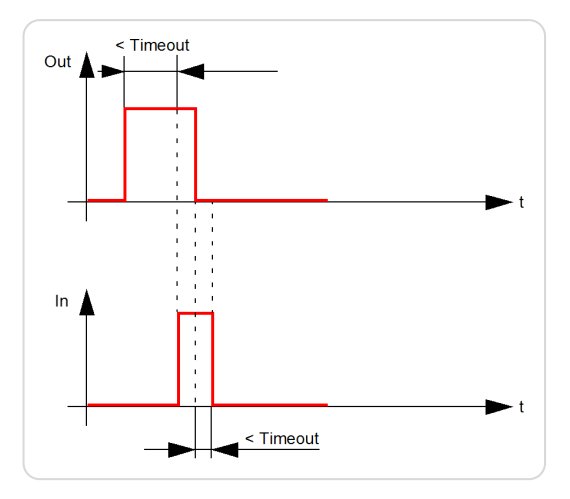

#### Configuration Wire stacker (PPI, option)

In this screen all parameters for the wire stacker device are determined. Here stackers from third party vendors (with device specific adaptation) can be configured.

#### Distance

In order to correctly position the marking the distance between the two devices must be entered into the *EcoCut 3200*. For this measure the distance from the cutting axis to the adapter with a measuring tape.

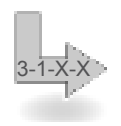

3-1-X-X

Configuration *CC 500 / CC 1300* (PPI, option)

In this screen all parameters for the cable coiler device are determined. Here also coilers from third party vendors (with device specific adaptation) can be configured.

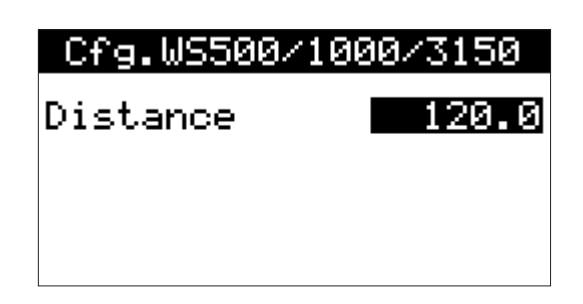

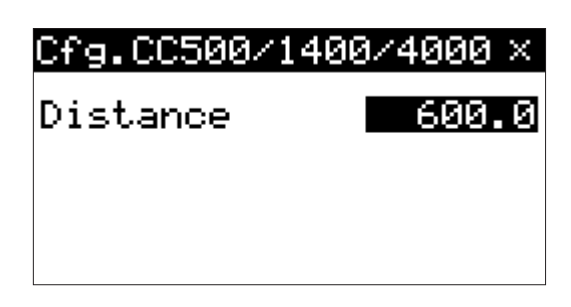

#### Distance

In order to take over the wire on the right position, the distance between the two devices must be entered into the *EcoCut 3200*.

For this measure the distance (1) from the cutting axis to the coiling position with a measuring tape.

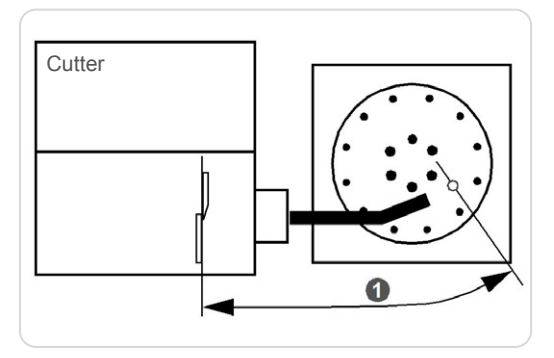

#### 8.6.2 User

3-2

In this screen the language and the measuring unit is set. For this see chapter *["6.2.2 Setting the measuring unit](#page-28-0) [and the menu language \(Page 29\)"](#page-28-0)*.

Available language packets:

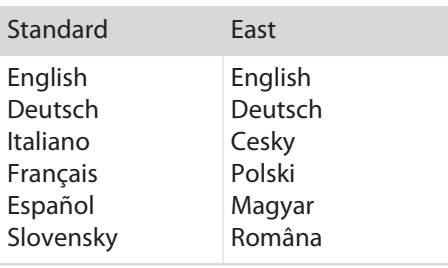

In addition the hints are set to:

- ▄ No hints
- ▄ Important hints
- ▄ All hints

### 8.7 DIAGNOSTICS

4

From the main menu the screen "Diagnosis" can be reached with the key [4]. At the "Diagnosis" screen all necessary diagnostics are made:

- ▄ **[1]** Info
- ▄ **[2]** Machine
- ▄ **[3]** Peripheral

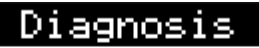

- 1. Info
- 
- .. .....<br>3. Machine<br>3. Peripheral

# User interface

**GEnglish**  $\overline{\mathbf{e}}$  mm. @No hints

#### 8.7.1 Info

4-1

4-2

4-2-1

4-2-2

This screen contains the following information to the *EcoCut 3200*:

- Current software version
- The produced total wires
- Software version of the implemented optional PPI (pre-/postfeed interface)

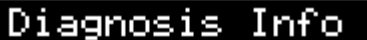

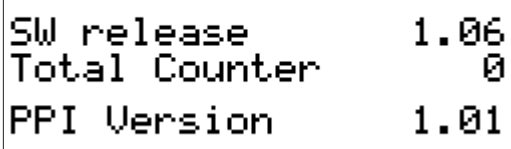

#### 8.7.2 Machine

In the "Diagnosis Machine" screen the functioning of the following components is tested:

- ▄ Screen
- **Keyboard**
- Wire end switch

#### Diagnosis Machine

- Soneen
- Keyboard 2
- Cable end switch

#### Screen

The menu item "Screen" inverts the screen. This way the display can be checked for pixel errors.

#### Keyboard

Here the functioning of the keyboard is tested. Therefore press any key that is shown under "Info 999 key: ... " is displayed (in the example the key **[RUN]**).

Press **[MENU]** to terminate the keyboard test.

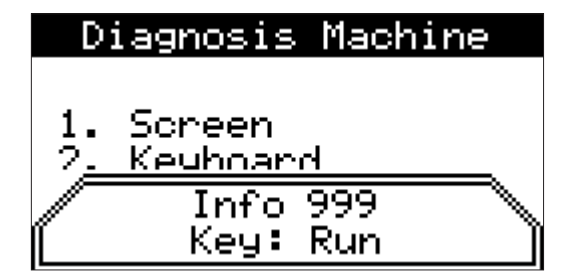

#### Wire end switch

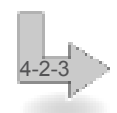

Here the functioning of the wire end switch is tested. Lifting up or releasing the wire end switch triggers a modification of the "Info 999 wire end switch":

- 0: indicates a non active cable end switch (in upper position).
- 1: indicates an active cable end switch (in lower position).

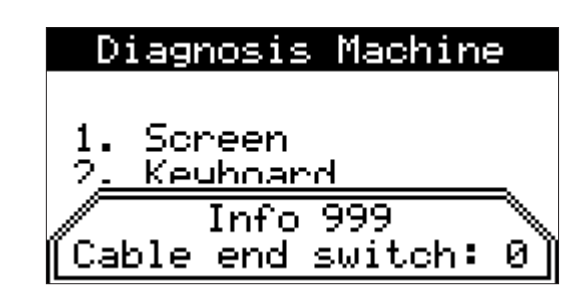

#### 8.7.3 Peripheral

4-3

4-3-1

Here the functioning of the following peripheral devices is tested:

- Prefeeder
- Pedal
- Marking device
- Pre-/postfeed interface (PPI, option)

#### Prefeeder

Here the functioning of a connected prefeeder is tested. For this follow the instructions on the screen.

#### Diagnosis Peripheral

- Prefeeder 1.
- Pedal 2.
- Hot Stamp
- PPT

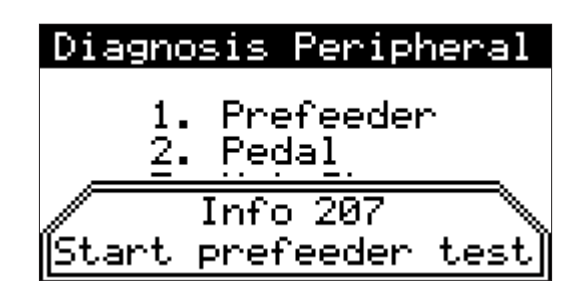

#### Pedal

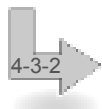

4-3-3

Here the functioning of a connected pedal is tested. Activating or deactivating the pedal triggers a modification of the "Info 999 actuate pedal":

- 0: indicates a non active pedal (not actuated, as shown in the example).
- 1: indicates an active pedal (actuated).

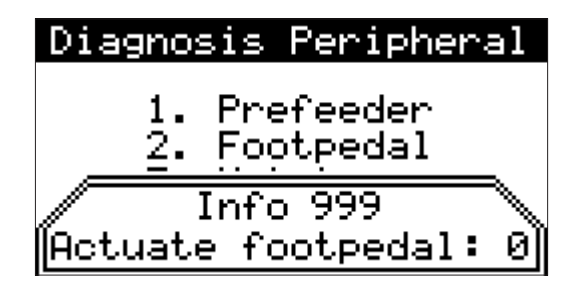

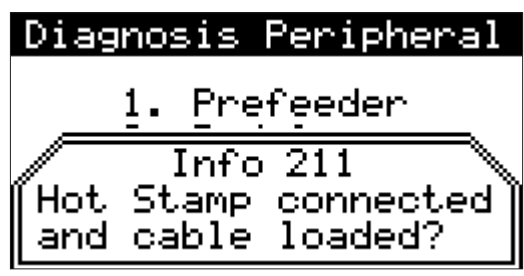

#### Wire marker

Here the functioning of a connected marking device is tested. For this follow the instructions on the screen.

PPI (option)

WARNING

#### Danger if operated by unqualified personnel!

The diagnostic on the PPI must only be carried out by *Schleuniger* personnel or a distributor.

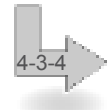

Here the functioning of an optional connected PPI is tested.

**Preparation:**

- 1» Turn the machine off
- 2» Install the interface kit
- 3» Connect the interface tester
- 4» Switch on the machine

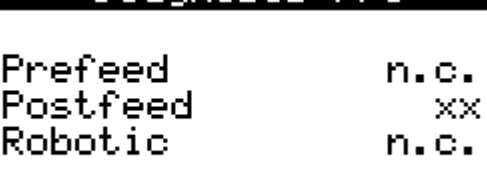

Diagnosis PPI

**Diagnostics with built in interface:**

Start the test with the **[+]** key. The following criteria indicate an error free functioning of the interfaces. The test takes about 6 seconds:

- The single red LED on the interface test print glows.
- $\blacksquare$  The pair of LED on "Postfeed" flashes alternately red and green = OK.
- The relays on the test prints click hearable.

#### **Error codes:**

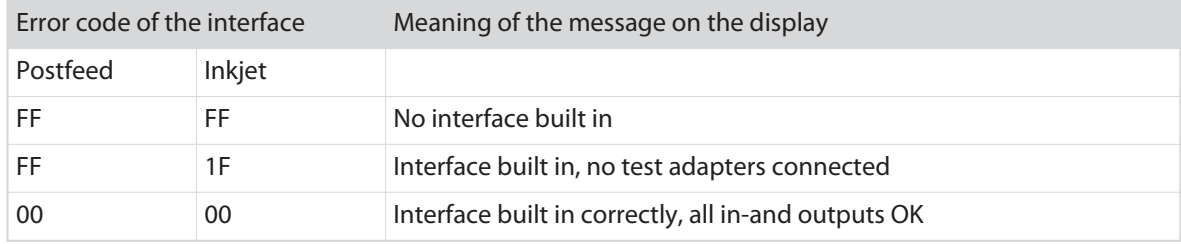

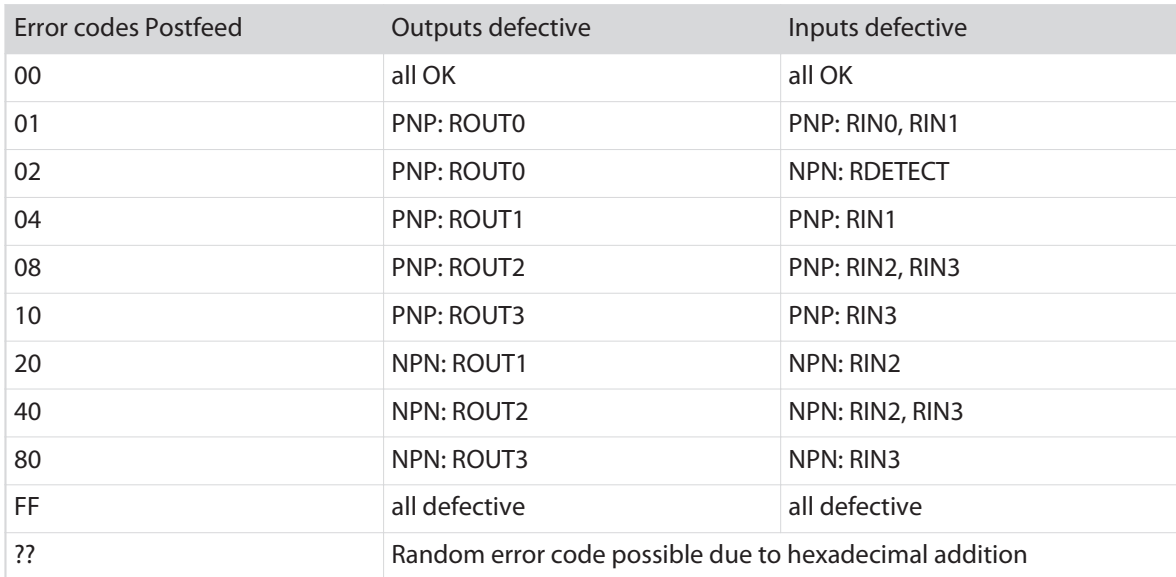

5

5-1

#### 8.8 PASSWORD RESTRICTION

From the main menu the screen "Password" can be reached with the key **[5]**.

Based on the menu "Password" the individual menus can be reached with **[1]**...**[4]**, back to the main menu with **[MENU]**.

In the menu "Password" the four user levels "Standard / Supervisor / Service / Produce" can be activated/deactivated and the access rights are determined/blocked.

In this mode the desired user level can be activated. If this screen is left with **[×]** and the password is switched on, the user automatically resides in the password level

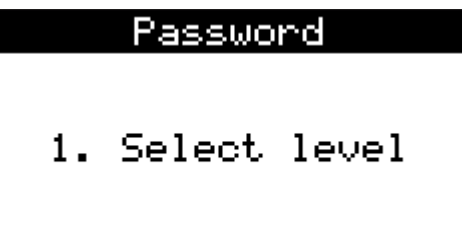

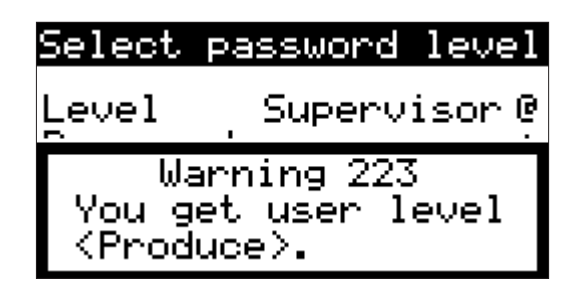

#### 8.8.2 Change password

8.8.1 User level selection

"Produce".

This screen is only shown with activated user level "Standard" or "Supervisor".

Enter a new password and repeat the entry to confirm the password.

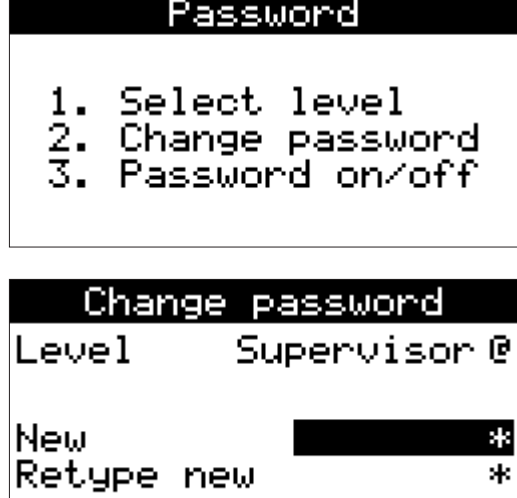

# 5-2

5-3

In order to save the password, exit the screen with **[OK]**.

#### 8.8.3 Password on/off

This menu item is only shown with activated user level "Supervisor".

#### 8.8.4 Reset password

5-4

This menu item is only shown with activated user level "Service". This menu item resets all passwords to the factory setting.

Password

- 1. Select level
- 4. Reset Passwords

#### 8.8.5 Access rights

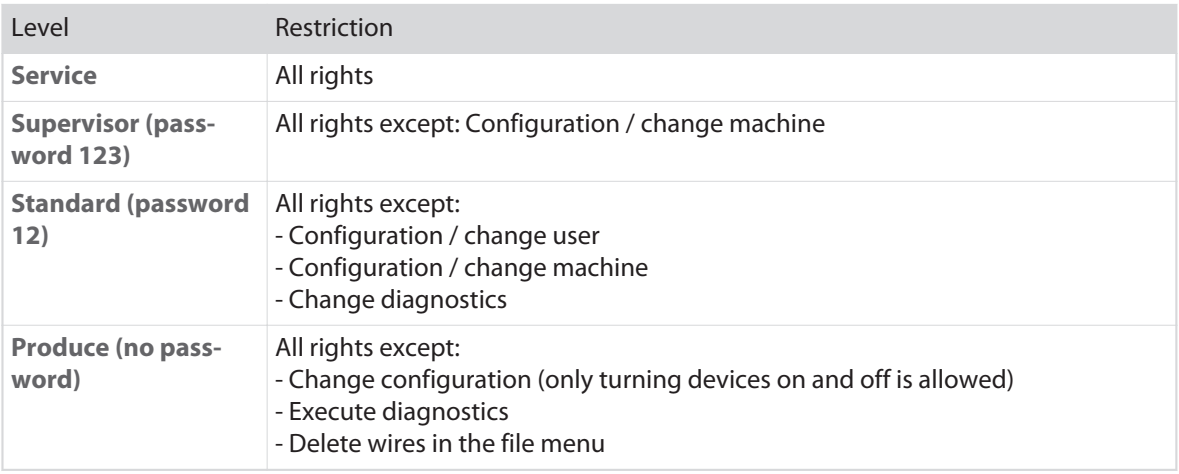

#### WARNING

Danger if operated by unqualified personnel!

- Only users with password level "Supervisor" can activate the password protection.
- Once the password is deactivated, all entries can be changed.
- The standard passwords must be changed and put aside. If a password gets lost, the passwords can be reset. This is reserved for the user level "Service".

# <span id="page-54-0"></span>OPERATION USING A MARKING DEVICE

#### 9.1 INFORMATION FOR WIRE MARKING

- ▄ Only program the marking when the wires are being cut accordingly or temporarily enter **0** (sample wire) in the "Marking (marker)" menu. This way any wire loss can be held on a minimum.
- The *EcoCut 3200* automatically calculates the wire loss (waste piece) that takes place during the start of the processing. The distance between the marking device and the *EcoCut 3200* has no influence on the resulting production quantity.
- To obtain only one print enter the position "Right" in the screen "Wire marking".
- To obtain a print in the middle of the wire, enter half the wire length in the "Right" position.
- ▄ If the entire typeface has shifted, the distance between marking device and the *EcoCut 3200* has to be measured and reprogrammed.

#### 9.2 INSTALLING THE WIRE MARKER UNIT

- 1» Install a HotStamp left next to the *EcoCut 3200* (see also the operating manual HotStamp). The processing axis of both devices must be aligned in the X- and Y-axis.
- 2» Plug the connecting cable into the interface "HS/PF". If a *Schleuniger* HotStamp device is used the connection cable is enclosed.

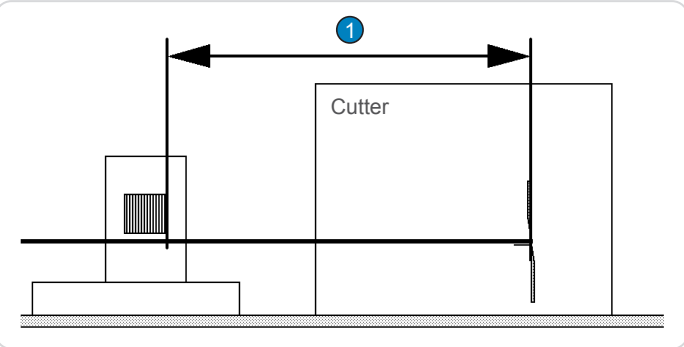

- 3» The distance (1) from the cutting axis (blades) of the *EcoCut 3200* to the right side of the printing wheel edge should not exceed 1 m.
- 4» Fasten the device securely. The distance should not be changed during operation (applies specially to the *EcoCut 3200*, if applicable use the original *Schleuniger* machine rack).
- 5» In order to correctly position the marking, the distance (1) between the *EcoCut 3200* and the marker device must be entered into the *EcoCut 3200*.

#### 9.2.1 Determining the distance

Determine the distance (1) as follows:

- 1» Measure the distance (mm) with a measuring tape from the right printing wheel edge to the cutting axis.
- 2» Switch on both devices
- 3» Enter the distance in the menu "Configuration HotStamp", see chapter *["8.6.1.2 Configuration Hot-](#page-45-0)[Stamp \(Page 46\)"](#page-45-0)*.
- 4» Choose the desired pulse duration (in ms).
	- $\rightarrow$  During the pulse duration, the output of the "HS/PF" interface is activated.
- 5» Leave the screen.
- 6» Program a wire with a marking.

**Determine the distance conveniently:**

- 1» Load a wire on both devices (make sure that the wire was cut).
- 2» Carry out a test marking.

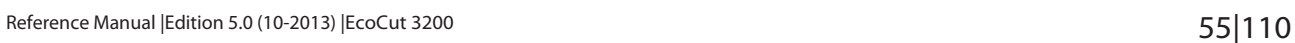

- 3» Press **[FEED]** until the marking of the wire is visible on the *EcoCut 3200* exit.
- 4» Press **[CUT]**, to eject the marked wire.
- 5» Measure the distance from wire beginning to the right edge of the marking.
- 6» Enter the distance in the menu "Configuration HotStamp".

# <span id="page-56-0"></span>DIAGNOSTICS / TROUBLESHOOTING

Errors and others can occur if excessive pollution affects the guidance and blade functions.

Regular inspection and maintenance reduces the risk of unexpected faults and increases the reliability and life cycle of the machine. Maintenance work must be accomplished according to the instructions and the time intervals listed. See chapter *["11.4 Maintenance schedule \(Page 62\)".](#page-61-0)*

#### 10.1 GENERAL FAULT LOCALIZATION

#### 10.1.1 Safety instructions

#### General

Safety appliances must not be deactivated or removed inadvertently.

The instructions in this chapter must be carried out by **qualified personnel**!

If a fault condition occurs always check first if the line power is switched on and then perform a diagnostic check.

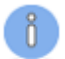

#### 10.1.2 Behavior in case of an error

We advise the customer in case of a serious fault, to contact the local *Schleuniger* distributor, see *"Page 2"*.

#### 10.2 FAULT INDICATORS

Errors recognized by the software or the internal electronics show up on the display.

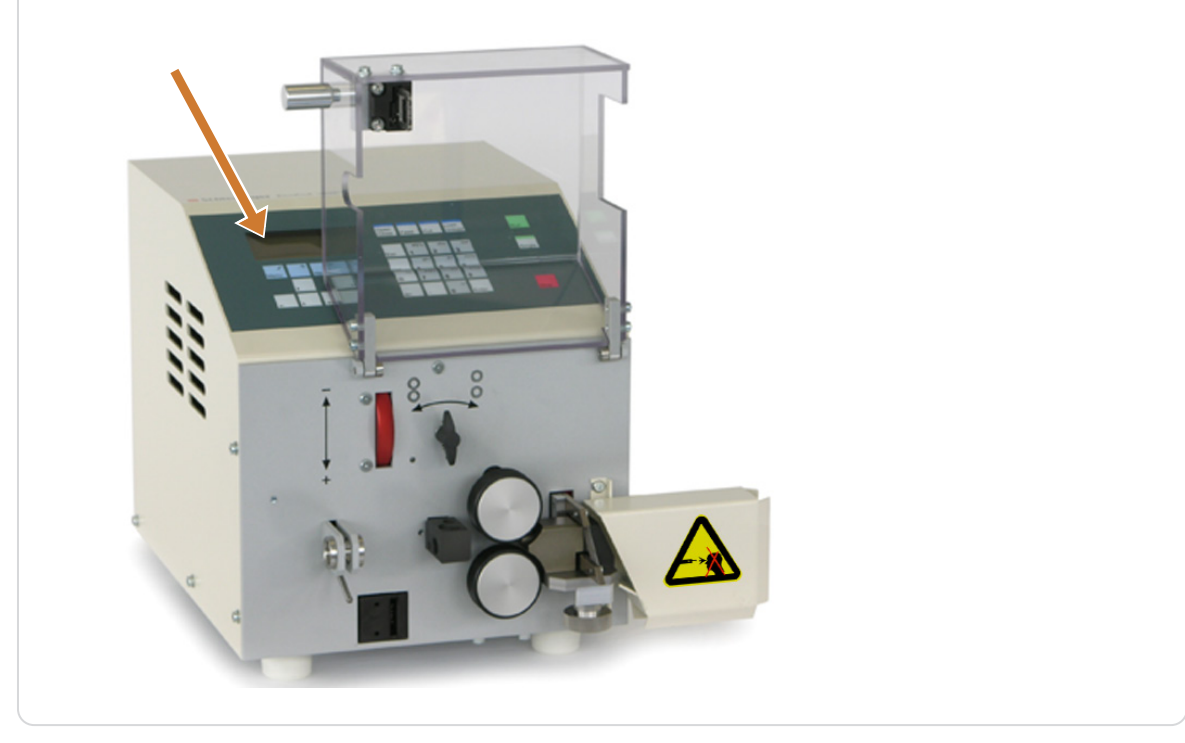

Fig. 7: Fault indicators

#### 10.3 DRAWINGS / CIRCUIT DIAGRAMS / FLOW CHARTS

Drawings, circuit diagrams and flow charts may be helpful during trouble shooting. See chapter *["14](#page-78-0) [Appendix \(Page 79\)".](#page-78-0)*

#### 10.4 ERROR MESSAGES

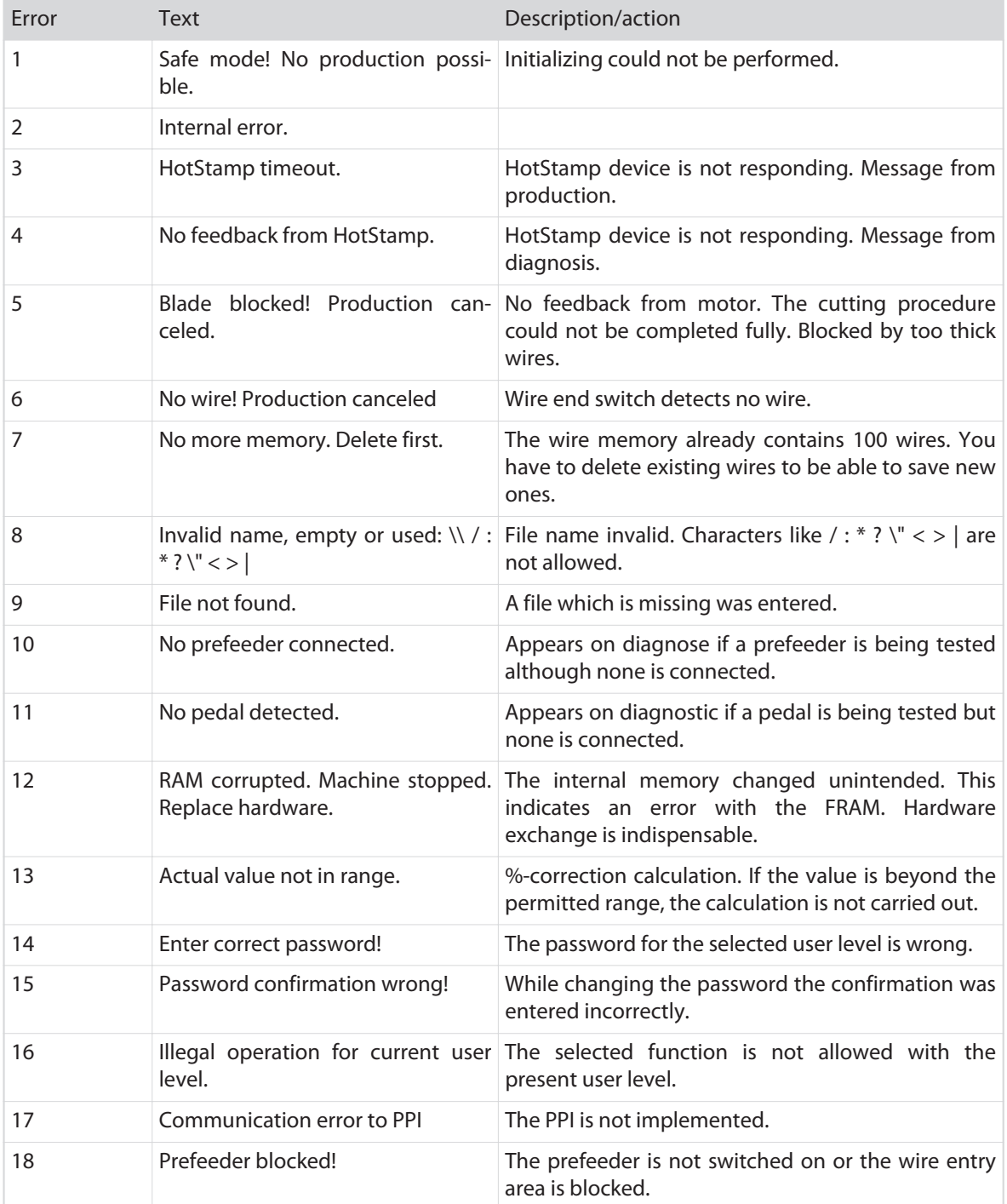

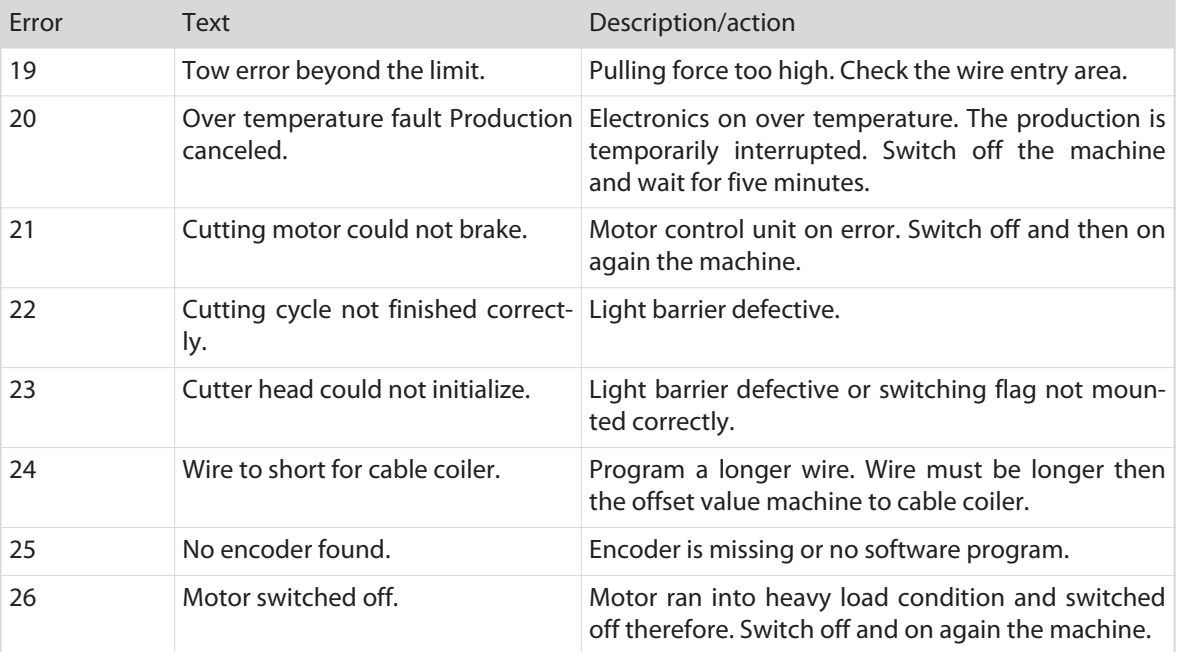

#### 10.5 WARNINGS

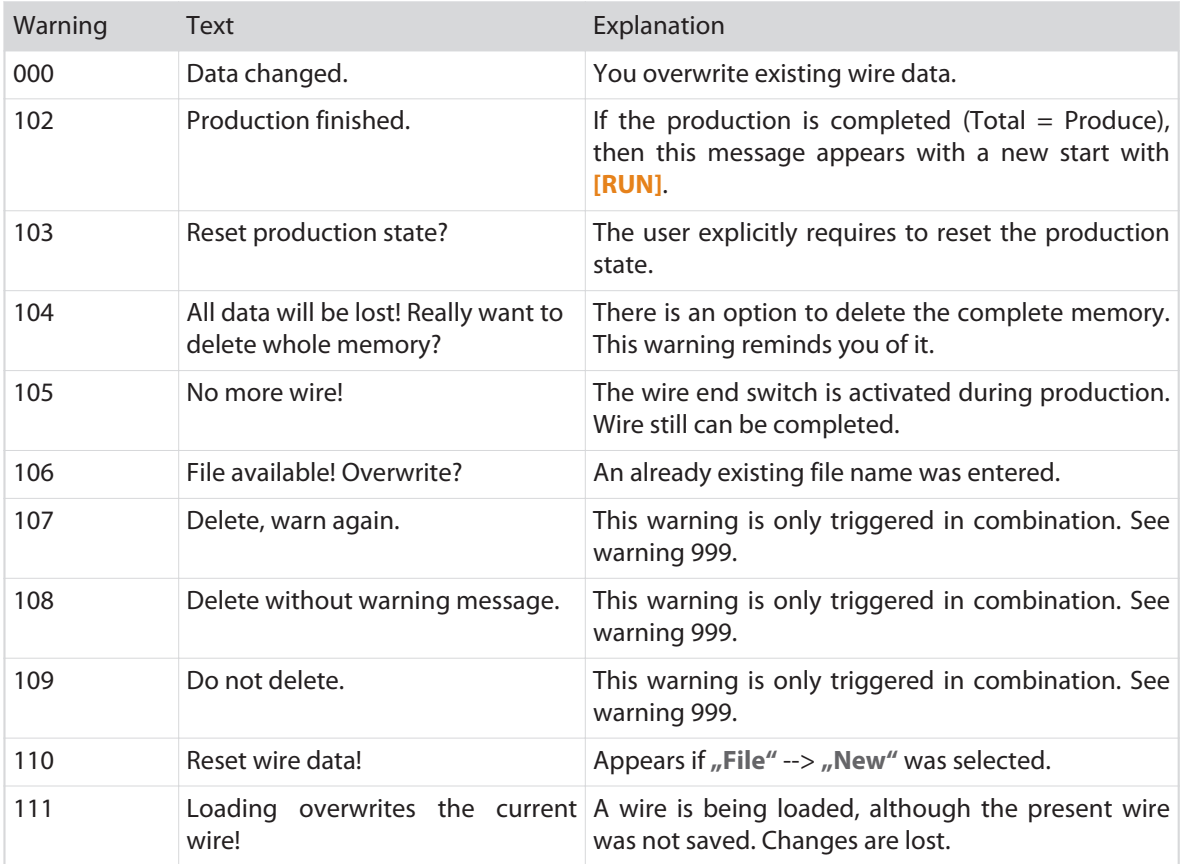

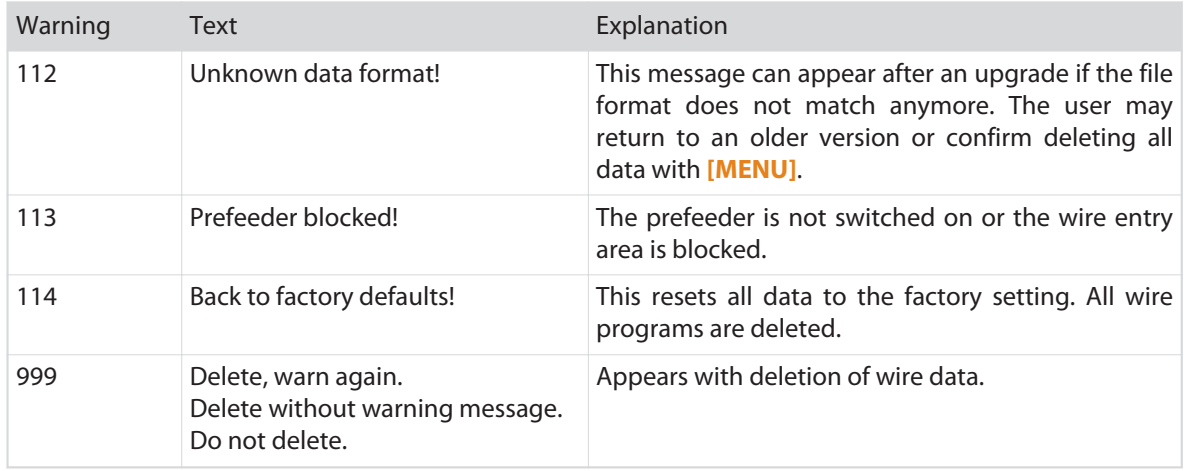

#### 10.6 ACTIONS AFTER SOLVING ERRORS

To check the correct functioning of the machine before the series production, a functional check has to be performed.

# MAINTENANCE / MAINTENANCE SCHEDULE

Periodic inspection and maintenance eliminates the feasibility of unexpected errors and improves the reliability.

This chapter contains the description of general maintenance work to be done on the product, which can be carried out by qualified and trained personnel on site.

All maintenance and cleaning work apply to one-shift-operation. For work in multiple shift operation, the interval times are shorten accordingly.

#### 11.1 SAFETY INSTRUCTIONS

#### 11.1.1 Personal protective equipment

See chapter *["2.8 Personal protective equipment \(Page 16\)".](#page-15-0)*

#### 11.2 CUSTOMER SERVICE

#### 11.2.1 Hotline

We advise the customer in case of technical problems with the machine, to contact the local distributor first, see ..<http://www.schleuniger.com>".

#### 11.2.2 Behavior in case of an error

If problems occur, which cannot be solved by the help of this manual, the Schleuniger distributor or the technical staff of Schleuniger is ready to assist you. In such situations it is essential to provide a precise description of the matter.

- Exact machine name
- Serial number of product
- Software version (incl. language packages).
- Exact description of the error (error no. shown on the screen, if available)
- Under what circumstances has the error shown up
- What peripheral devices where connected to the machine when the error occurred
- Wire type to be produced at the time the error occurred

Soft- and hardware versions and other information can be read in the diagnostics.

#### 11.3 CLASSIFICATION

#### 11.3.1 Access rights

See chapter *["2.7.1 Personnel classification \(Page 15\)".](#page-14-0)*

#### <span id="page-61-0"></span>11.4 MAINTENANCE SCHEDULE

#### 11.4.1 General

The development and construction of the machine is focused on a minimal maintenance effort. Maintenance work is mainly constricted on cleaning and lubricating certain components and removing dust and debris. The listed maintenance intervals however can vary depending on the type of material produced and the environmental conditions.

It is important that the system is checked periodically to find out about the grade of dirt and abrasion.

#### 11.4.2 Maintenance chart

Maintenance work must be accomplished according to the instructions and the time intervals listed. Generally proceed according to the following chart:

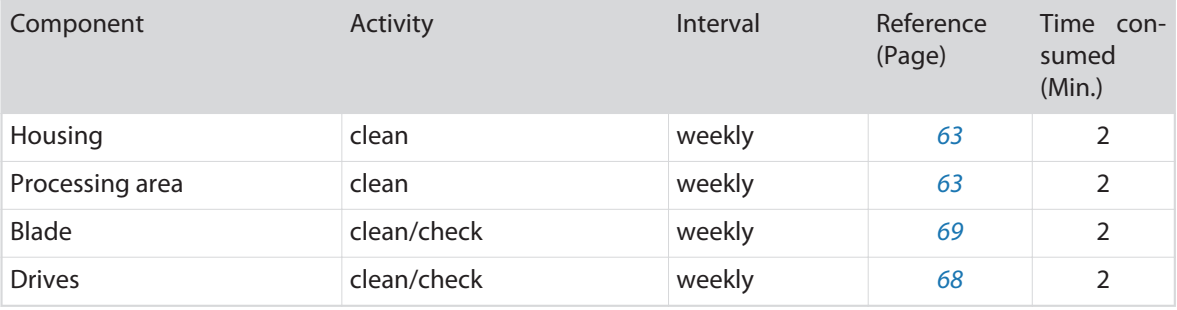

#### 11.5 CIRCUIT DIAGRAMS, DRAWINGS, SPARE PART LISTS

See chapter *["14.4 Block diagram \(Page 93\)".](#page-92-0)* Document *"Parts Catalog"*.

#### 11.6 SPECIFICATION OF SPARE PARTS

See document *"Parts Catalog"*.

#### 11.7 GENERAL MAINTENANCE WORK

The cleaning interval depends on the type of material processed and the intensity of the application. The blade area, the wire/cable guides should be held free of waste material in order to ensure precise stripping results. Dirt and talcum residues may affect the functioning of the machine. The machine has to be checked and necessarily be cleaned.

#### WARNING

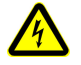

#### Electric current!

Before cleaning always switch off the main switch and unplug the product from the mains. Disregarding may lead to serious injury or death.

# Schleuniger

#### **NOTICE**

#### Caution, property damage!

For cleaning never use solvents! Clean the exterior casing and the plastic parts on the safety cover with a soft cloth and a usual commercial cleaning agent. Do not clean the machine with compressed air. There is a risk of stripping waste pieces to penetrate into the drives and the interior of the machine.

#### 11.7.1 General maintenance

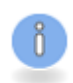

<span id="page-62-0"></span>ň

The instructions in this chapter must be carried out by the **operator personnel**!

#### Cleaning the housing

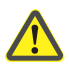

- 1» Switch off and unplug the machine from the mains supply.
- 2» Clean the cover with a soft cloth and a commercially obtainable cleaning agent.

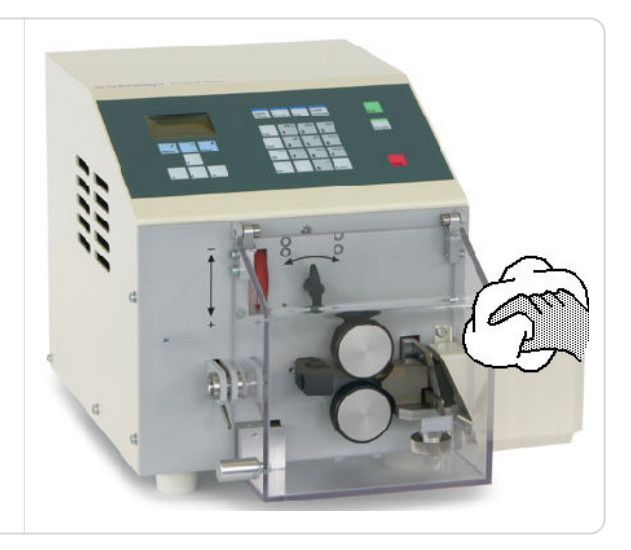

#### Cleaning the interior

- 1» Open the safety cover.
- 2» Clean the processing area with a brush and/or a vacuum cleaner.
- 3» Clean the cutter head and the rollers with a brush and possibly with a vacuum cleaner.
- 4» Close the safety cover.
- 5» Connect the machine to the mains and switch it on.

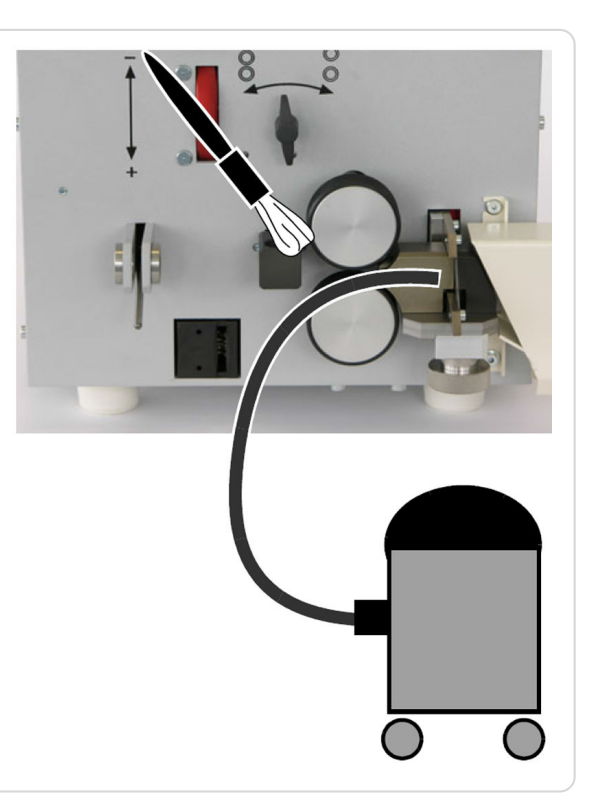

#### 11.8 SETTINGS

The machine was calibrated in the factory to your needs. After a blade replacement, the replacement of mechanical or electrical components, a re-calibration may be necessary.

To always achieve constant precise results during operation, in some special cases the machine needs to be re-calibrated after some time.

1

2

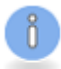

The instructions in this chapter must be carried out by a **technical specialist**!

#### 11.8.1 Adjusting the wire cutter blades

The wire cutter blades must be adjusted in the following cases:

- A fixed blade has been replaced
- A fixed blade has been sharpened

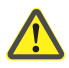

- 1» Switch off and unplug the machine from the mains supply.
- 2» Open the safety cover.
- 3» Remove the wire cutter head, see chapter *["11.9.4 Check / replace blades \(Page 69\)"](#page-68-0)*.
- 4» Loosen the set screw (1) then loosen the adjusting screw (2) for some turns.
- 5» Slide the blade holder (3) into the cutter head (4) and position it centered to the guiding. <sup>4</sup> <sup>3</sup>
	-
- 6» Tighten the set screw (2) carefully until a resistance is felt (the blade should be freely movable without any force applied).
- 7» Tighten the set screw (1).
- 8» Mount the wire cutter head.
- 9» Close the safety cover.
- 10» Connect the machine to the mains and switch it on.

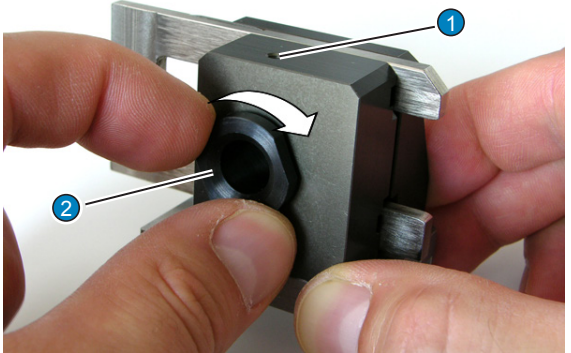

#### 11.8.2 Configuring the machine

#### WARNING

#### Danger if operated by unqualified personnel!

Any changes in the screen "Configuration *EcoCut 3200*" affects the behavior of the machine and should only be handled by experienced and trained personnel. This menu item is only accessible for persons with password level "Service" Contact your local *Schleuniger* representative.

- 1» Switch on the machine.
- 2» Based on the main menu go to the menu "Password" with the key **[5]**.
- 3» Select [1] "Level".
- 4» With **[@]** select the password level "Service".
- 5» **[ENTER]**

5

3-3

- 6» Enter the "Service" password.
- 7» **[ENTER]**
- 8» 2 x **[MENU]**
- 9» From the main menu select the screen "Configuration" with the key [3].
- 10» Press **[3]** "Product name" (this screen contains all the machine settings for the *EcoCut 3200*).
- ▄ **Display Contrast:** Adjusts the contrast level of the display.
- ▄ **Blade resolution:** Amount of pulses / cutter head revolutions (measured before the drive).
- ▄ **Feed resolution:** One encoder pulse corresponds to this feeding in mm or inch.

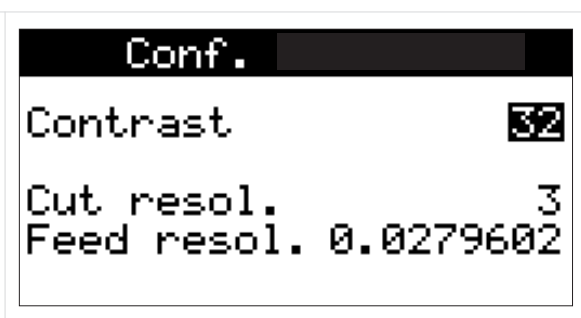

#### 11.8.3 Setting back to factory default

If a fault condition occurs on the *EcoCut 3200* always proceed first according to chapter *["10 Diagnostics /](#page-56-0) [troubleshooting \(Page 57\)"](#page-56-0)*.

Not until a detailed labor trying to bring the *EcoCut 3200* into operation again, the option of switching the whole machine back to their factory settings may be considered.

#### **NOTICE**

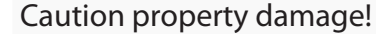

The function "Factory default" is only accessible for persons with password level "Supervisor". All settings are put back to their factory settings.

**Caution:** All wire programs are deleted!

Contact your local *Schleuniger* representative.

5

4-1

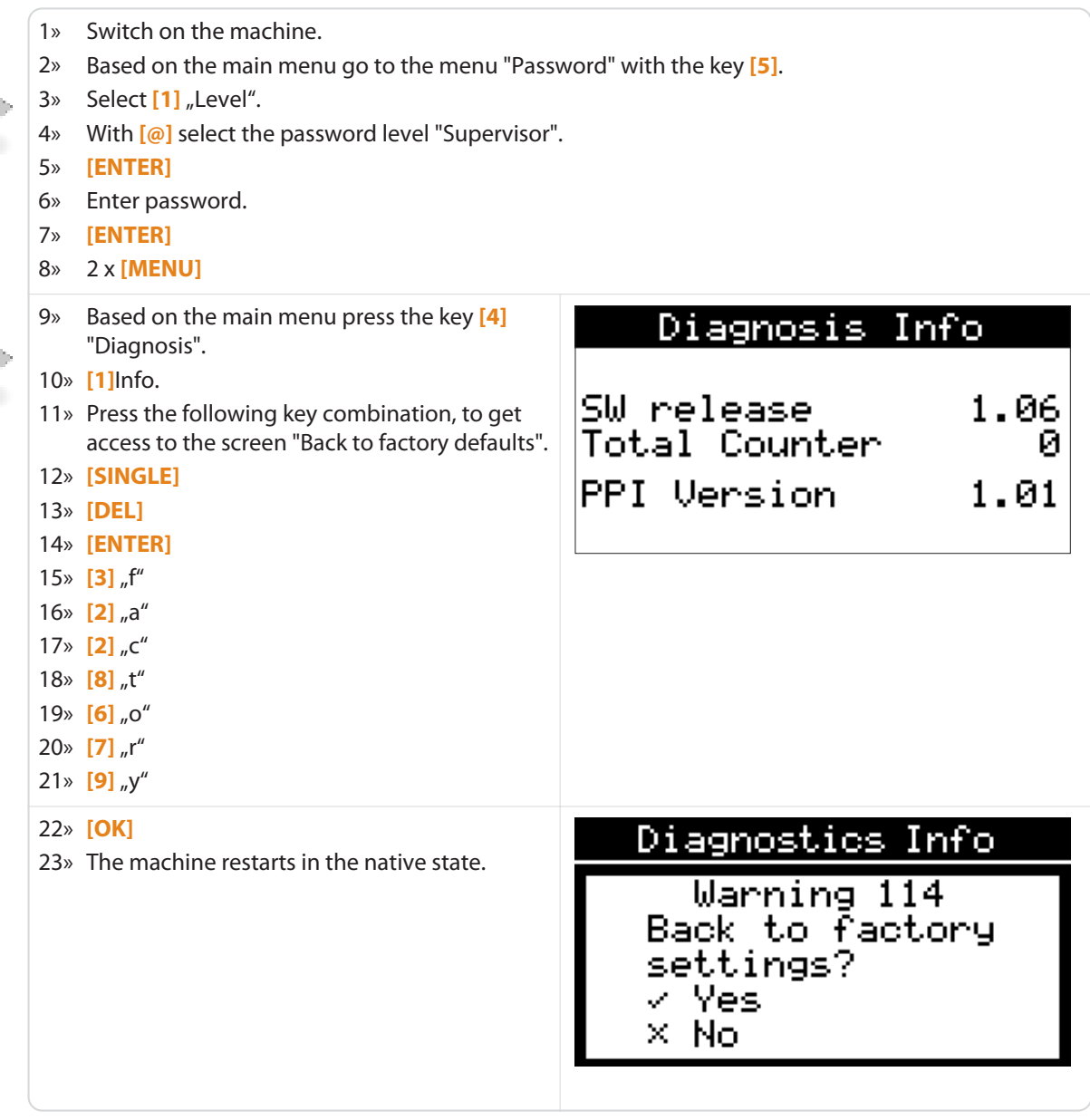

#### <span id="page-66-0"></span>11.9 MAINTENANCE / REPAIR WORK

#### 11.9.1 General / safety

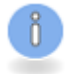

The instructions in this chapter must be carried out by a **technical specialist**!

#### WARNING

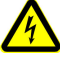

## Electric current!

For any maintenance and repair work on the machine, it must be turned off, locked against switching on again and the power cord must be removed. Dangerous line voltage is present inside the machine and around the area of the mains socket, which can lead to serious injury or death if disregarding.

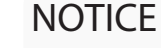

#### Caution, property damage!

After each replacement of a component, make sure that all the adjustments concerning this part are performed. Disregarding may lead to malfunction or damage to the machine.

After replacing any components, an upgrade of the software has to be carried out.

When replacing any defective components on the machine, the user must compulsory follow the separate description if not stated in this Manual.

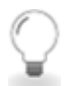

Before disassembly a component we recommend to make a drawing or to take a picture of the part. This is helpful, especially if the repair work takes longer.

#### 11.9.2 Opening the housing

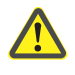

1» Switch off and unplug the machine from the mains supply.

- 2» Open the safety cover.
- 3» Loosen the 7 screws (1) and swivel the housing to the back.

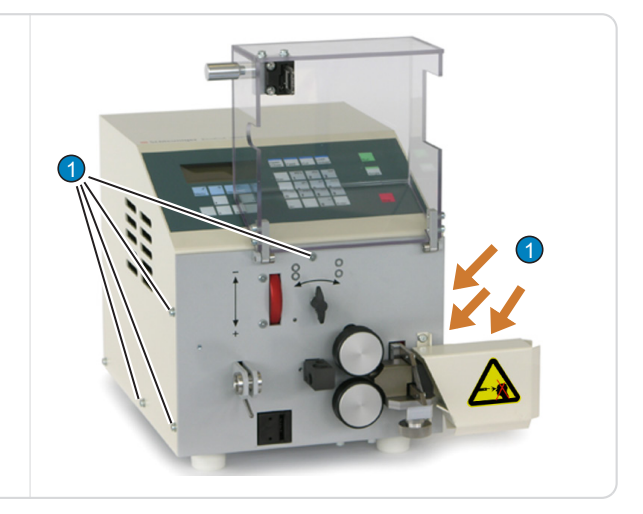

#### 11.9.3 Lubrication

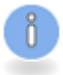

The instructions in this chapter must be carried out by **qualified personnel**!

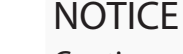

#### Caution, property damage!

Only use the supplied lubricant according to the available instructions. Please also consider the information about the lubricating grease in the "Appendix".

#### <span id="page-67-0"></span>Drives

On the *EcoCut 3200* most of the drives and bearings are of a maintenance-free design. Lubricating only is necessary in exceptional cases.

**Applicable lubricating grease:** Microlube GBU-Y 131

#### Drives

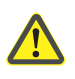

- 1» Switch off and unplug the machine from the mains supply.
- 2» Open the safety cover.
- 3» Open the cover of the machine, see chapter *["11.9.2 Opening the housing \(Page 67\)"](#page-66-0)*.
- 4» Open the rollers with the roller lever (1). eL  $\bigcirc$ 5» Lubricate the gear wheel (2) with a brush. 2 6» Close the rollers. 7» Close the safety cover.
- 8» Close the housing and screw it on.
- 9» Connect the machine to the mains and switch it on.

# Schleuniger

#### <span id="page-68-0"></span>11.9.4 Check / replace blades

If the blades are used up or the cutting edge is damaged, they must necessarily be replaced, otherwise malfunction of the machine may result:

Improper production quality of wires

#### **CAUTION**

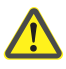

#### Dangerous line voltage!

Inadvertently start-up of the machine can lead to injury. Therefore always turn off the main switch on the product and disconnect it from the mains and from the compressed air supply to avoid the inadvertently start-up of the machine.

#### Procedure

The blade holder should be located in the extended position.

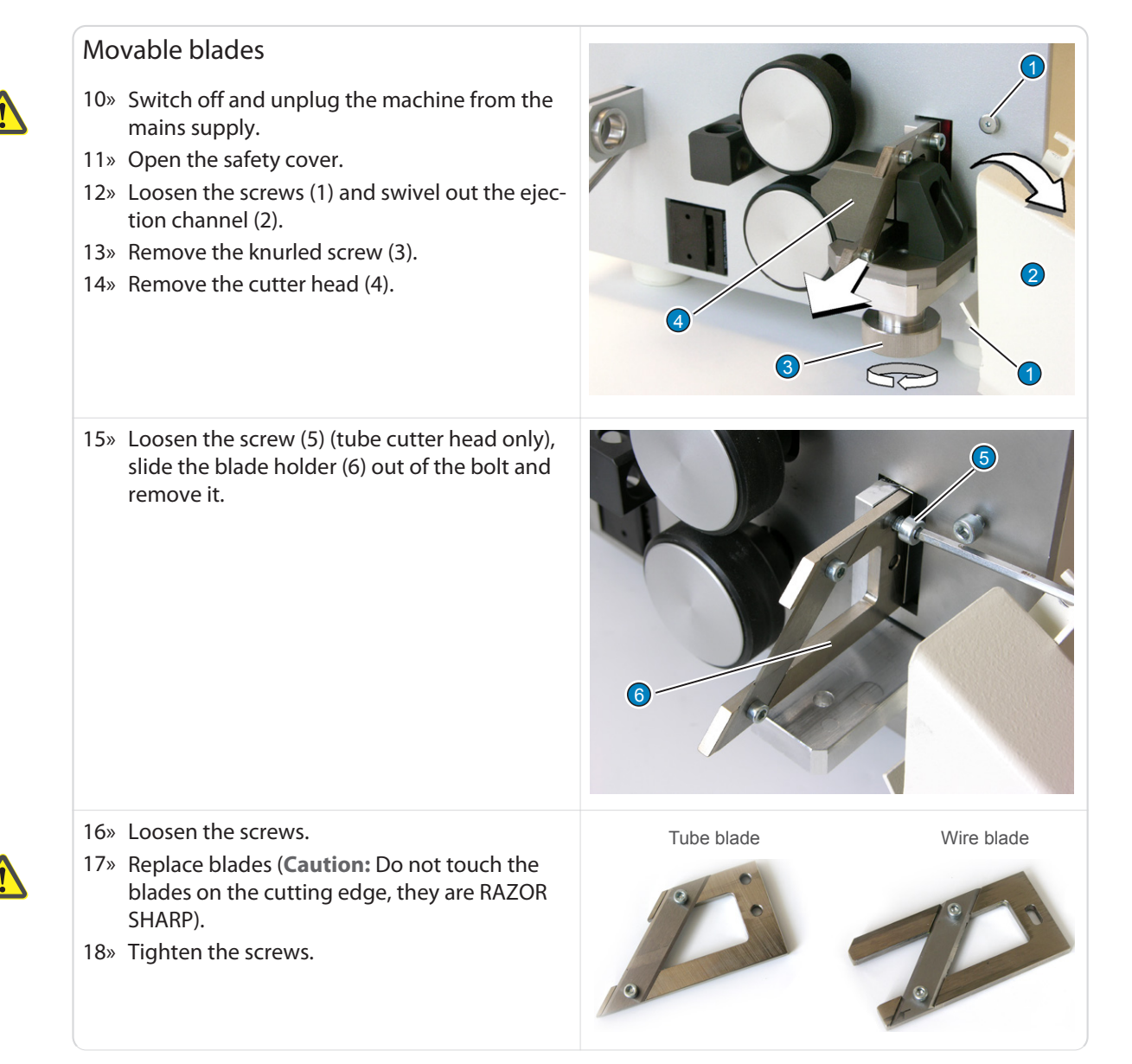

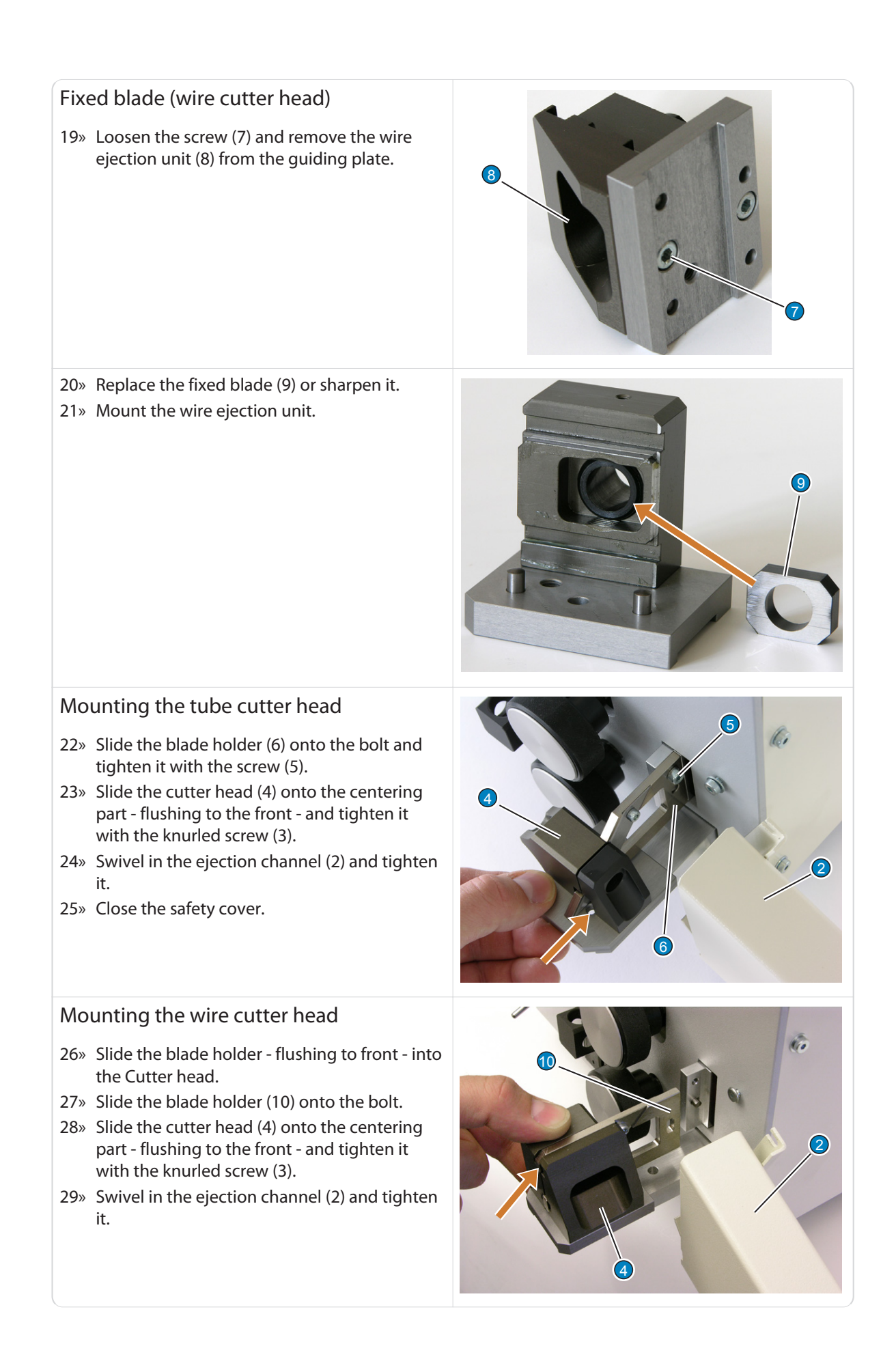

# Schleuniger

30» Close the safety cover.

31» Connect the machine to the mains and switch it on.

#### 11.9.5 Replacing the rollers

The same procedure applies for the upper and the lower roller.

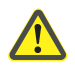

- 1» Switch off and unplug the machine from the mains supply.
- 2» Open the safety cover.
- 3» Open the rollers with the roller lever (1).

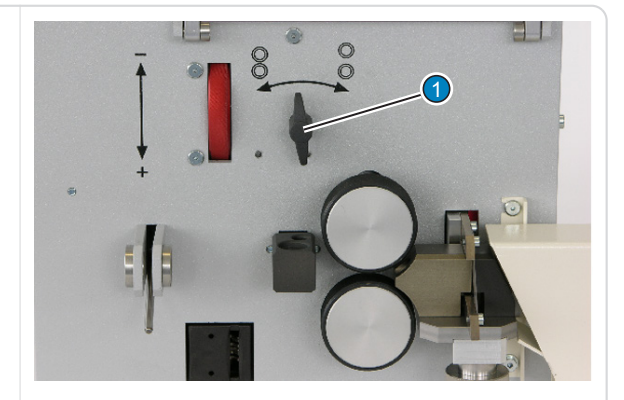

- 4» Loosen the set screw (2) and slide the roller out of the axis.
- 5» Slide the new roller or a roller with a different surface onto the axis (the set screw should be guided in the flute (3)).
- 6» Tighten the set screw (2).
- 7» Close the rollers.
- 8» Close the safety cover.
- 9» Connect the machine to the mains and switch it on.

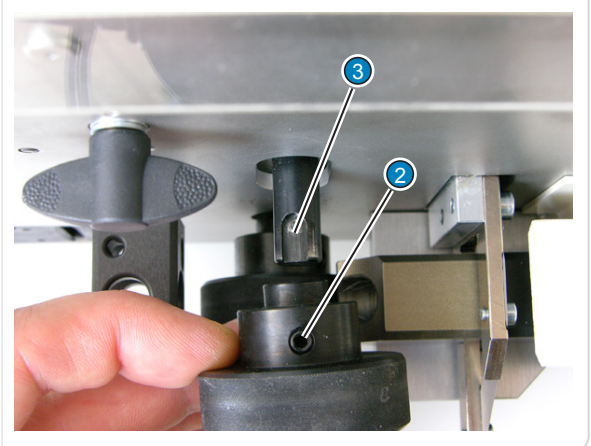

#### 11.9.6 Replacing the cutter drive unit

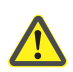

- 1» Switch off and unplug the machine from the mains supply.
- 2» Open the housing, see chapter *["11.9.2 Open](#page-66-0)[ing the housing \(Page 67\)"](#page-66-0)*.
- 3» Cut the binder.

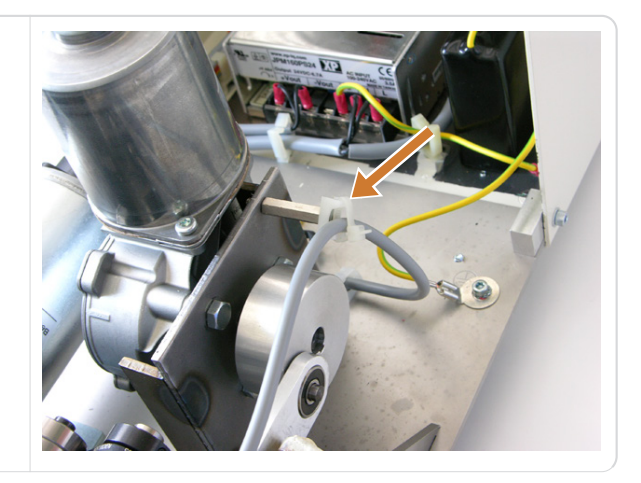

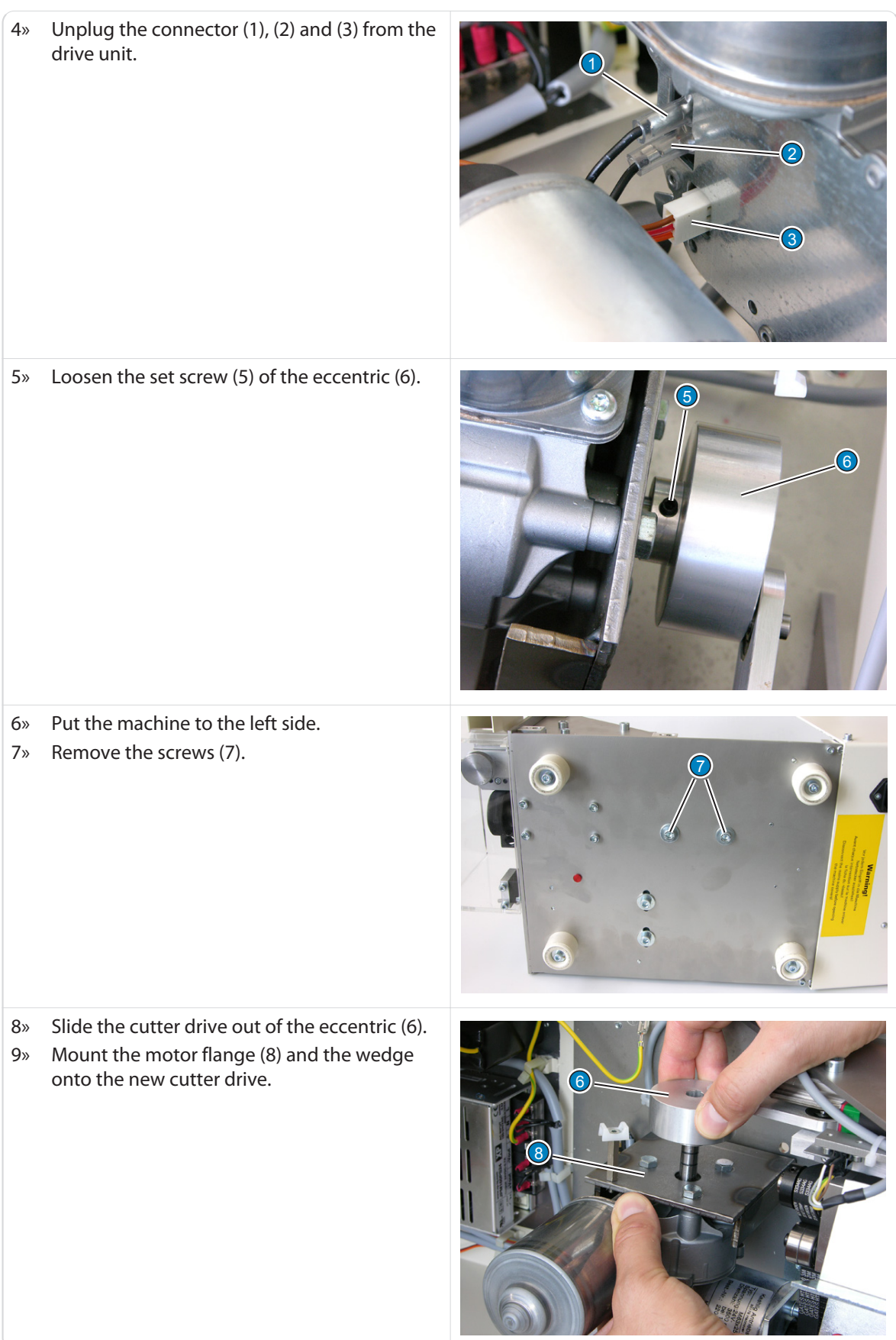
# Schleuniger

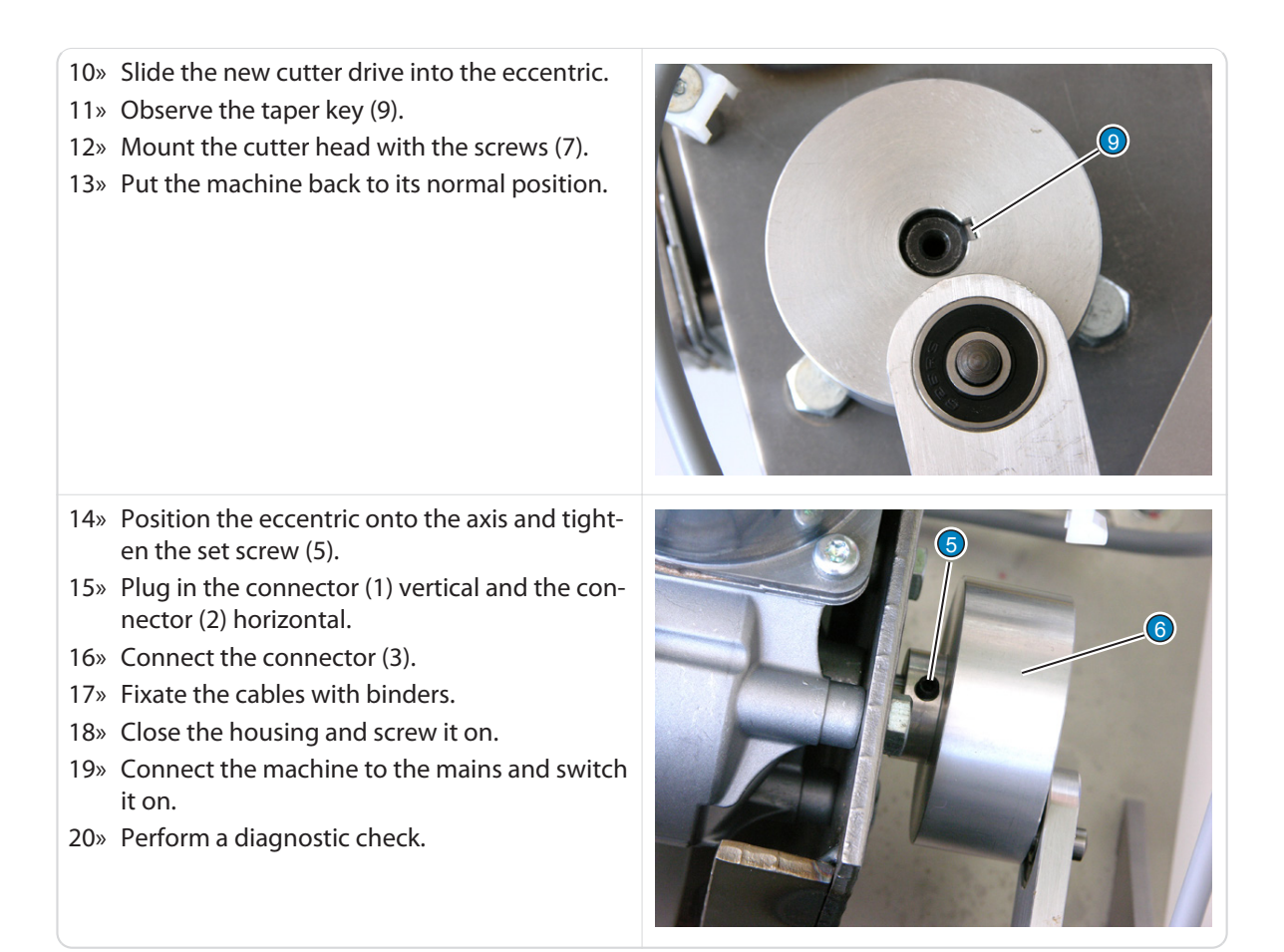

## 11.9.7 Exchanging the transport belt

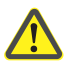

- 1» Switch off and unplug the machine from the mains supply.
- 2» Open the housing, see chapter *["11.9.2 Open](#page-66-0)[ing the housing \(Page 67\)"](#page-66-0)*.
- 3» Put the machine to the left side.
- 4» Loosen the screws (1) and release the tension to the belt (2).

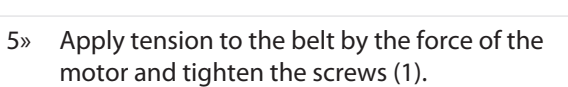

- 6» Put the machine back to its normal position.
- 7» Check the belt tension.
- 8» Close the housing and screw it on.
- 9» Connect the machine to the mains and switch it on.

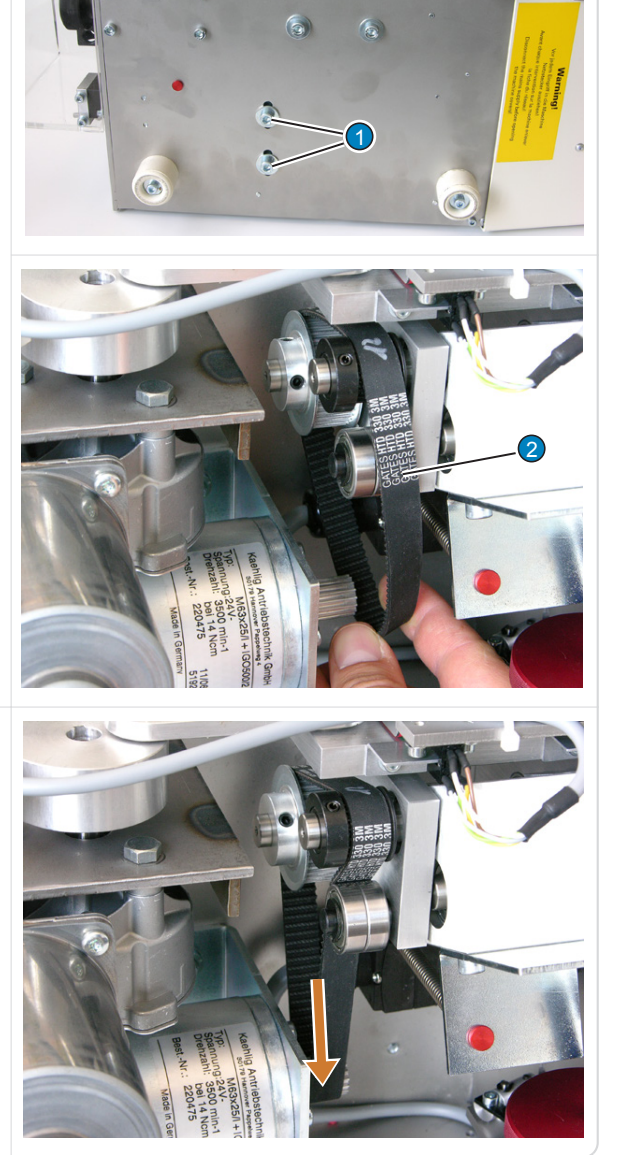

#### 11.9.8 Exchanging mains fuses 1» Switch off and unplug the machine from the  $\sqrt{1}$ mains supply. 2» Unlock the fuse holder with a screwdriver and remove it from the power supply module. 3» Insert the new fuses into the fuse holder slots. On a fuse change always replace both mains fuses (same type and rating), see chapter *["4.4 Rating plate](#page-20-0) [\(Page 21\)"](#page-20-0)*. 4» Attach the fuse holder to the power supply module. 5» Connect the machine to the mains and switch it on.

# SPARE PARTS / EXPLODED VIEW DRAWINGS

For original *Schleuniger* spare parts see *"Parts Catalog"*.

# <span id="page-76-0"></span>DECOMMISSIONING / DISPOSAL

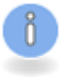

The instructions in this chapter must be carried out by **qualified personnel**!

## 13.1 DECOMMISSIONING

To decommission the machine proceed as follows:

- 1» Close the safety cover.
- 2» Switch off the main switch on the backside of the machine.
- 3» Possibly disengage the emergency stop button.
- 4» Unplug the power cord and put it away.
- 5» Remove all interface cables connected to the peripheral devices and keep them.

#### 13.2 DISASSEMBLY / DISPOSAL

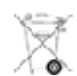

Disassemble the machine appropriately. Dispose of the disassembled parts according to the local legal requirements.

*Schleuniger* machines mainly consist of the following materials:

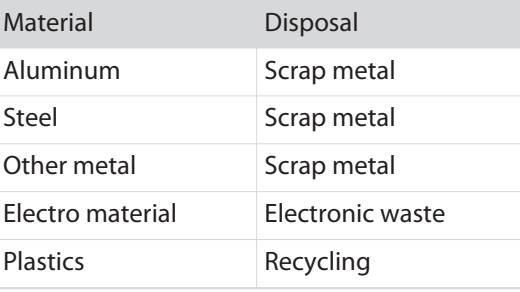

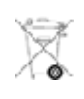

#### **NOTICE**

Recycle the battery according to regulations! The battery in this product contains heavy metals which are harmful to the environment and is therefore hazardous waste. Recycle the battery!

# <span id="page-78-0"></span>APPENDIX

## 14.1 SOFTWARE UPGRADE

Here we describe how the Software of the *EcoCut 3200* is updated by means of the *Schleuniger* Software "Iguana".

**What is necessary:**

- ▄ *EcoCut 3200*
- RS-232 wire (02:01 AM, receptacle (female) both sides)
- Schleuniger software "Iguana"
- Upgrade files (according to product):
	- *EcoCut 3200* \_VX.XX\_Std.hex (Standard-language package)
	- *EcoCut 3200* \_VX.XX\_East.hex (East language package)

#### 14.1.1 Installing *Iguana*

- Download the file Setup Iguana XXX.zip from the *Schleuniger* web page "*[http://www.Schleu](http://www.Schleuniger.ch)[niger.ch](http://www.Schleuniger.ch)*" and unpack it in a temporary folder.
- Double click on the file Setup Iguana XXX.exe. The installation of "Iguana" is executed automatically.

#### 14.1.2 Downloading upgrade file

- Download one of the following upgrade files from the secured section "*<http://www.Schleuniger.ch>*" (according to product).
	- *EcoCut 3200* \_VX.XX\_Std.zip (Standard-language package)
	- *EcoCut 3200* \_VX.XX\_East.zip (East language package)
- Save the file to the folder "Upgrade" of the software "Iguana", C: \Programs\Iguana\Upgrade.

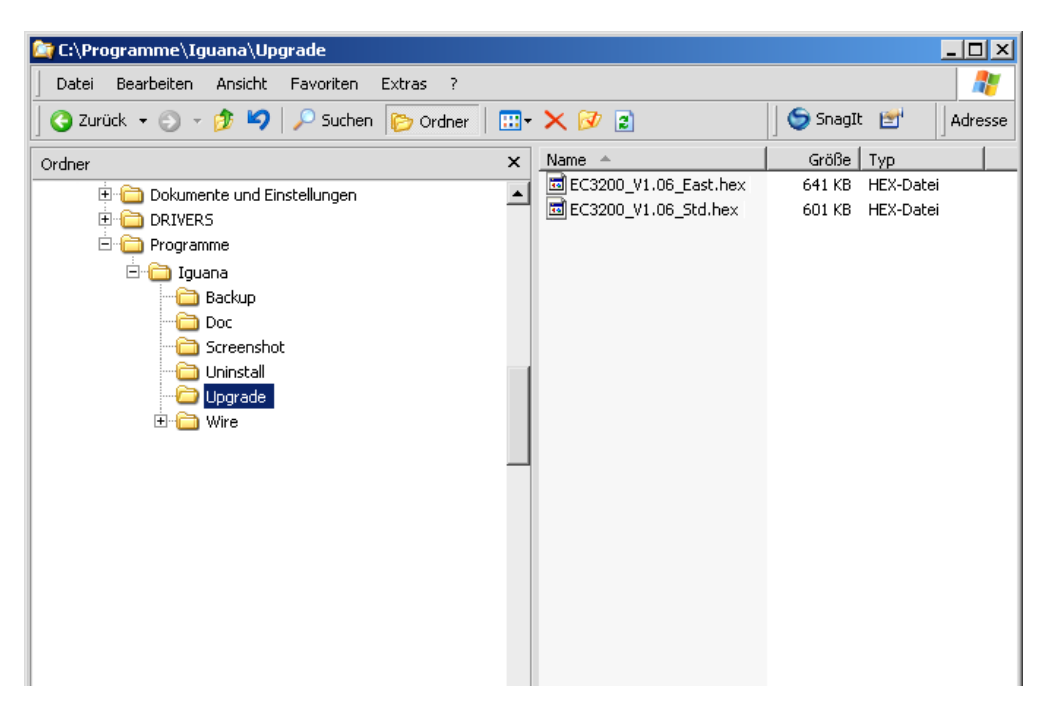

## <span id="page-79-0"></span>14.1.3 Upgrade procedure

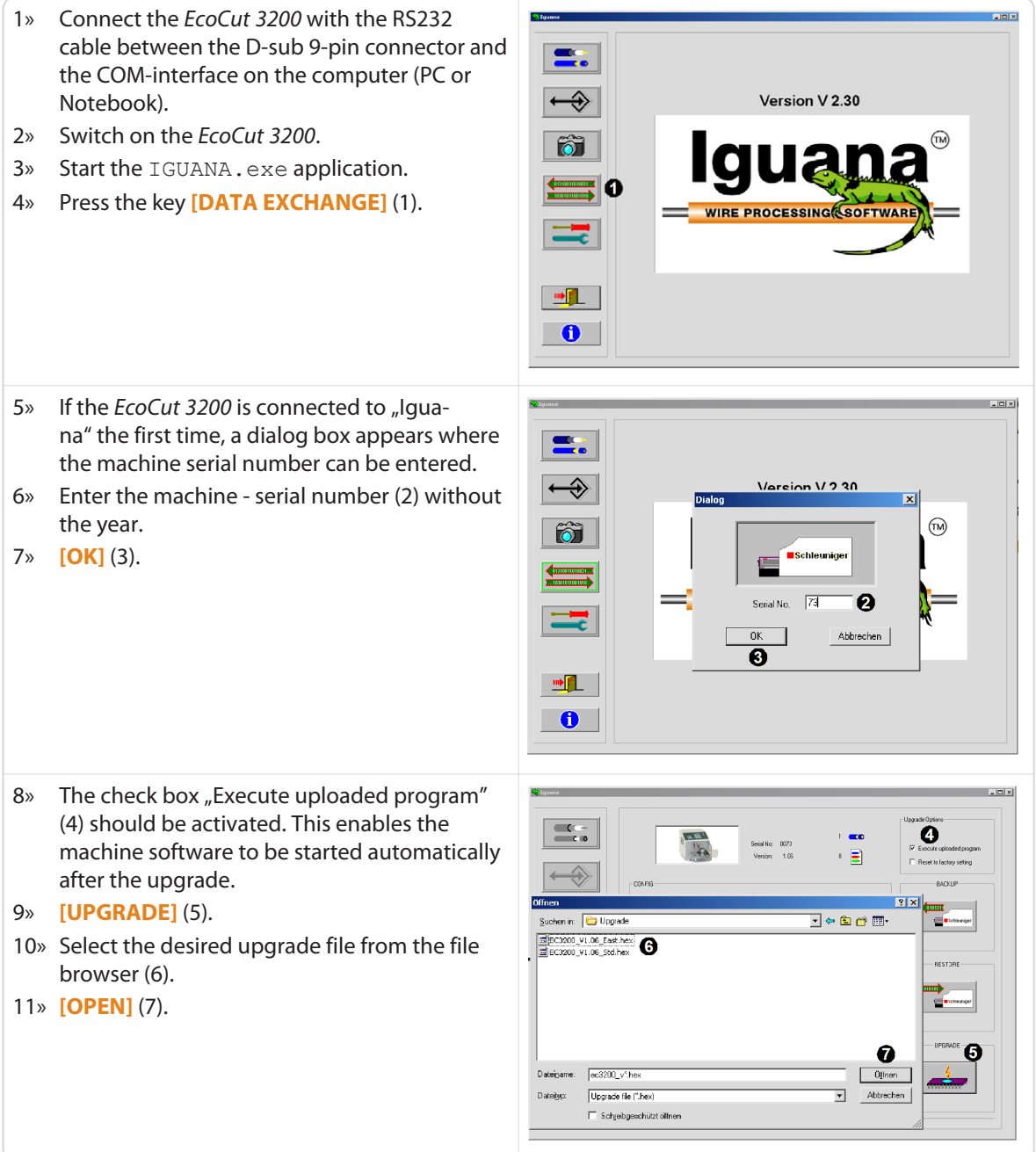

<span id="page-80-0"></span>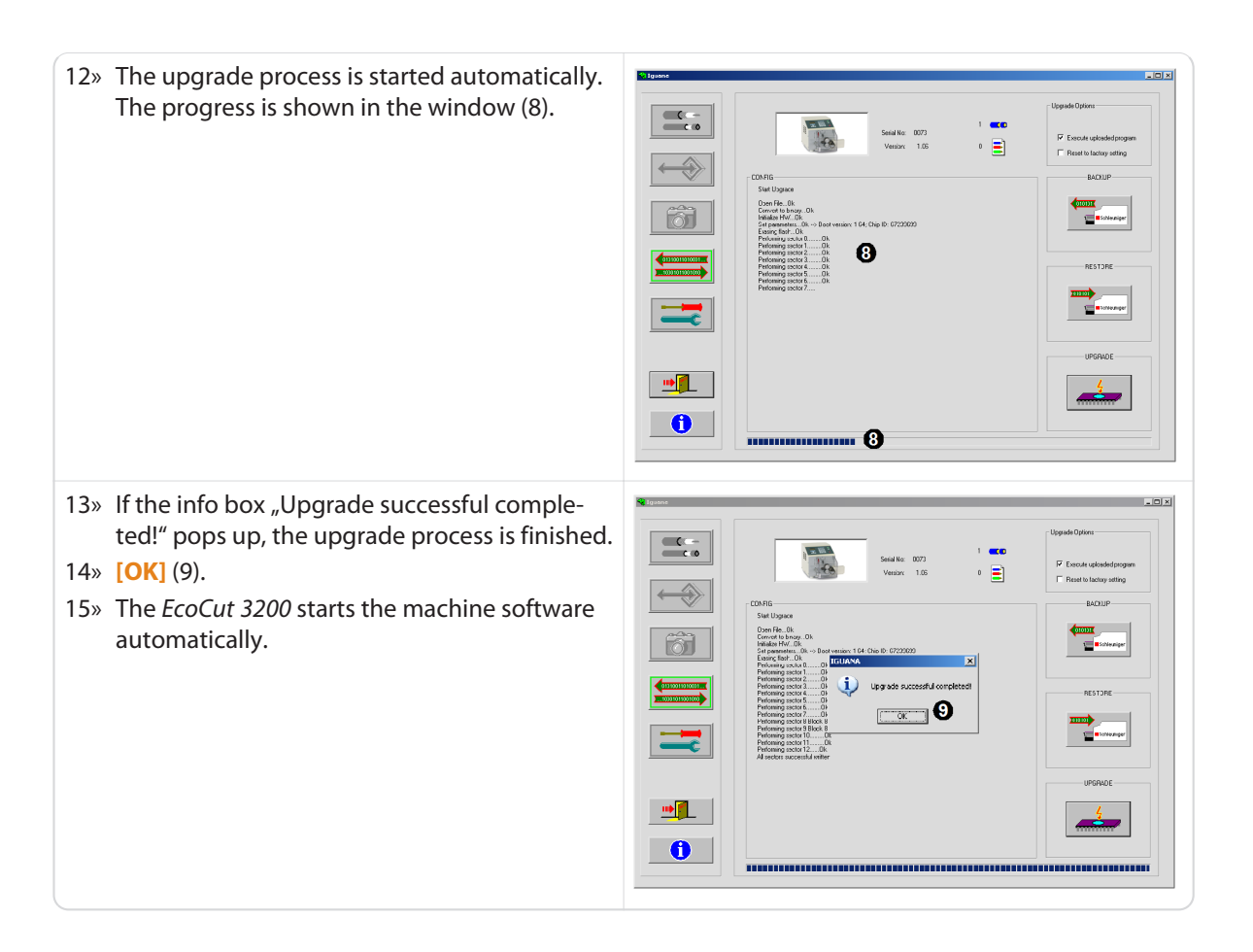

## 14.2 CONNECTOR HS / PF

#### 14.2.1 For use with a PreFeeder

With *Schleuniger* PreFeeders the appropriate connection cable is delivered with the Prefeeder. As per the following diagram, the D-sub-connector can be self-wired by a qualified technician.

<span id="page-81-0"></span>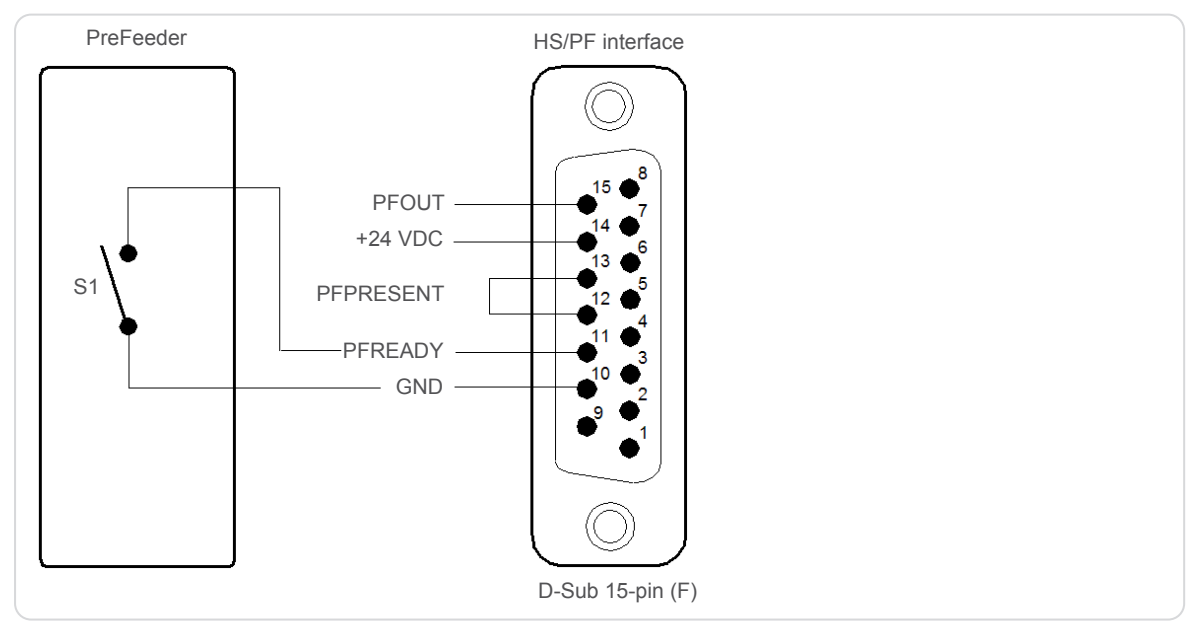

Fig. 8: Connecting a PreFeeder

#### Input "PFREADY", Pin 10 & 11:

If the D-sub connector is plugged in and the control contact S1 closed, the machine can be started normally. By opening the contact S1 the automatic operation is interrupted and the error message "PreFeeder blocked" is shown up on the display. After closing the contact S1 again, the program can be continued with **[RUN]**.

#### Output "PFOUT", Pin 14 & 15:

This output is set to open collector (ground potential) during processing. This means the output is held active. It is dimensioned for inductive loads up to 0.2 A at 24 VDC (relays, valves) and is protected against stress peaks.

#### 14.2.2 For use with a HotStamp

The *Schleuniger* HotStamp devices are shipped with their appropriate connection cable. As per the following diagram, the D-sub-connector can be self-wired by a qualified technician.

<span id="page-82-0"></span>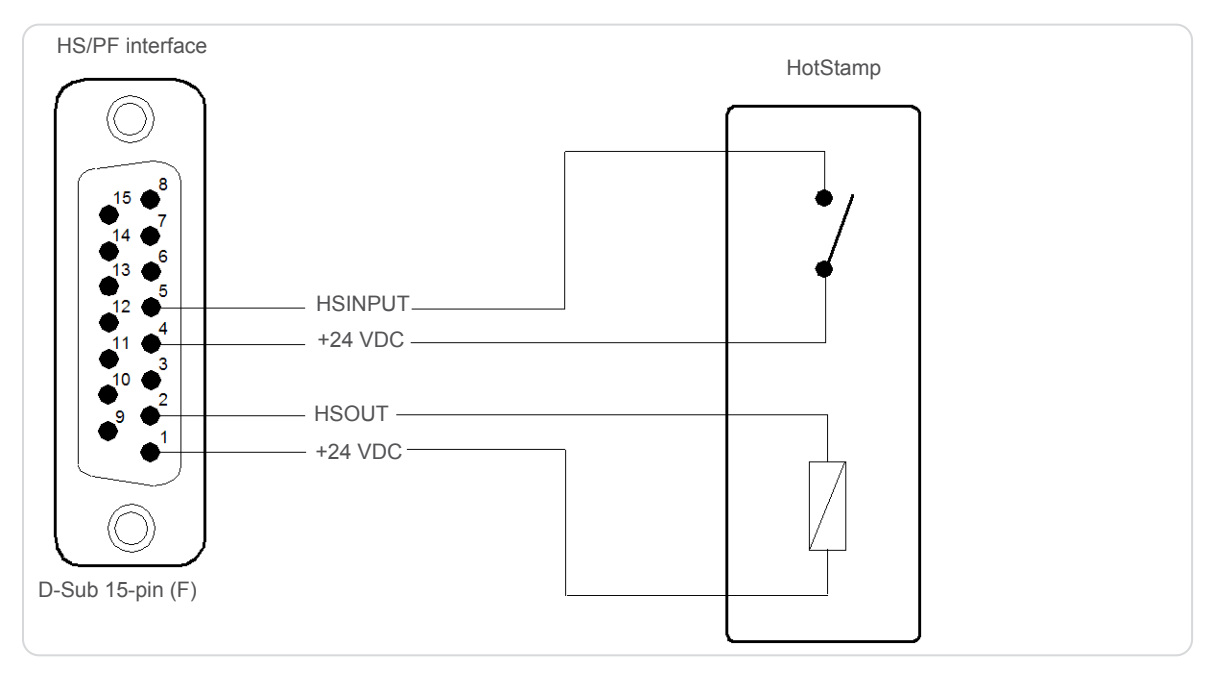

Fig. 9: Connecting a PreFeeder

#### Input "HSINPUT", Pin 4 & 5:

When operating a wire marker through this input, the wire feeding on the *EcoCut 3200* is stopped until the marking process is terminated.

## Output "HSOUT", Pin 1 & 2

The wire marker is operated through this output. It is dimensioned for inductive loads up to 0.2 A at 24 VDC (relays, valves) and is protected against stress peaks.

## <span id="page-83-0"></span>14.3 PRE-/POSTFEED INTERFACE (PPI, OPTION)

On the postfeed connector a *Schleuniger* CableCoiler or WireStacker or a customer specific device may be hooked up, see chapter *"14.3.1 POSTFEED interface (Page 84)"*.

## **NOTICE**

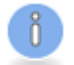

#### Caution, property damage!

Basically the interface is protected against overload, short circuit, electrostatic discharge and electromagnetic interference. With inappropriate use, overload situations may occur which are not covered by the internal protection circuitry. This can lead to malfunction or even damage to the *EcoCut 3200*.

## 14.3.1 POSTFEED interface

#### POSTFEED connector

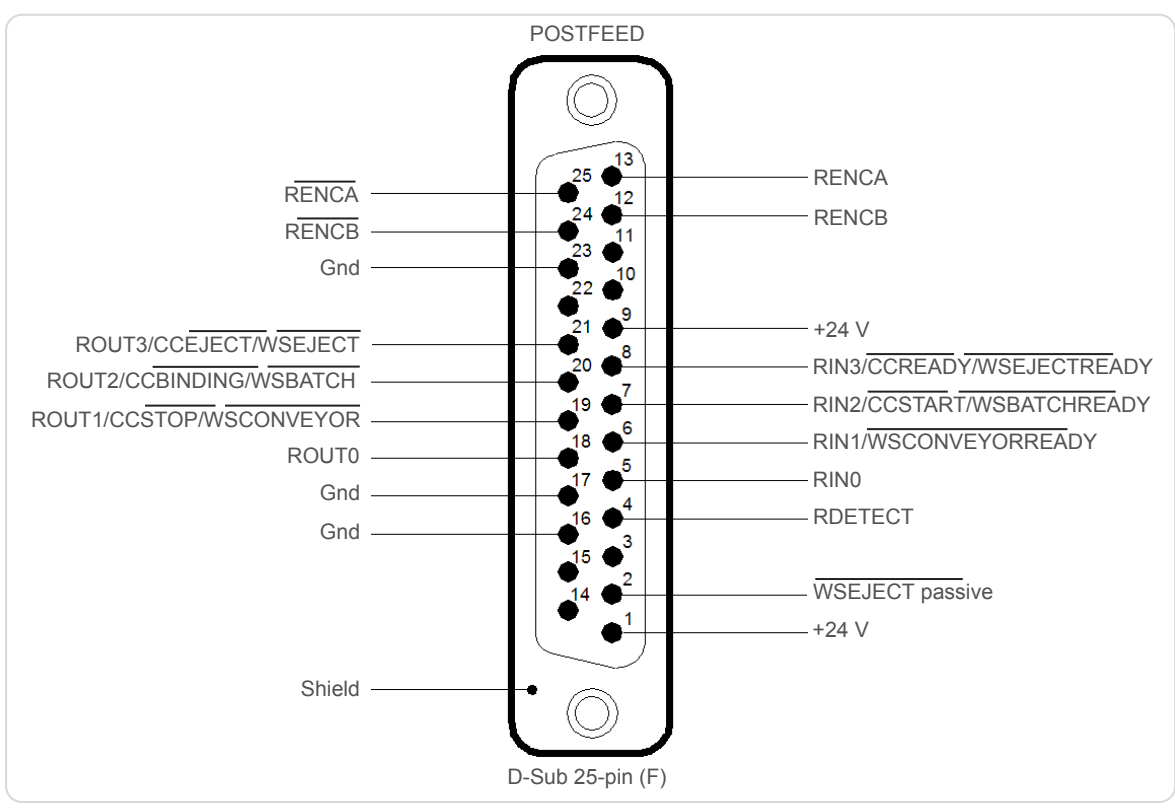

#### Fig. 10: Pin assignment "POSTFEED"

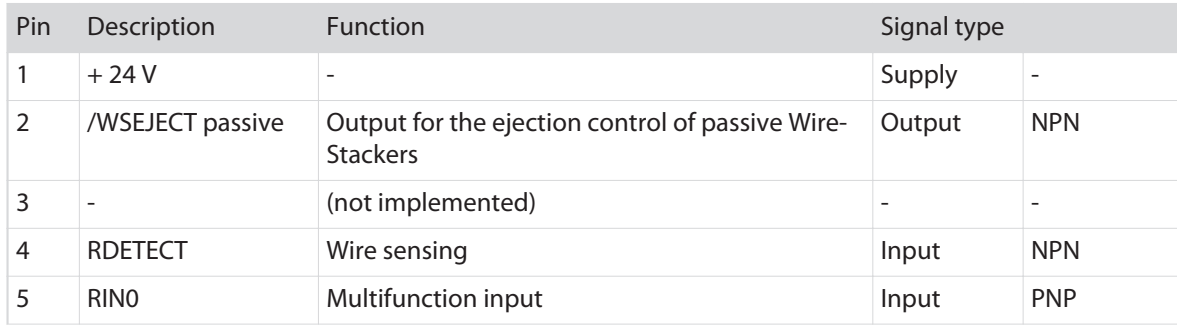

<span id="page-84-0"></span>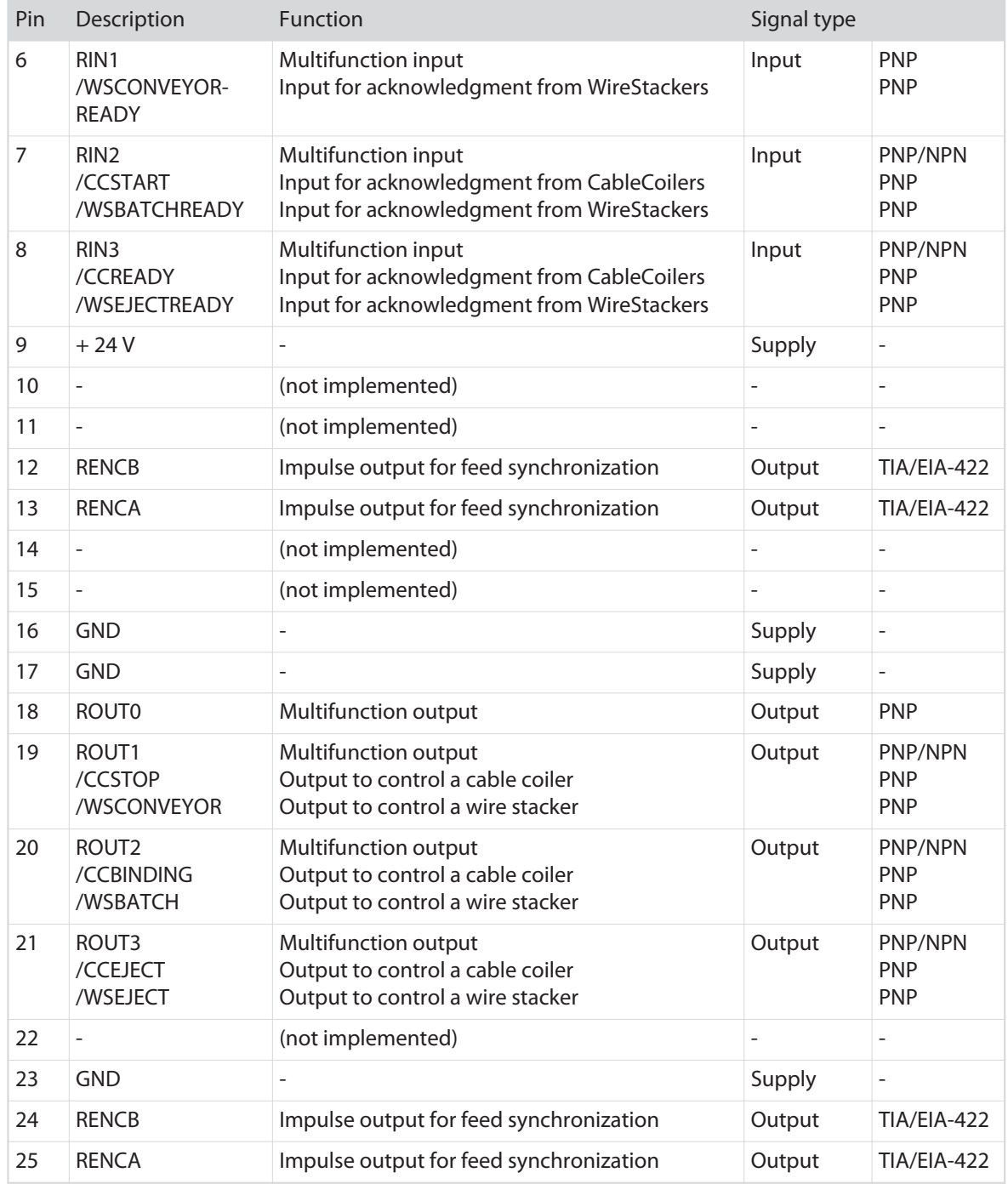

## Electrical specifications of the connectors

#### PNP inputs

The PNP-inputs are internally protected against electro static discharge. The inputs are galvanically coupled to GND.

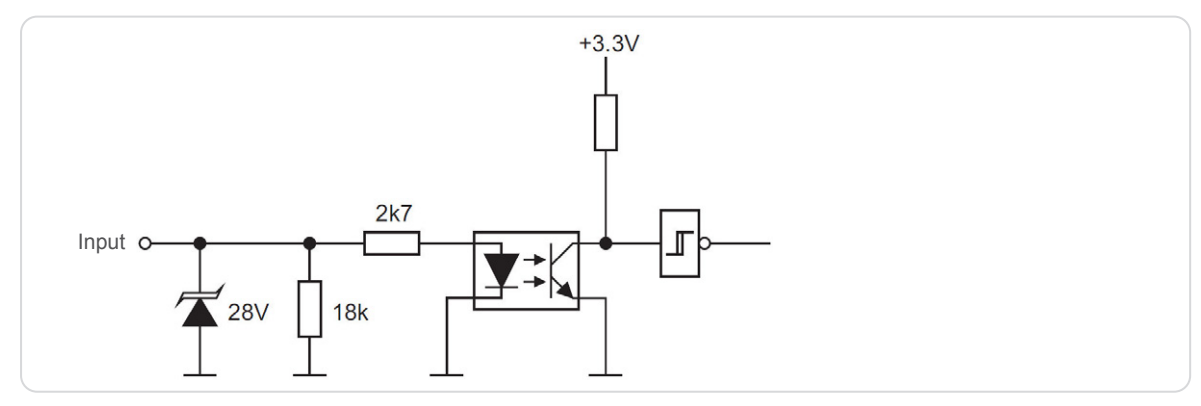

Fig. 11: Principle schematic diagram of the PNP inputs

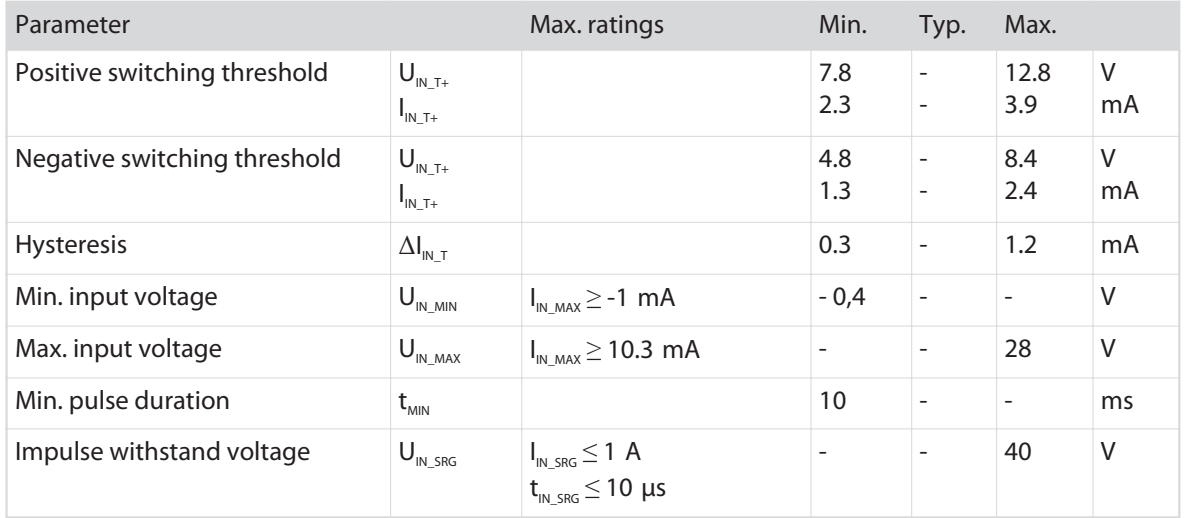

#### NPN inputs

The NPN inputs are internally protected against electrostatic discharge. The inputs are galvanically coupled to +24 V.

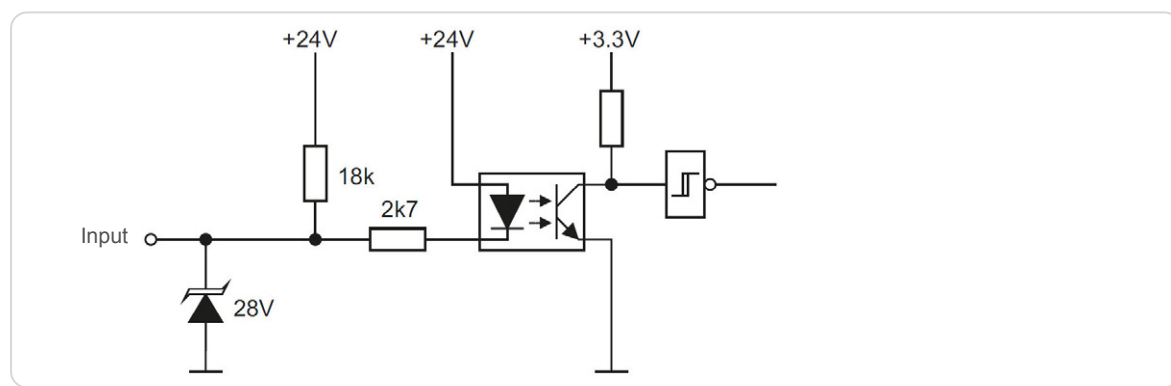

Fig. 12: Principle schematic diagram of the NPN inputs

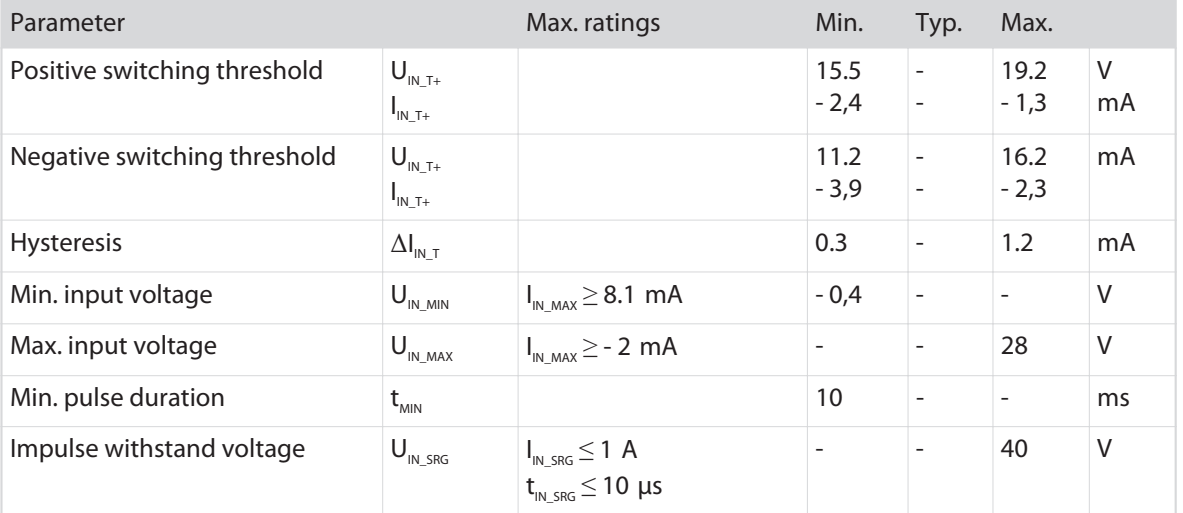

#### PNP - Outputs

The PNP outputs are internally protected against short circuit, overload, over temperature and electrostatic discharge. The outputs are able to control ohmic and inductive loads.

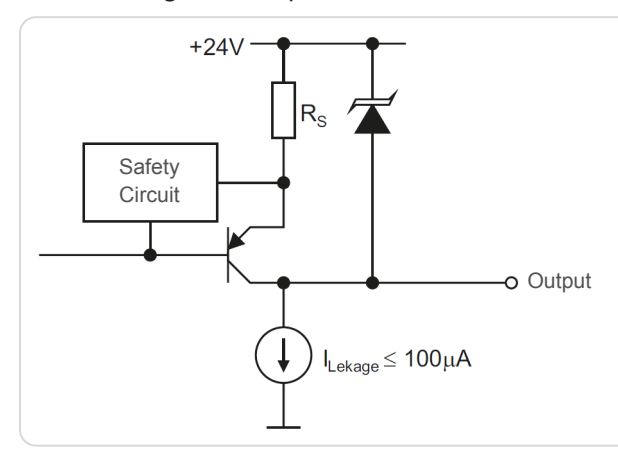

#### Fig. 13: Principle schematic diagram of the PNP outputs

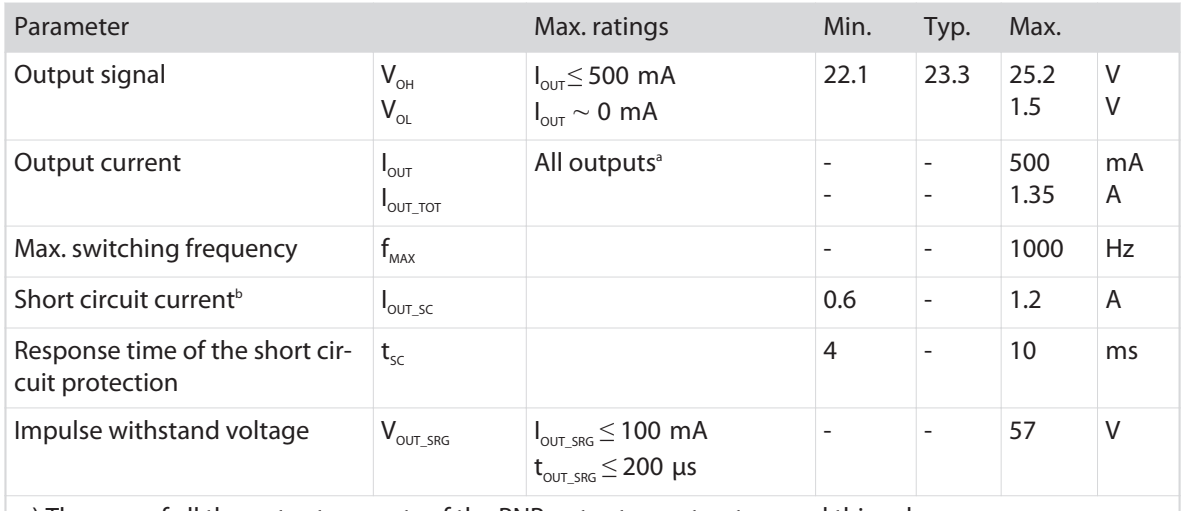

a ) The sum of all the output currents of the PNP outputs must not exceed this value.

b ) Switching threshold for the short circuit protection. The thermal protection may trigger early in certain circumstances.

#### <span id="page-87-0"></span>NPN outputs

The NPN outputs are internally protected against over temperature and electrostatic discharge. Short circuit and overload protection is handled directly through the over temperature protection circuitry. The outputs are able to control ohmic and inductive loads.

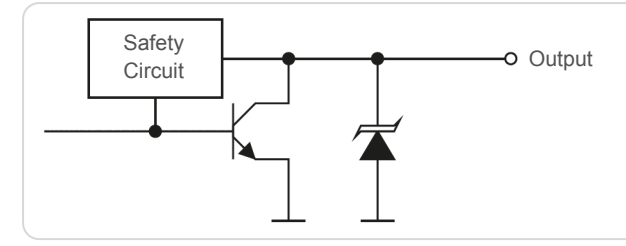

Fig. 14: Principle schematic diagram of the NPN outputs

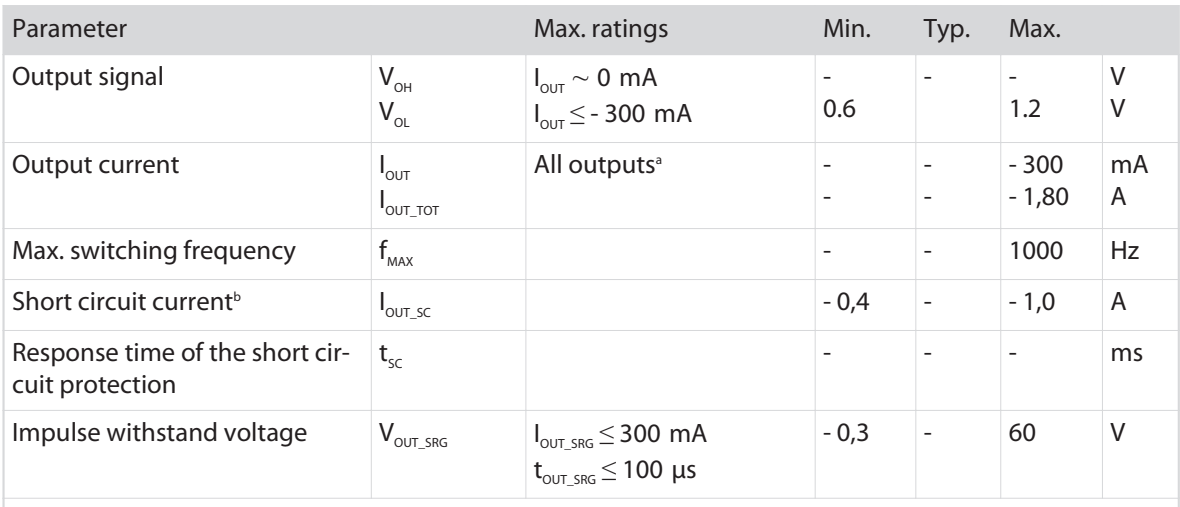

a ) The sum of all the output currents of the NPN outputs must not exceed this value.

b ) The NPN outputs are thermally protected against short circuit.

#### Synchronization signal

Synchronization signals are transmitted differentially according to standard ANSI TIA/EIA-422 (formerly known as RS422). The signal behavior is based on the signals of an incremental encoder. The signals are provided directly from the motor control circuit in the machine. The impulse frequency is proportional to the feed rate of the *EcoCut 3200*. The feed direction (forward / backward) can be recognized by means of the signal phasing.

The synchronizing signals of the PREFEED interface are synchronized on the left transport unit. E. g. if the left transport unit stands still, no pulses are transmitted even if the right transport unit is moving. The synchronizing signals of the "POSTFEED" interface are synchronized on the right transport unit ("LENCB", "RENCA" and "RENCB" are identical).

<span id="page-88-0"></span>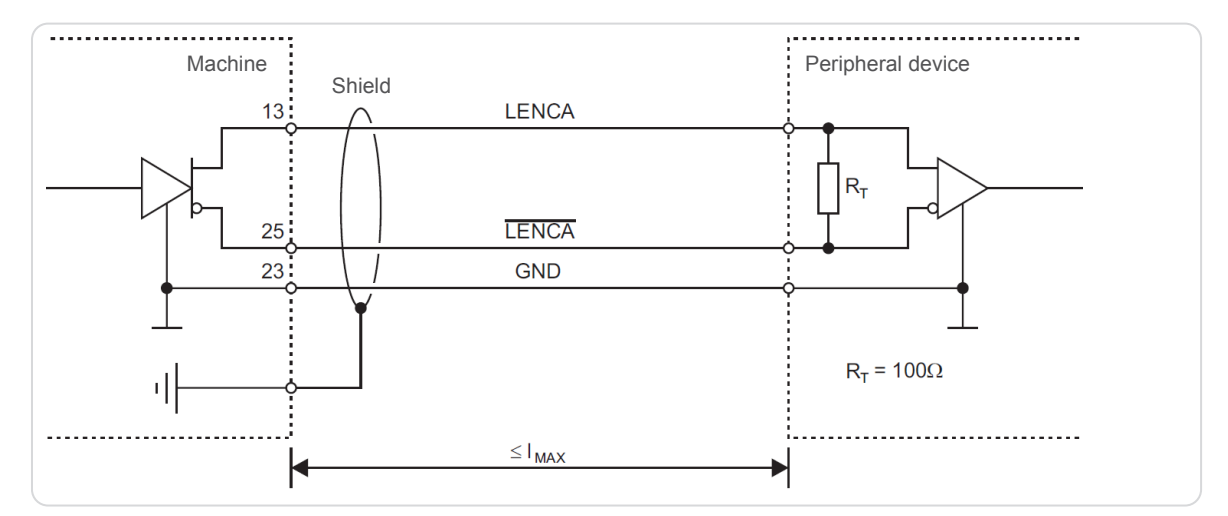

Fig. 15: Circuit diagram synchronization signal (LENCB, RENCA and RENCB are identical)

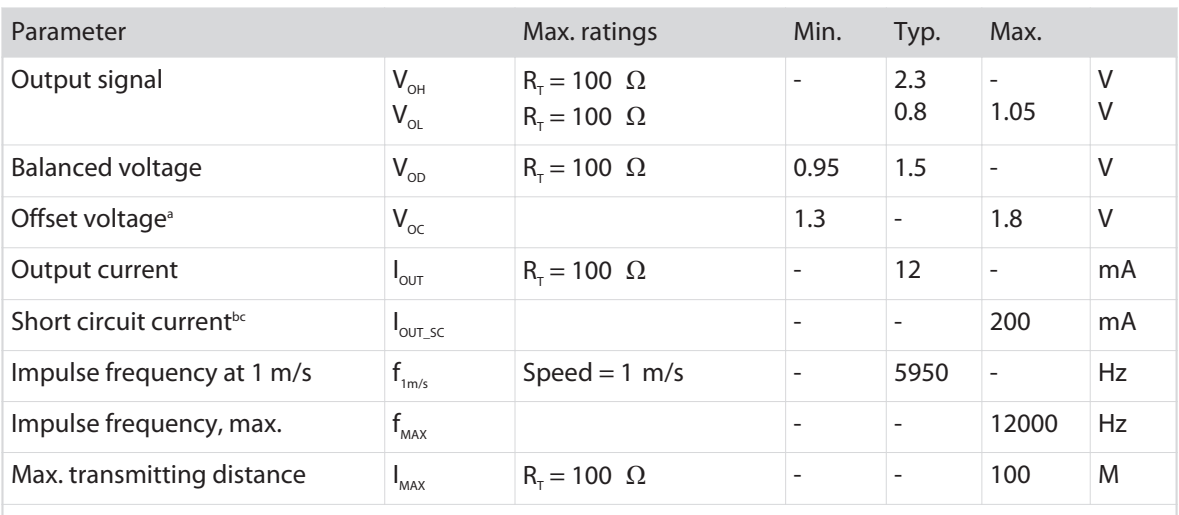

a ) Offset voltage  $V_{oc} = (V_{<sub>OH</sub>} + V_{<sub>OL</sub>}) / 2$ 

b ) Short circuit against GND over a certain period may lead to permanent damaging of the output circuitry.

c ) Short circuit against +24 V may lead to permanent damaging of the output circuitry.

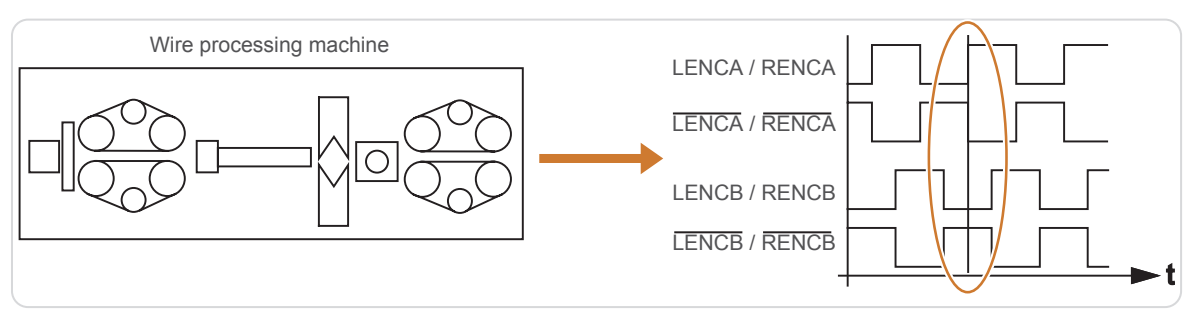

Fig. 16: Signal sequence, wire transport direction forward

<span id="page-89-0"></span>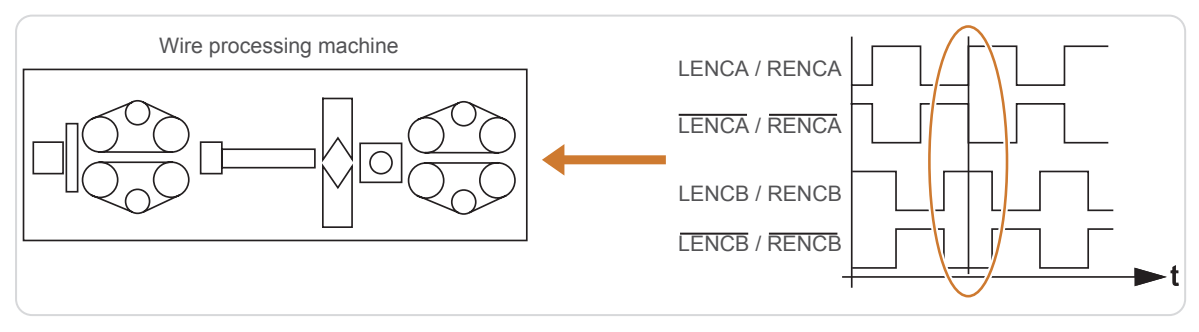

Fig. 17: Signal run, wire transport direction backward

#### Supply outputs

Synchronization signals are transmitted differentially according to standard ANSI TIA/EIA-422 (formerly known as RS422).

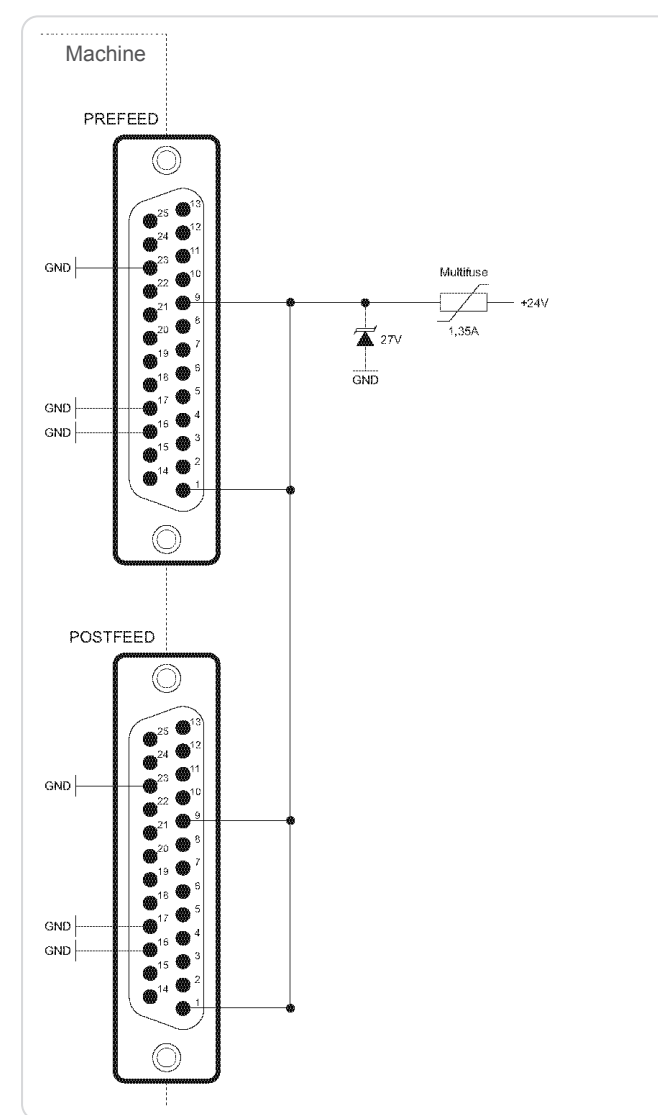

Fig. 18: Principle schematic diagram supply outputs

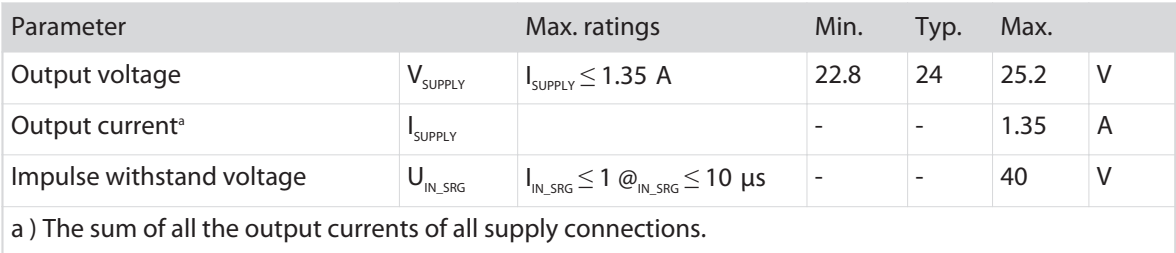

## Protection against faults and malfunction

The +24 V outputs must not be connected to external power supplies.

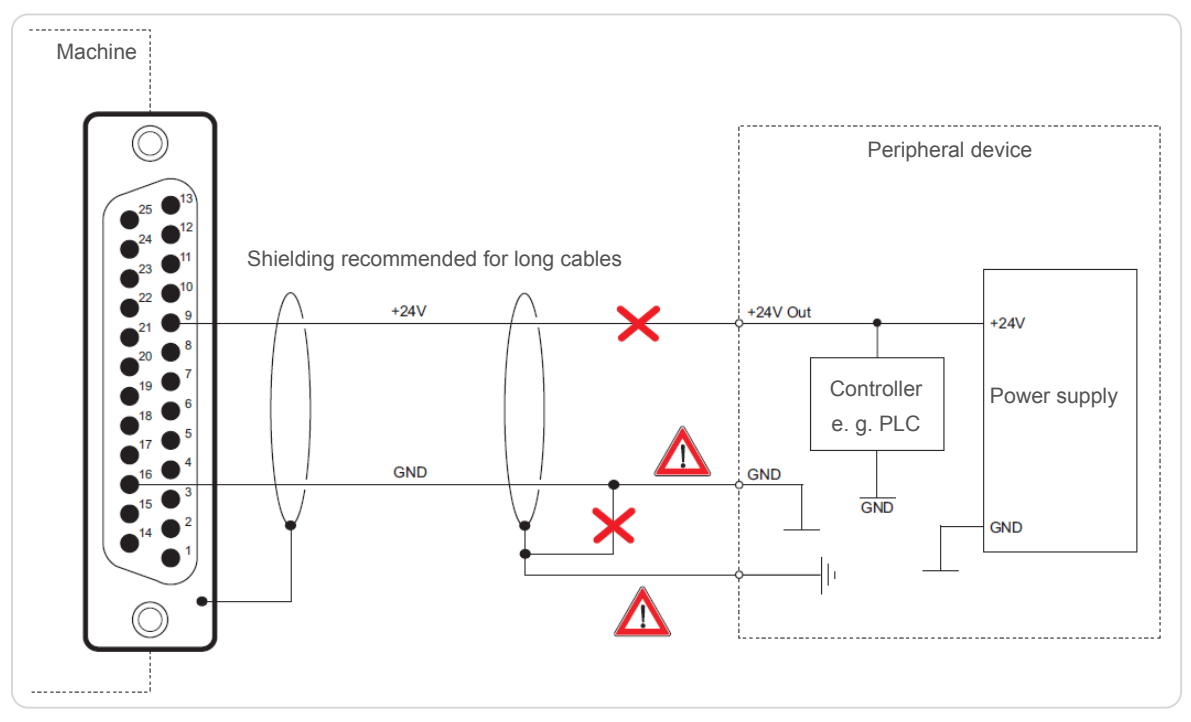

Fig. 19: Avoiding short circuit

To avoid ground loops it is recommended that the signal on the peripheral device is galvanically decoupled. This can be achieved through, e. g. relays or opto couplers (already available in most PLC's). In heavy EMV loaded areas, we recommend the use of shielded connections.

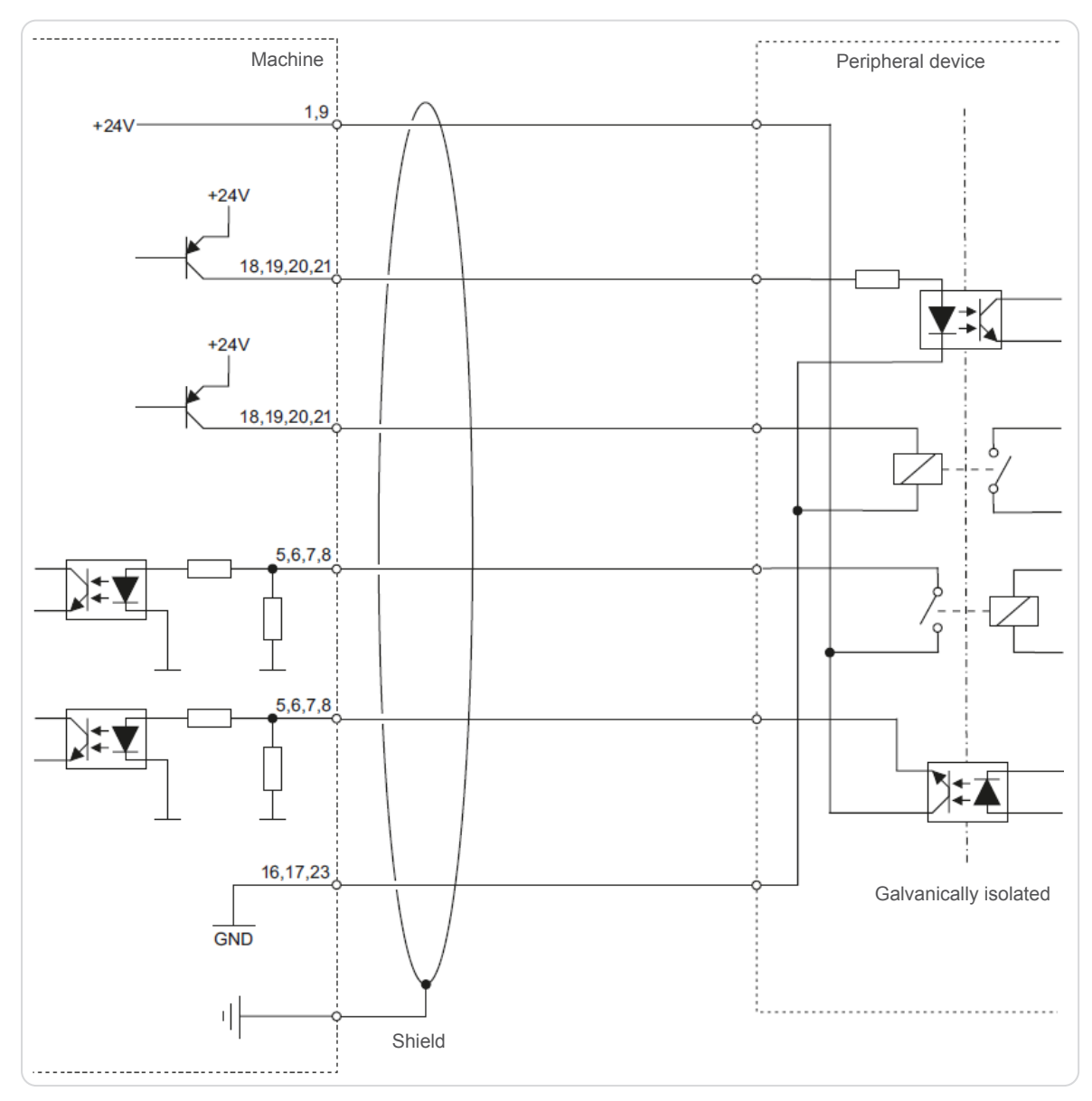

#### Fig. 20: Galvanically decoupled signals

For transmission of synchronizing signals, the use of shielded cables is generally recommended.

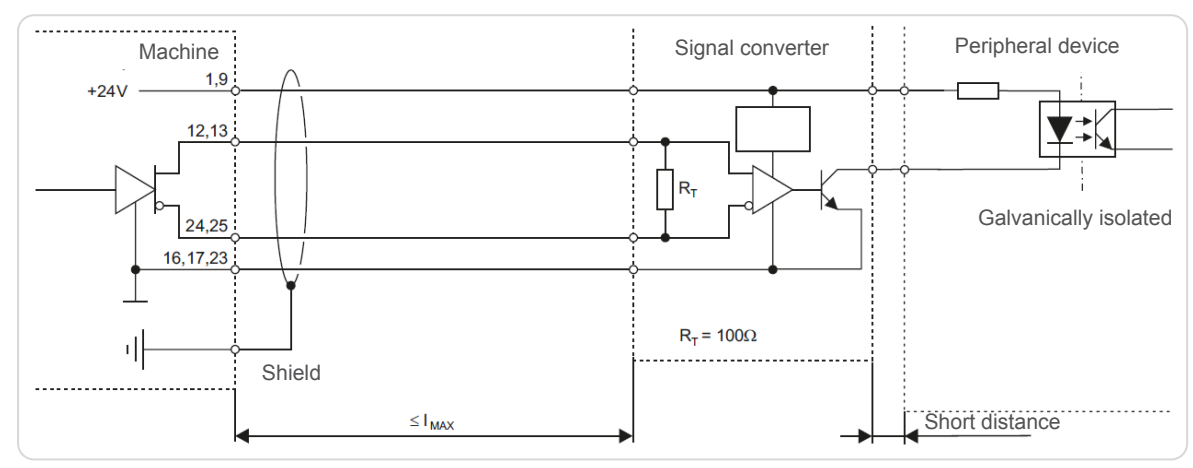

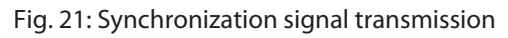

## 14.4 BLOCK DIAGRAM

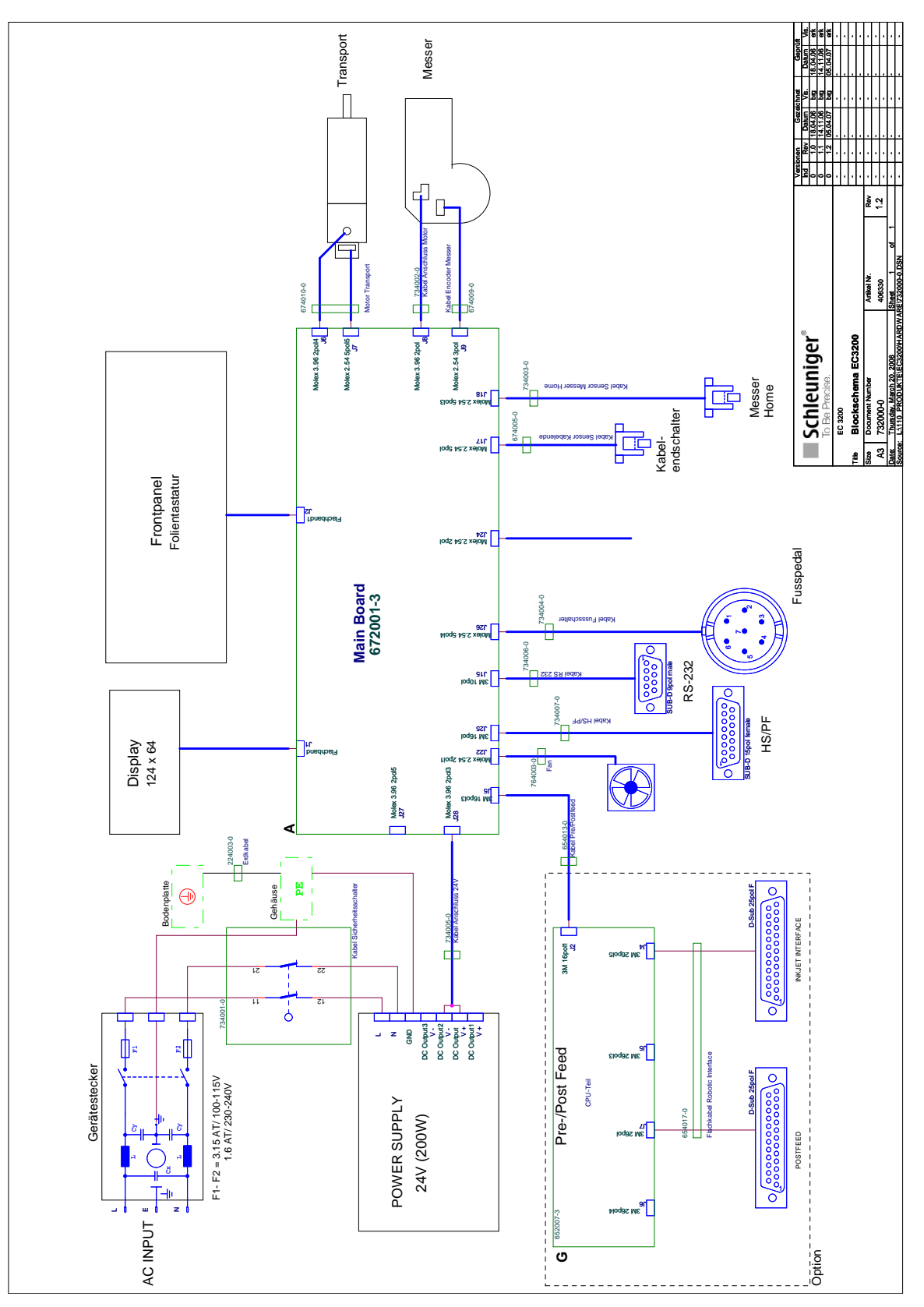

## 14.5 LUBRICATING GREASE MICROLUBE GBU-Y 131

**Conforms to Regulation (EC) No. 1907/2006 (REACH), Annex II - United Kingdom (UK)**

# **SAFETY DATA SHEET**

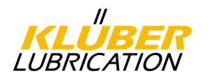

MICROLUBE GBU-Y 131

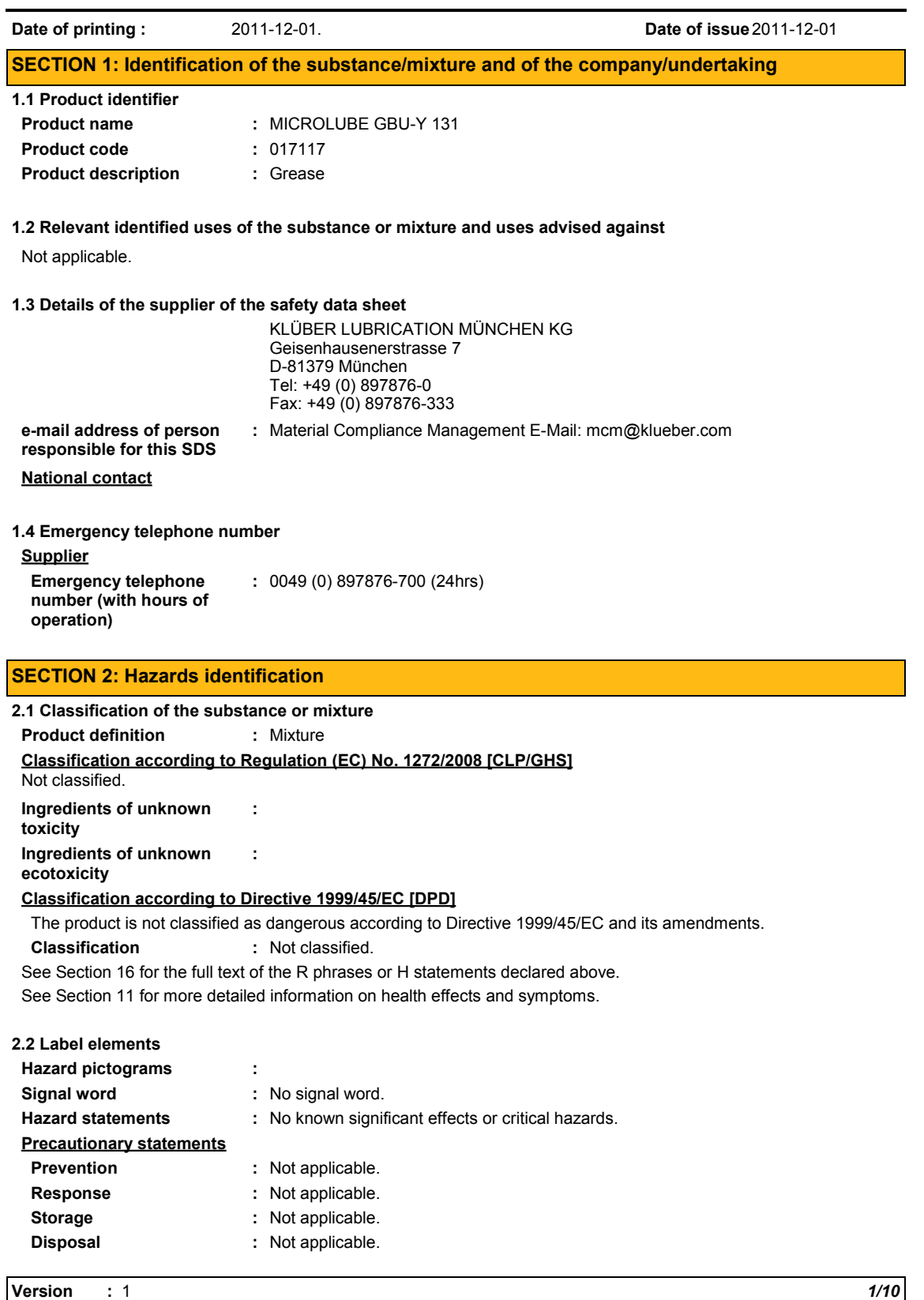

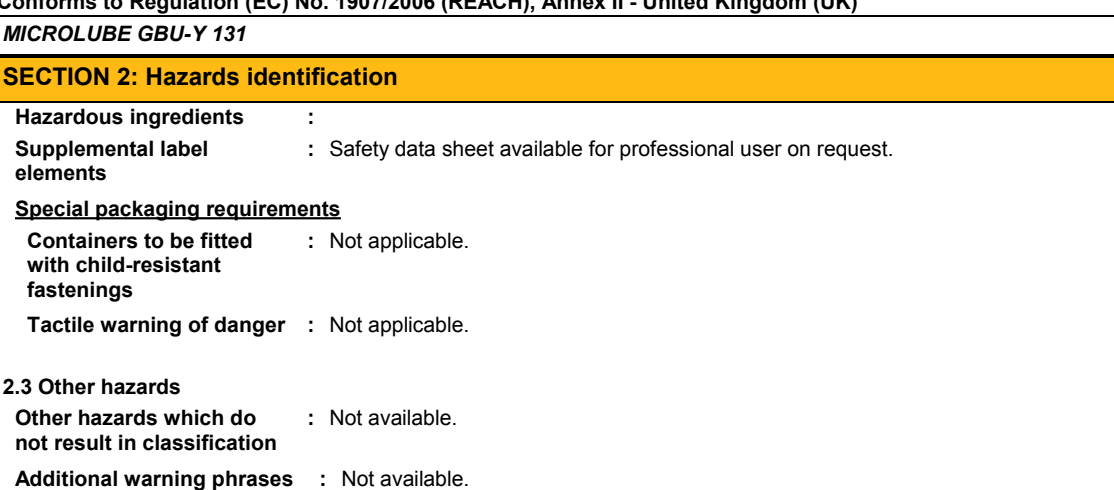

#### **SECTION 3: Composition/information on ingredients**

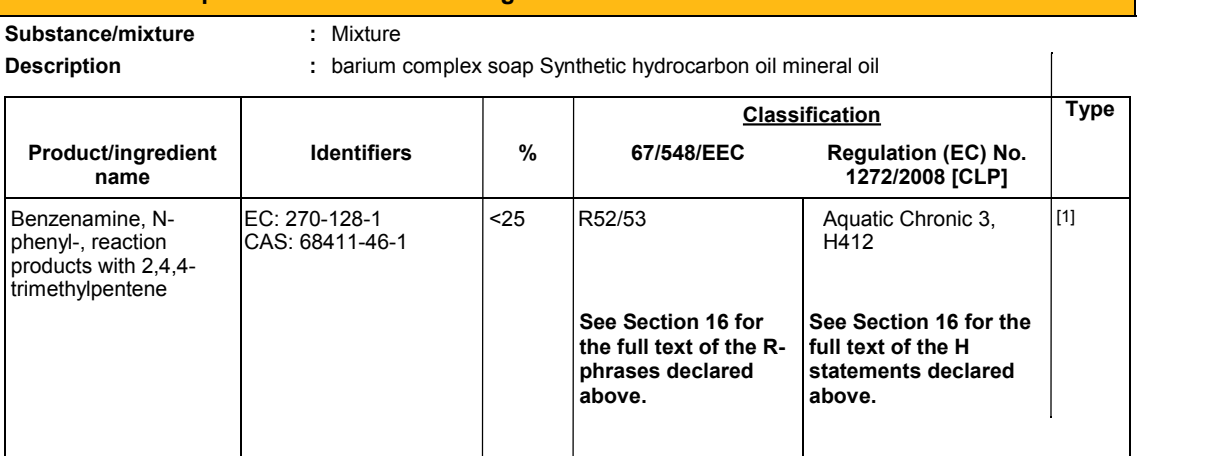

There are no additional ingredients present which, within the current knowledge of the supplier and in the concentrations applicable, are classified as hazardous to health or the environment and hence require reporting in this section.

**Type** 

[1] Substance classified with a health or environmental hazard

[2] Substance with a workplace exposure limit

[3] Substance meets the criteria for PBT according to Regulation (EC) No. 1907/2006, Annex XIII

[4] Substance meets the criteria for vPvB according to Regulation (EC) No. 1907/2006, Annex XIII

Occupational exposure limits, if available, are listed in Section 8.

## **SECTION 4: First aid measures**

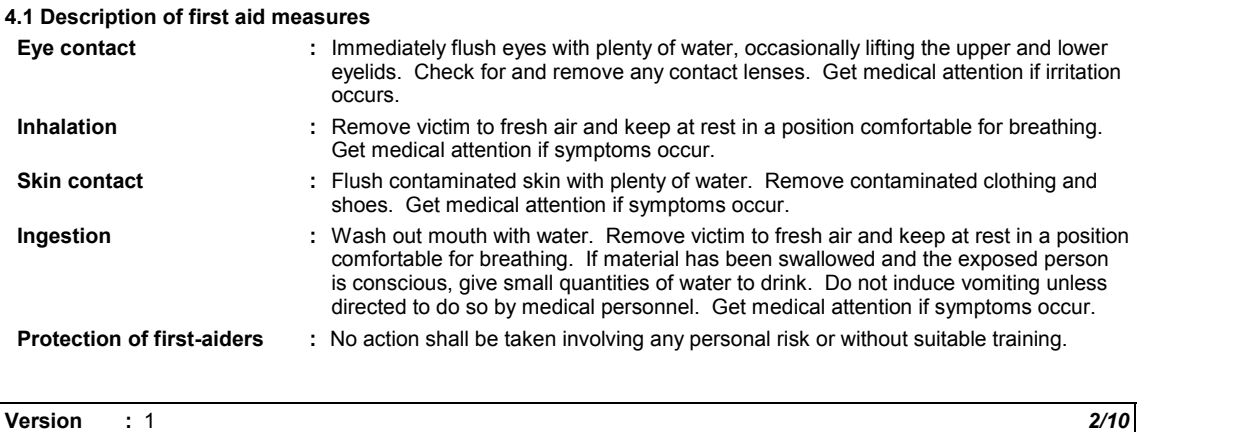

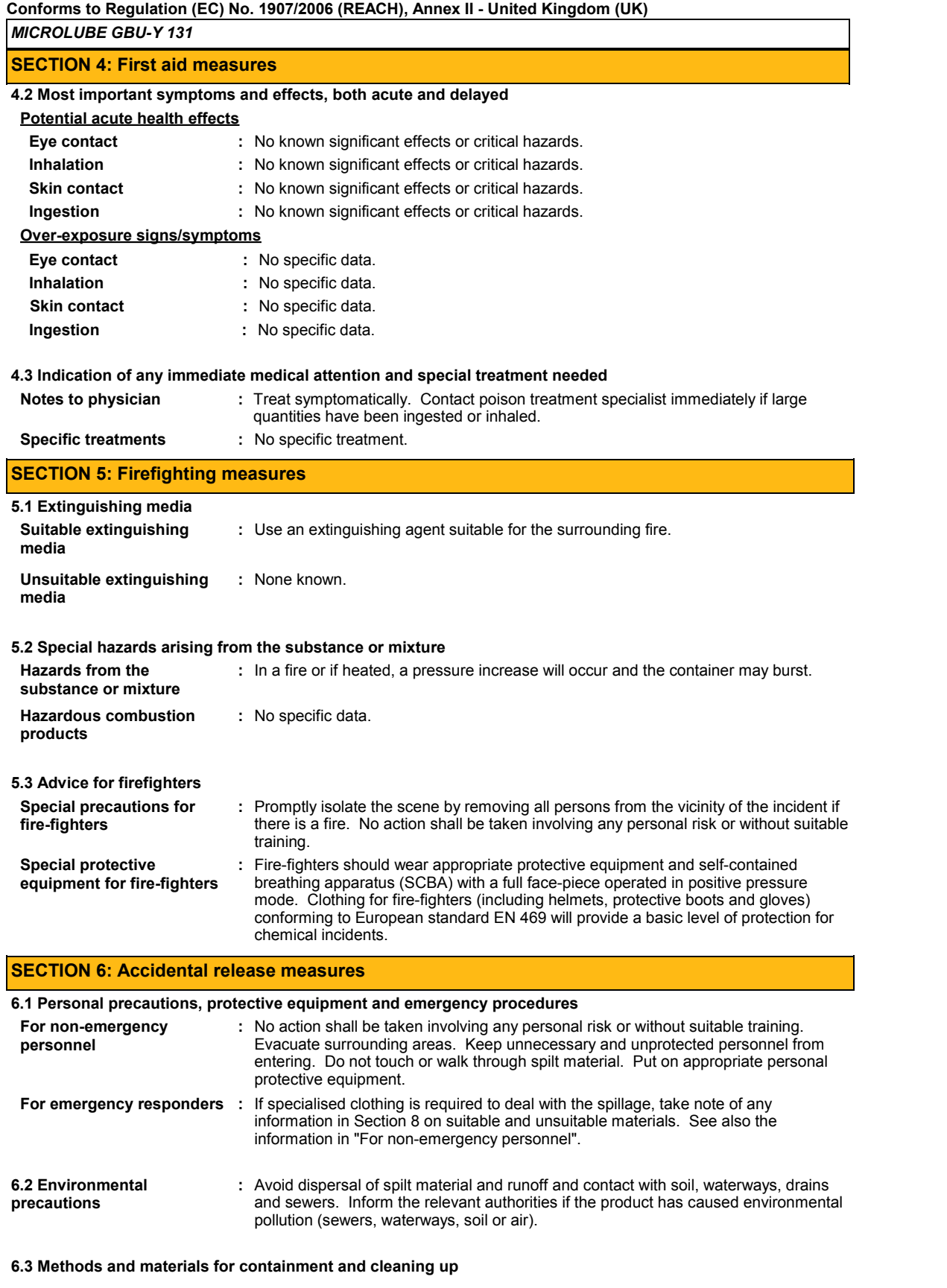

**Version :** 1 *3/10*

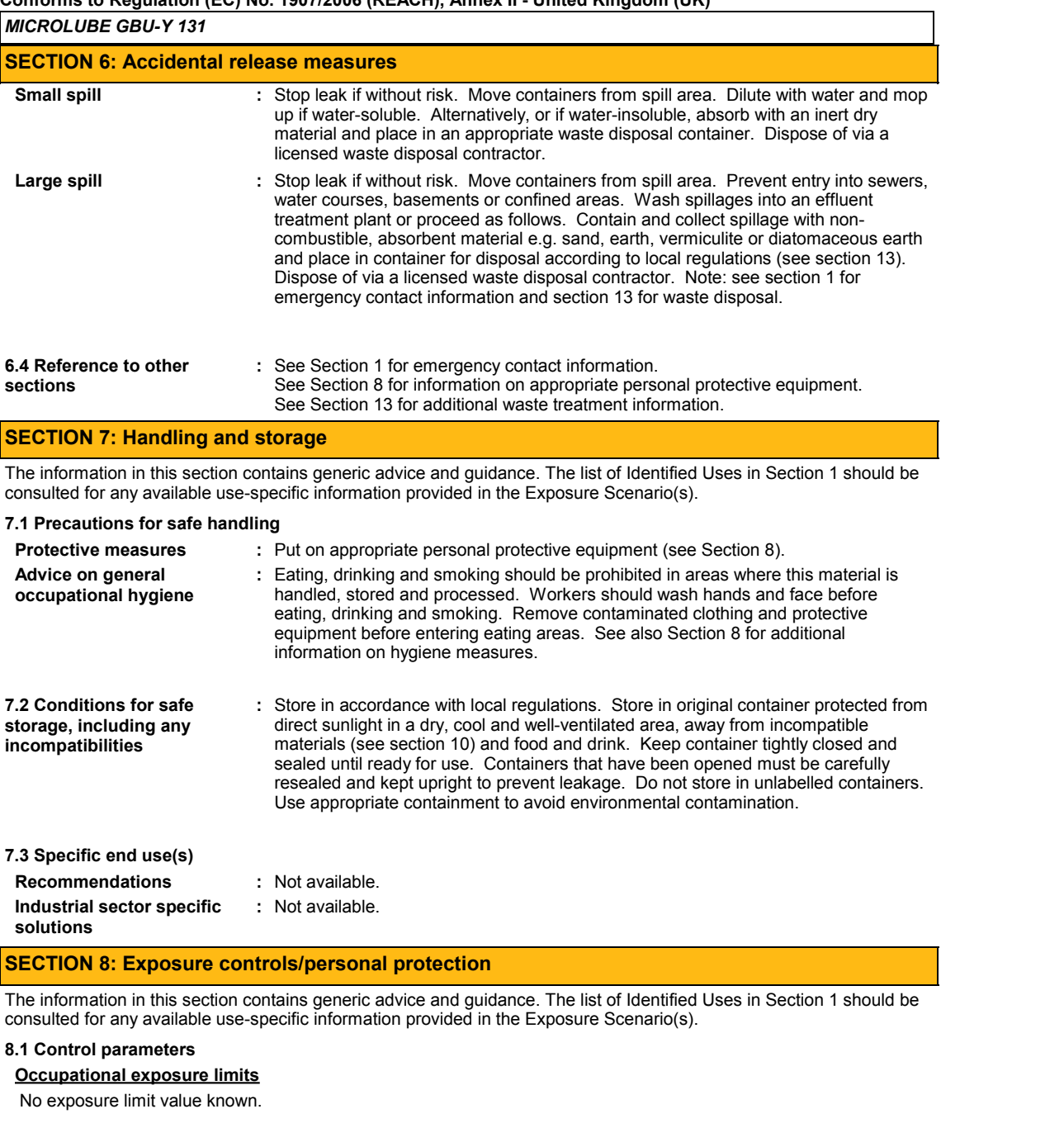

**Recommended monitoring** : If this product contains ingredients with exposure limits, personal, workplace **procedures** atmosphere or biological monitoring may be required to determine the effectiveness of the ventilation or other control measures and/or the necessity to use respiratory protective equipment. Reference should be made to European Standard EN 689 for methods for the assessment of exposure by inhalation to chemical agents and national guidance documents for methods for the determination of hazardous substances.

#### **Derived effect levels**

No DELs available.

#### **Predicted effect concentrations**

No PECs available.

#### **Version :** 1 *4/10*

*MICROLUBE GBU-Y 131* **Conforms to Regulation (EC) No. 1907/2006 (REACH), Annex II - United Kingdom (UK)**

#### **SECTION 8: Exposure controls/personal protection**

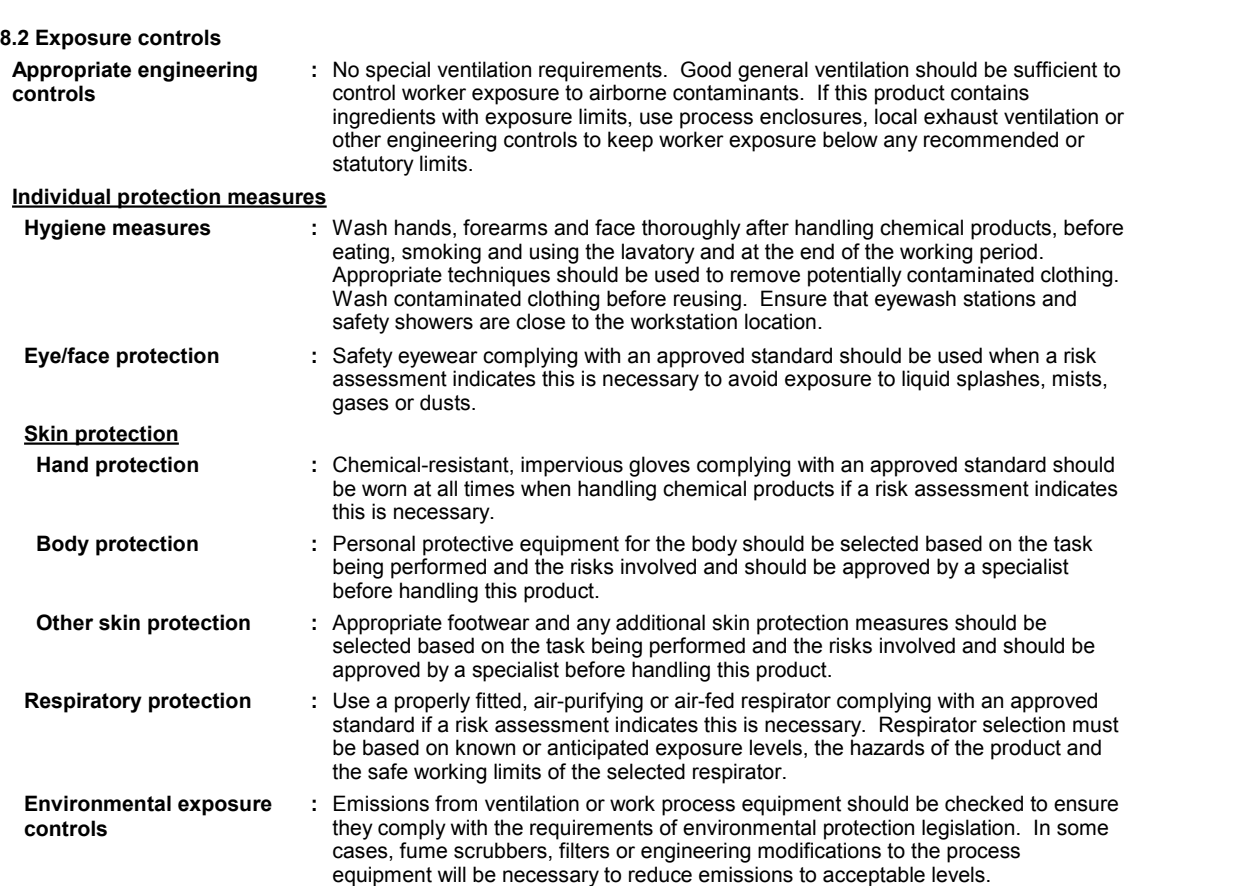

#### **SECTION 9: Physical and chemical properties**

**9.1 Information on basic physical and chemical properties**

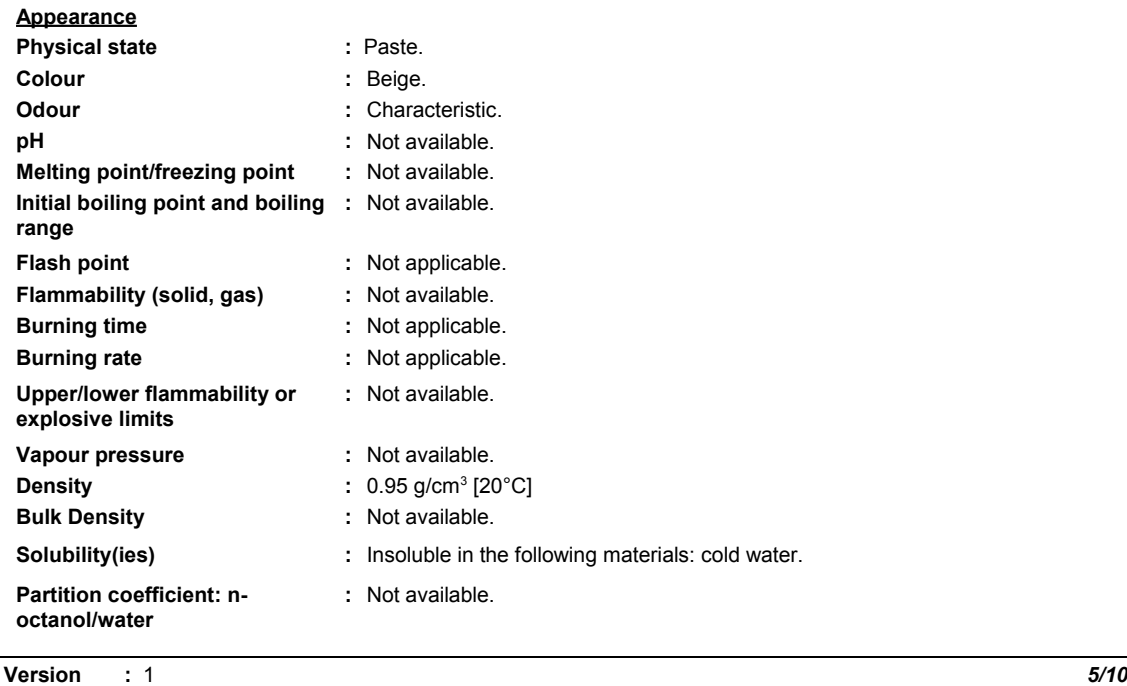

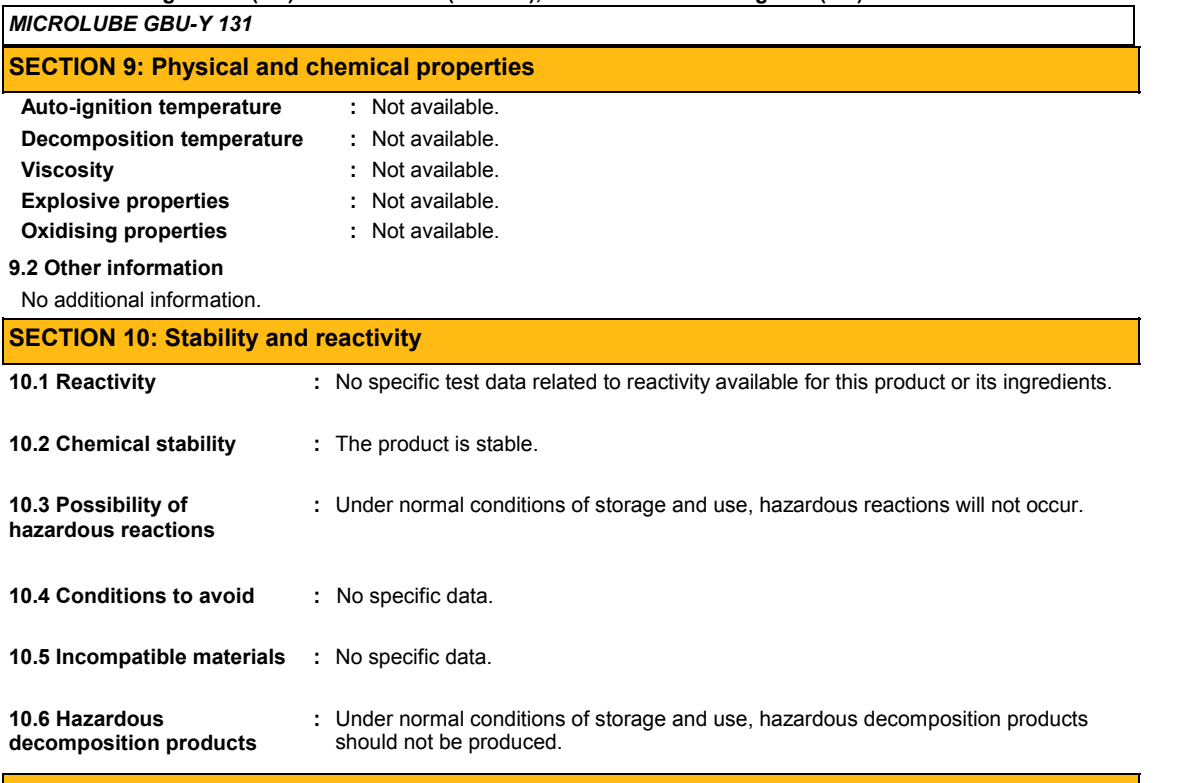

#### **SECTION 11: Toxicological information**

#### **11.1 Information on toxicological effects**

#### **Acute toxicity**

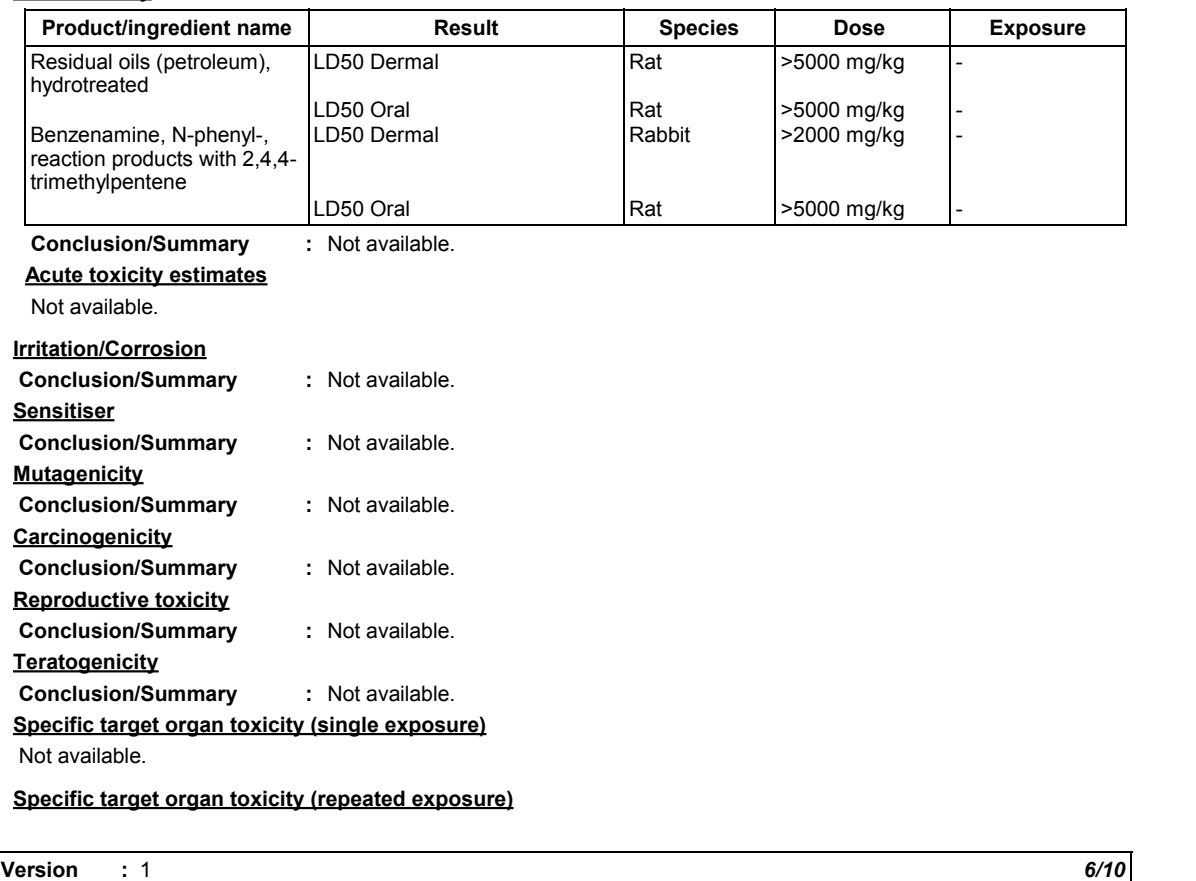

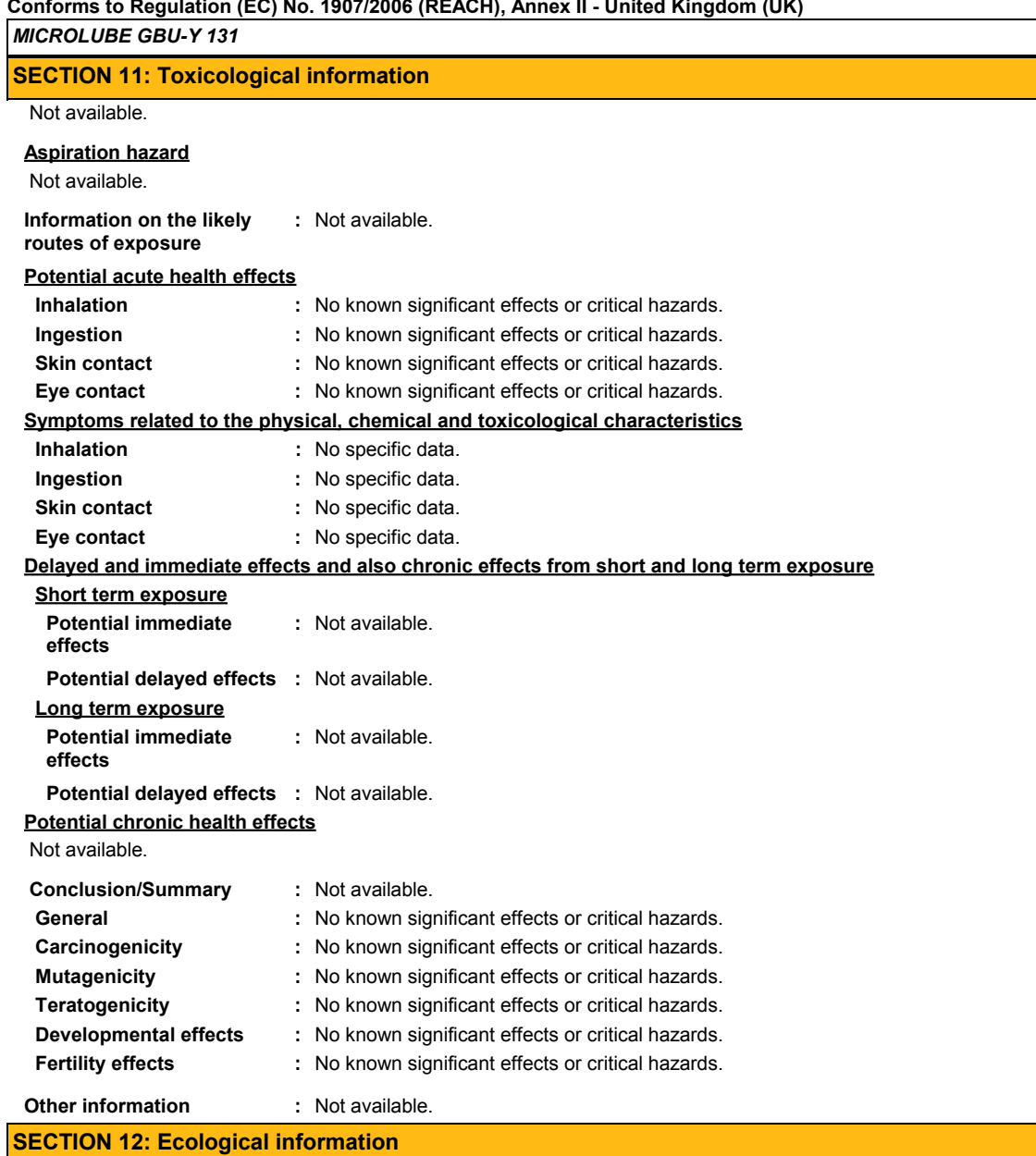

#### **12.1 Toxicity**

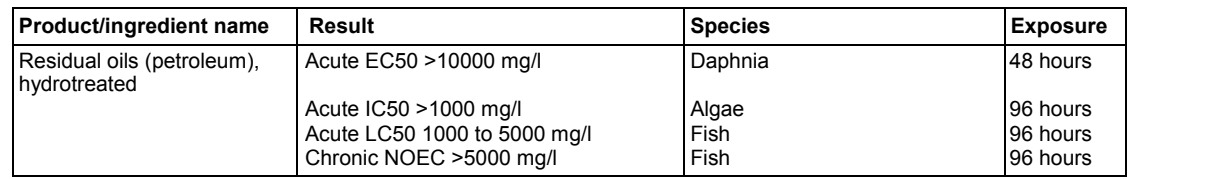

**Conclusion/Summary :** Not available.

#### **12.2 Persistence and degradability**

**Conclusion/Summary :** Not available.

#### **12.3 Bioaccumulative potential**

Not available.

**Version :** 1 *7/10*

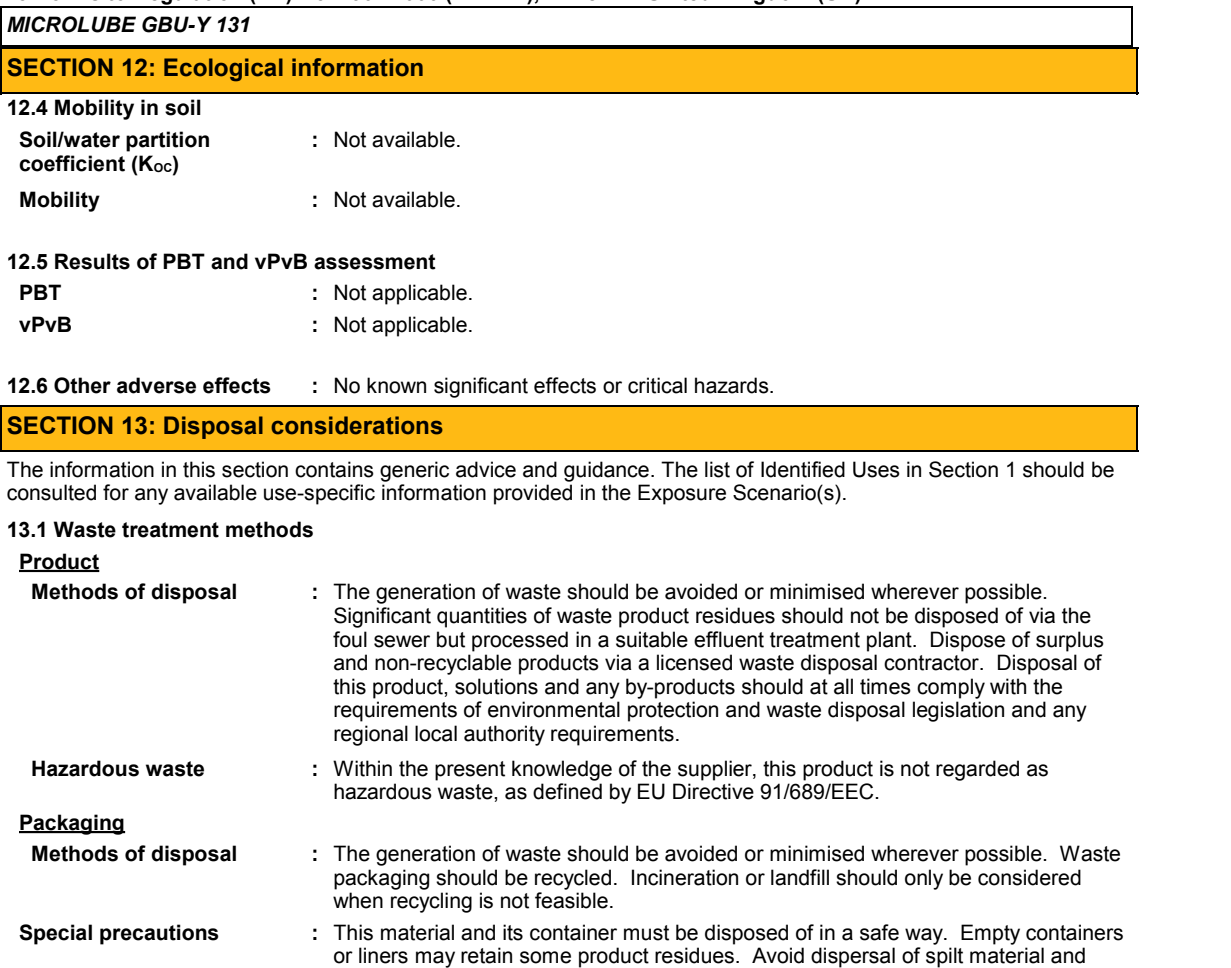

runoff and contact with soil, waterways, drains and sewers.

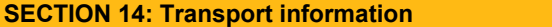

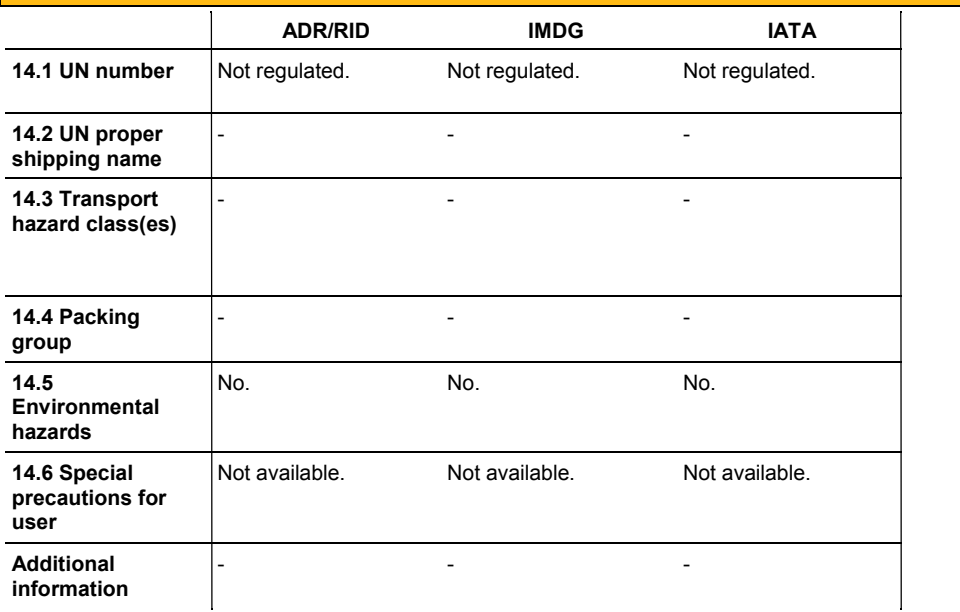

**Version :** 1 *8/10*

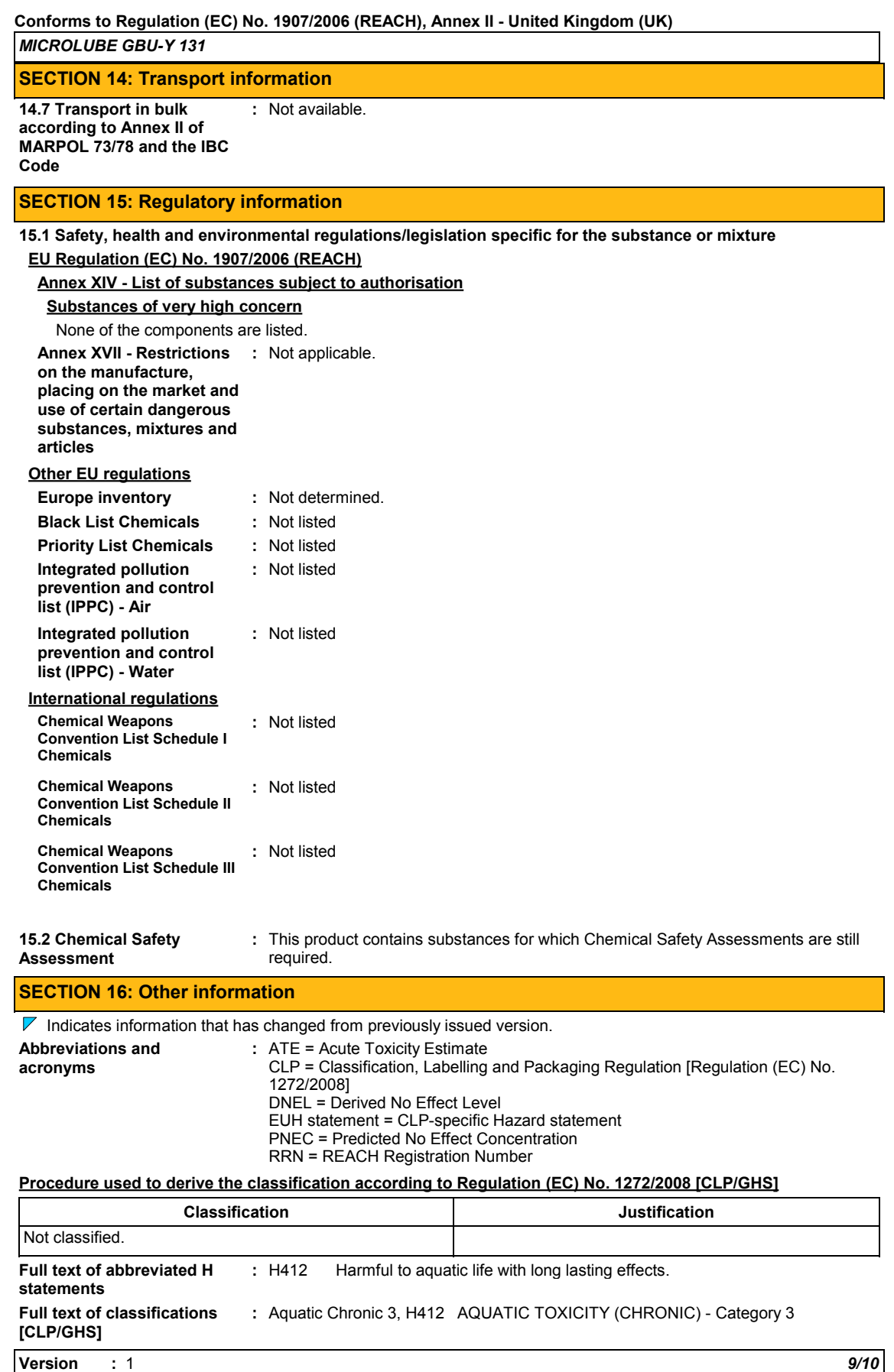

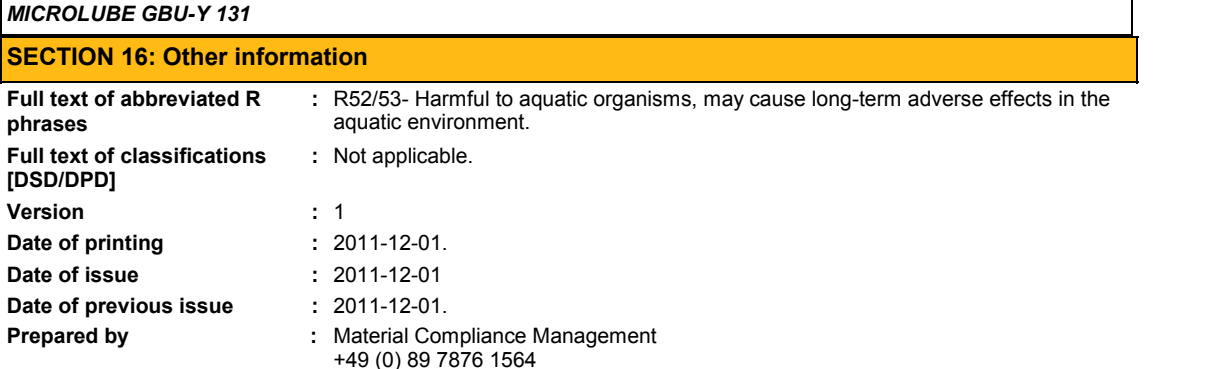

#### **Notice to reader**

**This safety datasheet applies only to products originally packaged and labelled by KLÜBER LUBRICATION. The information contained therein is protected by copyright and must not be reproduced or amended without the express written approval of KLÜBER LUBRICATION. This document may be passed on only to the extent required by law. Any dissemination of our safety datasheets (e.g. as a document for download from the Internet) beyond this legally required extent is not permitted without express written consent. KLÜBER LUBRICATION provides its customers with amended safety datasheets as prescribed by law. The**

**customer is responsible for passing on safety datasheets and any amendments contained therein to its own customers, employees and other users of the product. KLÜBER LUBRICATION provides no guarantee that safety datasheets received by users from third parties are up-to-date.**

**All information and instructions in this safety datasheets were compiled to the best of our knowledge and are based on the information available to us. The data provided are intended to describe the product in relation to the required safety measures; they are neither an assurance of characteristics nor a guarantee of the product's suitability for particular applications and do not justify any contractual legal relationships.**

**Version :** 1 *10/10*

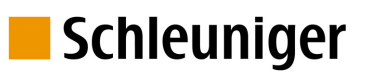

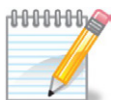

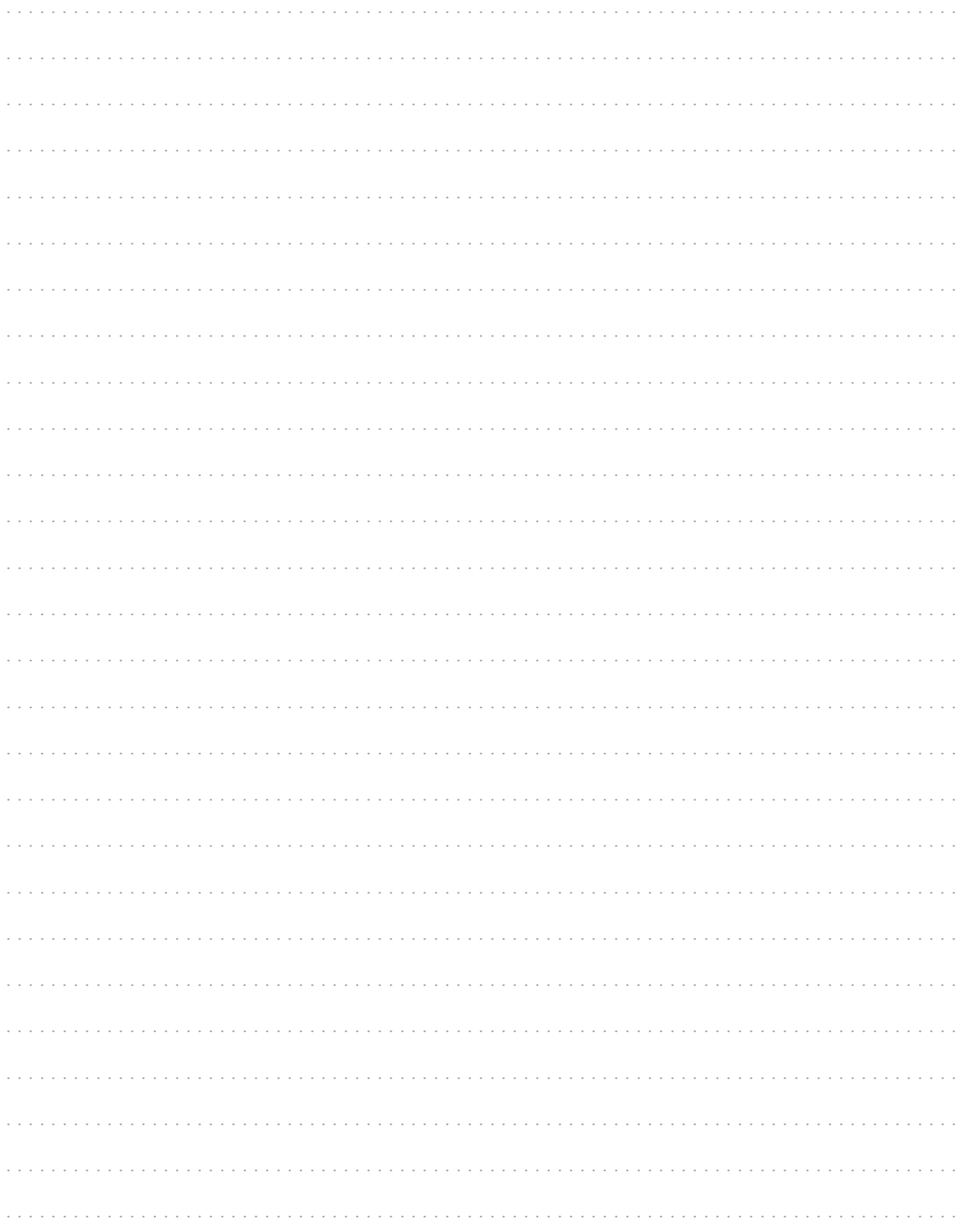

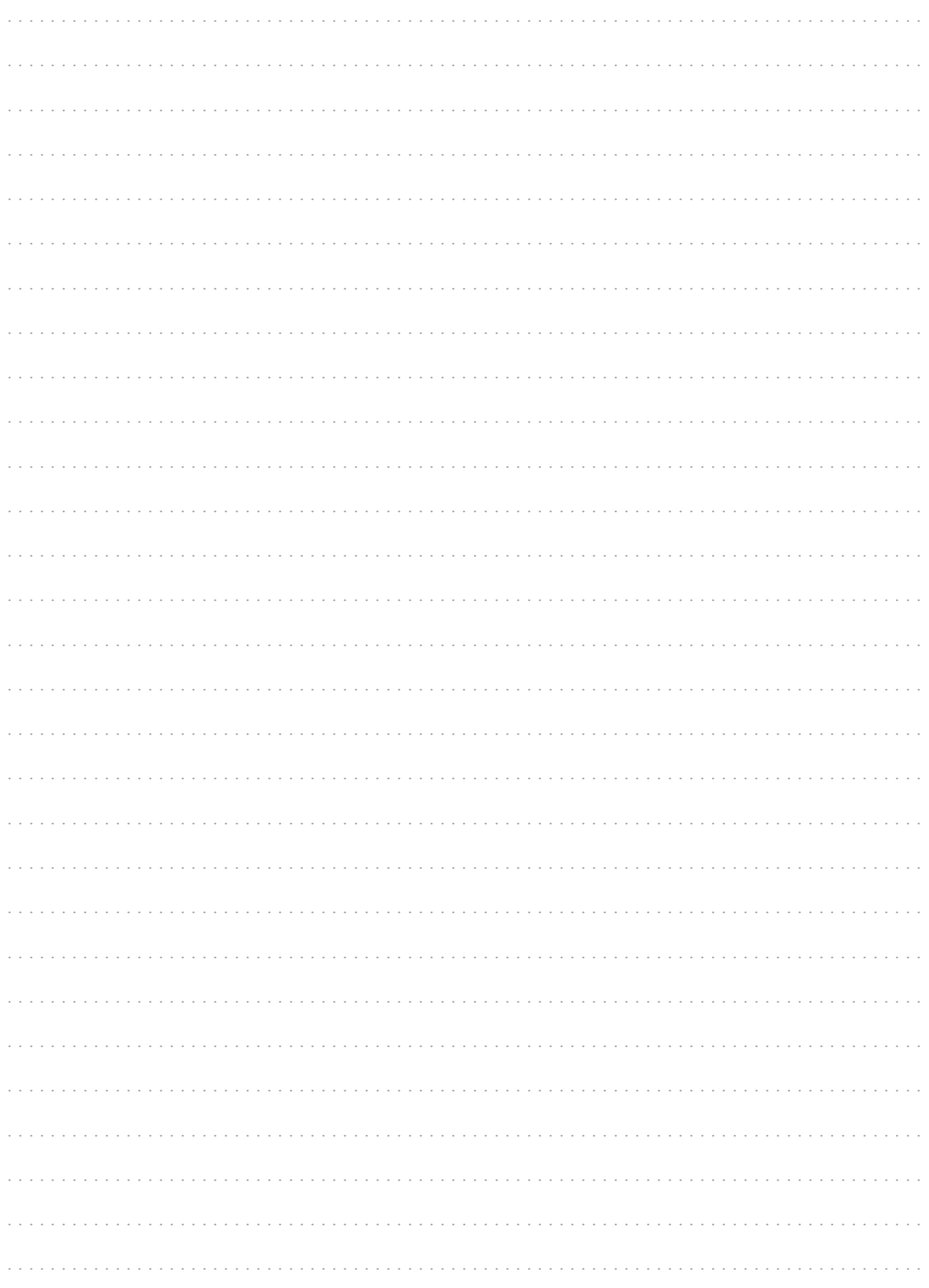

# Schleuniger

# INDEX

#### *A*

Accident prevention regulations **[9](#page-8-0)** Actual value not in range **[58](#page-57-0)** Adapter **[47](#page-46-0)**

## *B*

Battery **[77](#page-76-0)** Bearing **[68](#page-67-0)** Binding position **[43](#page-42-0)** Blade area **[62](#page-61-0)** Blade - blocked **[58](#page-57-0)** - check **[69](#page-68-0)**

## $\Gamma$

Classifications **[15](#page-14-0)** Cleaning interval **[62](#page-61-0)** Commands **[11](#page-10-0)** Commercial cleaning agent **[63](#page-62-0)** Commissioning **[29](#page-28-0)** Communication error **[58](#page-57-0)** Component **[67](#page-66-0)** Compressed air **[63](#page-62-0)** Connection cable **[81](#page-80-0)** Connector - HotStamp **[82](#page-81-0)** - Prefeeder **[81](#page-80-0)** Control contact **[82](#page-81-0)** Cross references **[11](#page-10-0)** Cutter head **[33](#page-32-0)** Cutting axis-clamping pin **[43](#page-42-0)** Cutting mode **[42](#page-41-0)**

## *D*

Daily maintenance **[62](#page-61-0)** Danger zones **[27](#page-26-0)** Defective component **[67](#page-66-0)** Devices **[46](#page-45-0)** Diagnostic **[57](#page-56-0)** Dimensions **[19](#page-18-0)** Display **[35](#page-34-0)** Disposal **[10,](#page-9-0) [77](#page-76-0)** Drives **[68](#page-67-0)** D-sub connector **[81](#page-80-0)**

## *E*

Ejection chute **[32](#page-31-0)** Ejection time **[43](#page-42-0)** Electrical specifications **[85](#page-84-0)** Electromagnetic interference **[84](#page-83-0)** Electrostatic discharge **[84](#page-83-0)**

Emergency stop link **[16](#page-15-0)** Entry keys **[35](#page-34-0)** Entry screen **[38](#page-37-0)** Errors **[61](#page-60-0)**

## *F*

Fault localization **[57](#page-56-0)** Feed speed **[40](#page-39-0)** File not found **[58](#page-57-0)** Function keys **[35](#page-34-0)** Fuse holder **[25](#page-24-0)**

## *G*

Gap setting wheel **[23,](#page-22-0) [25](#page-24-0)** Ground potential **[82](#page-81-0)** Guidelines **[11](#page-10-0)**

#### *H*

Hot stamp **[26](#page-25-0)** Hotline **[61](#page-60-0)** HotStamp timeout **[58](#page-57-0)** HotStamp/PreFeeder **[25](#page-24-0)**

## *I*

Iguana **[79](#page-78-0)** Inductive load **[83](#page-82-0)** Info **[10,](#page-9-0) [48](#page-47-0)** Inspection **[61](#page-60-0)** Installation regulations **[29](#page-28-0)** Intended application **[14](#page-13-0)** Interface connection cable **[13](#page-12-0)** Interior **[63](#page-62-0)** Invalid name **[58](#page-57-0)**

## *L*

Language **[48](#page-47-0)** Liability for damage **[11](#page-10-0)** Lubricant **[67](#page-66-0)** Lubricating grease **[13](#page-12-0)**

## *M*

Machine name **[61](#page-60-0)** Machine serial number **[80](#page-79-0)** Magnifier **[10](#page-9-0)** Main menu **[39](#page-38-0)** Main power switch **[25](#page-24-0)** Mains connection **[25](#page-24-0)** Maintenance **[61](#page-60-0)** Marking **[55](#page-54-0)** Marking device **[50](#page-49-0)** Marking time **[26](#page-25-0)**

Measures **[11,](#page-10-0) [19](#page-18-0)** Measuring unit **[29,](#page-28-0) [48](#page-47-0)** Menu level **[10](#page-9-0)** Menu screen **[38](#page-37-0)** Motor switched off **[59](#page-58-0)**

#### *N*

Navigation keys **[35](#page-34-0)** No more memory **[58](#page-57-0)** No pedal detected **[58](#page-57-0)** No prefeeder **[58](#page-57-0)** No wire **[58](#page-57-0)** Numeric fields **[39](#page-38-0)** Numeric keypad **[35](#page-34-0)**

## *O*

Operating personnel **[10](#page-9-0)** Operator panel **[23](#page-22-0)** Original spare parts **[12](#page-11-0)** Over temperature **[59](#page-58-0)** Overload **[84](#page-83-0)**

#### *P*

Password **[52](#page-51-0)** Pedal **[25,](#page-24-0) [50](#page-49-0)** Peripheral **[48,](#page-47-0) [50](#page-49-0)** Peripheral devices **[26](#page-25-0)** Personnel older than 14 years **[15](#page-14-0)** Pixel errors **[49](#page-48-0)** Postfeed **[25,](#page-24-0) [84](#page-83-0)** PPI (option) **[50](#page-49-0)** Prefeeder **[50](#page-49-0)** PreFeeder **[26,](#page-25-0) [81](#page-80-0)** Prefeeder blocked **[58](#page-57-0)** Printing wheel edge **[55](#page-54-0)** Production keys **[35](#page-34-0)** Protective equipment **[16](#page-15-0)**

#### *R*

RAM corrupted **[58](#page-57-0)** Ramp (acceleration) **[41](#page-40-0)** Rating plate **[21,](#page-20-0) [25](#page-24-0)** Re-calibration **[64](#page-63-0)** Registered trademarks **[12](#page-11-0)** Regular inspection **[57](#page-56-0)** Roller lever **[23](#page-22-0)** RS 232 **[25](#page-24-0)**

#### *S*

Safety barrier **[16](#page-15-0)**

Safety cover **[16,](#page-15-0) [23](#page-22-0)** Safety hood **[16](#page-15-0)** Safety interlocks **[16](#page-15-0)** Safety regulations **[9](#page-8-0)** Safety switch **[23](#page-22-0)** Schleuniger distributor **[61](#page-60-0)** Screen titles **[11](#page-10-0)** Serial number **[61](#page-60-0)** Short circuit **[84](#page-83-0)** Signal names **[11](#page-10-0)** Signal sequence **[89](#page-88-0)** Software **[38](#page-37-0)** Software upgrade **[26,](#page-25-0) [79](#page-78-0)** Software Version **[61](#page-60-0)** Solvent **[63](#page-62-0)** Standards **[11](#page-10-0)** Supervisor **[53](#page-52-0)** Synchronization signal **[88,](#page-87-0) [90](#page-89-0)**

## *T*

Talcum **[62](#page-61-0)** Text fields **[39](#page-38-0)** Third parties **[11](#page-10-0)** Tip **[10](#page-9-0)** Toggle fields **[39](#page-38-0)** Total wires **[49](#page-48-0)** Tow error **[59](#page-58-0)** Trademarks **[11](#page-10-0)** Transport fixations **[17](#page-16-0)** Transportation locks **[29](#page-28-0)**

## *U*

Universal wire guide **[23](#page-22-0)** Upgrade file **[79](#page-78-0)** User **[46](#page-45-0)** User level **[53](#page-52-0)**

## *W*

Warning notice **[13](#page-12-0)** Waste **[10](#page-9-0)** Windows® **[11](#page-10-0)** Wire end switch **[23,](#page-22-0) [49](#page-48-0)** Wire feeding **[83](#page-82-0)** Wire guide **[24](#page-23-0)** Wire marker **[83](#page-82-0)** Wire type **[61](#page-60-0)** Wire/cable guide **[62](#page-61-0)**
